# **Argos1600 Multi-image System Control Software**

# **User Manual**

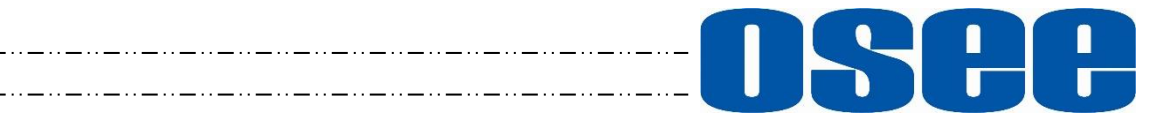

## **OSCHOSEE TECHNOLOGY LTD.**

#### **Product Information**

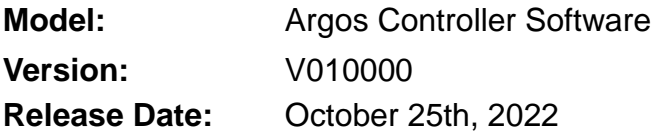

**Company**

OSEE TECHNOLOGY LTD.

#### **Contact Information**

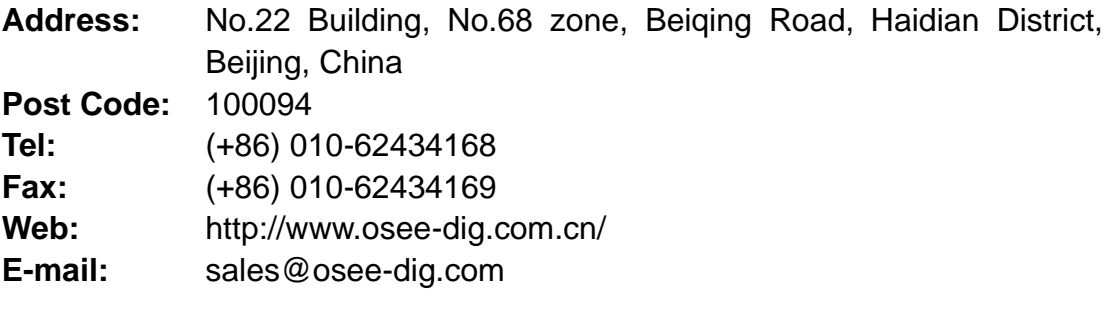

## **About this manual**

## **Important**

The following symbols are used in this manual:

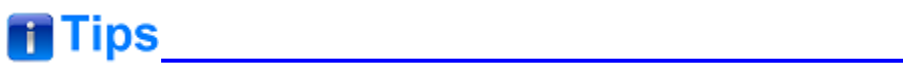

 The further information or know-how for described subjects above which helps user to understand them better.

## **A**Warning

• The safety matters or operations that user must pay attention to when using this product.

## **Contents**

The user manual applies to the following device types:

- ❖ **Argos1600-12G-16**
- ❖ **Argos1600-3G-16**

The images of Argos multi-image system editor are adopted in the following descriptions.

Any of the different specifications between the device types are elaborated. Before reading the manual, please confirm the device type.

<span id="page-4-0"></span>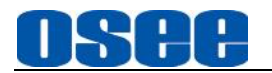

### **Contents**

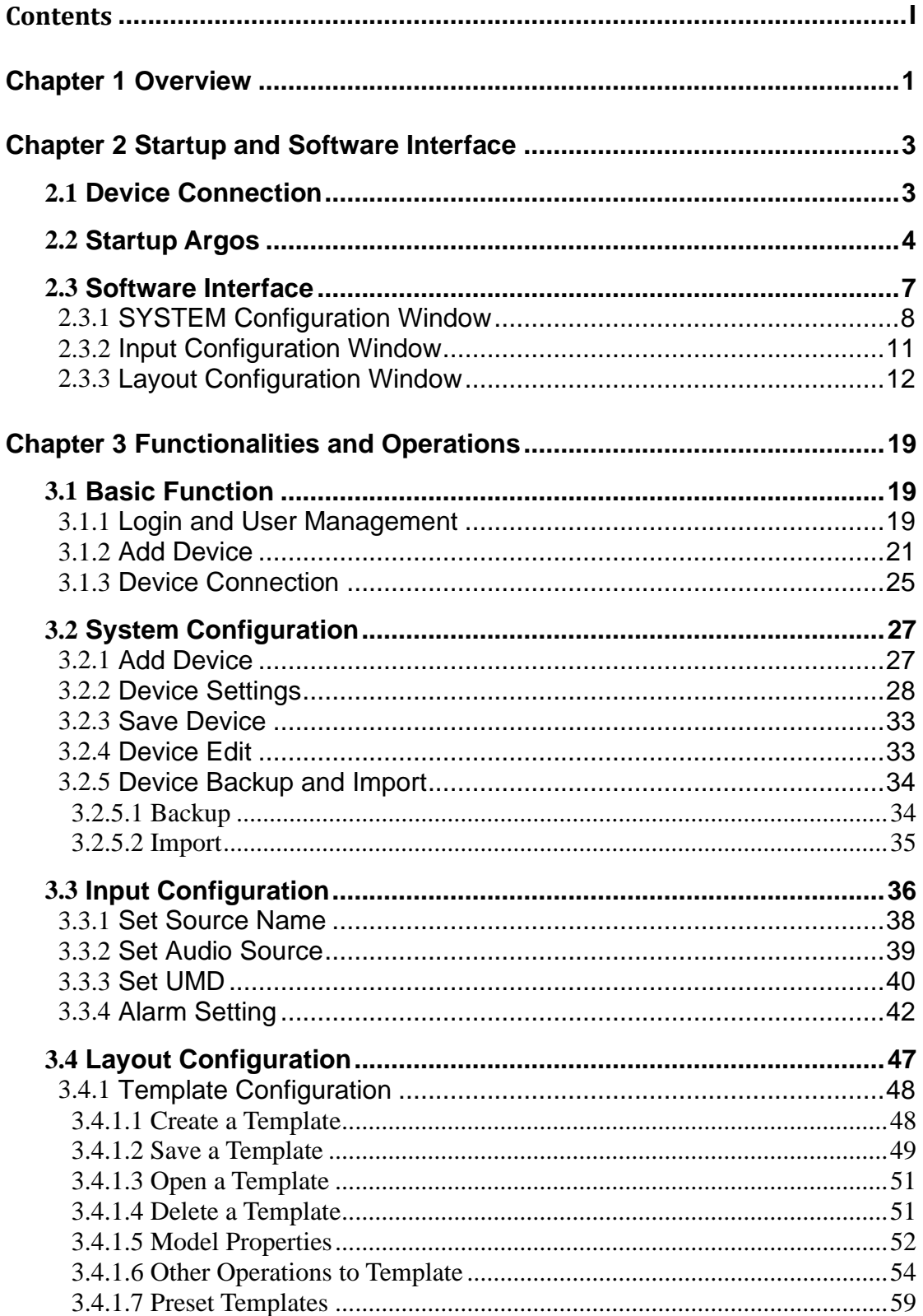

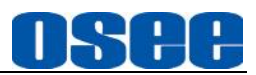

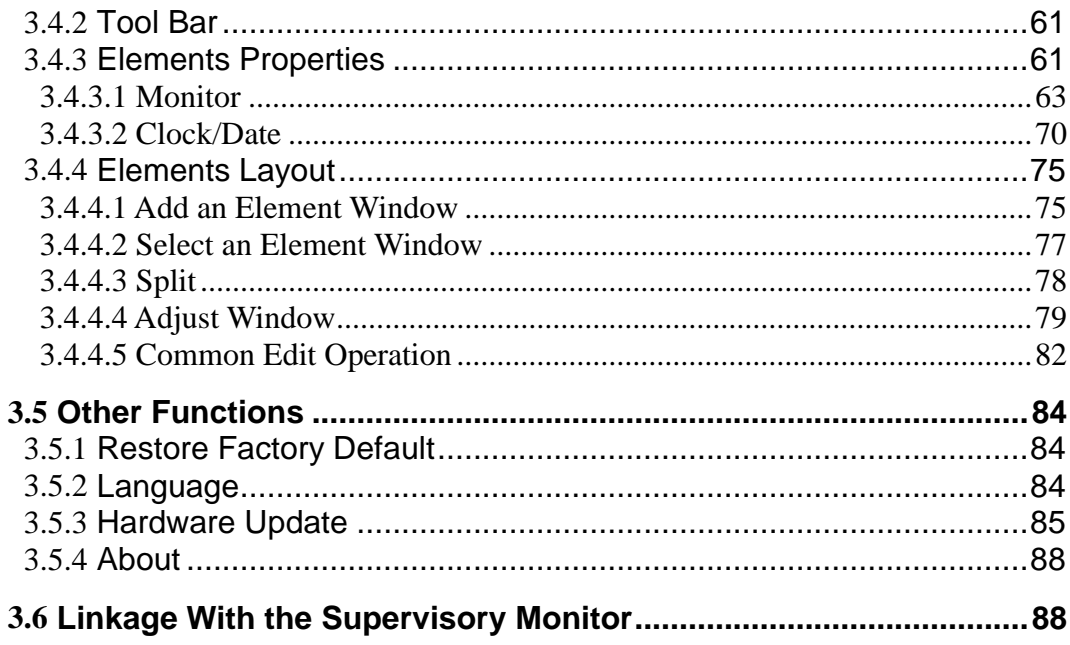

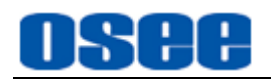

### <span id="page-6-0"></span>**Chapter 1 Overview**

Argos serial processors are controlled using Argos control software which is running in the remote control computer using Windows system software. Argos is simple to use and easy to learn, through its use of simple drag and drop control.

The Argos controller and its inner control software compose the Multi-view system, the device integrates an internal control software to connect to and configure the controller. You can configure multi-windows and multi-scene with the input video sources, and set them at any position and in arbitrary size in the operating interface of the software. Each video window has adequate resolution to show high quality frame effects. The software is a WYSIWYG editor and easy to use.

It is widely used in the following fields: educational and research, public announcement, publication and information, administrative management, military command system, exhibition and presentation, security surveillance system, appliances sales etc.

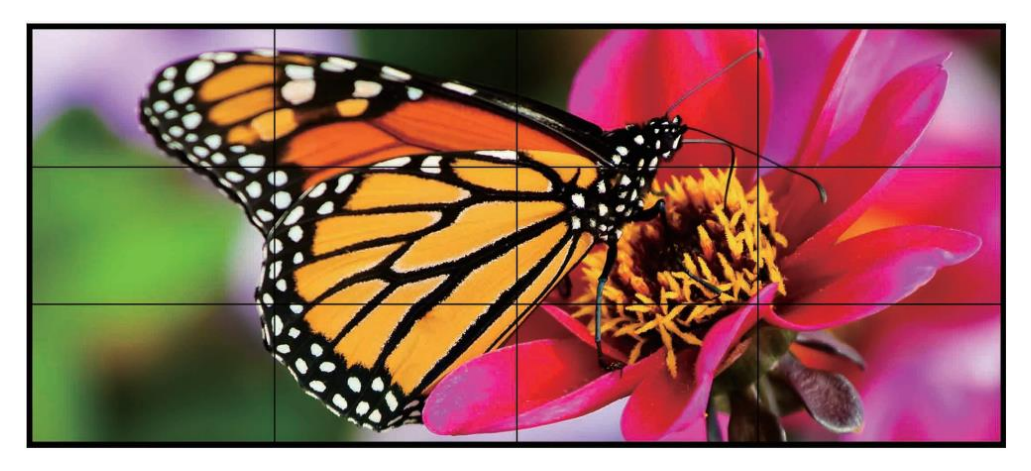

*Figure 1 A Diagram of Display Wall*

#### **Features**

- Image can be displayed anywhere, any size, within or cross screens. The window of a video source can be moved from one screen to another screen in real time.
- Supports various customized scene models, including position, size and stacked relationship of the input video windows.
- Support several types of timers: analog clock timer, digital clock timer, countdown timer, and digital data timer.
- Supports MARKER, UMD, TALLY, MET display

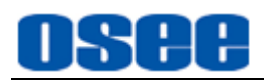

## <span id="page-8-0"></span>**Chapter 2 Startup and Software Interface**

### <span id="page-8-1"></span>**2.1 Device Connection**

1. Multi-image Processor and Lines

According to the customer's requirements, connect the signal sources with the input interfaces, and connect the signal outputs to the target display screens. The Argos1600 configured is as shown in *[Figure 2.1.1](#page-8-2)*.

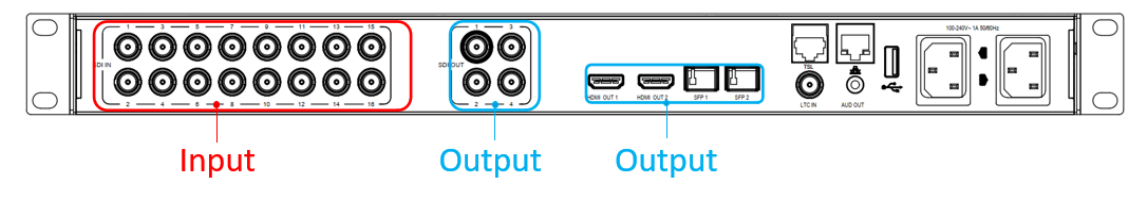

*Figure 2.1.1 The Rear Panel of Argos1600*

## <span id="page-8-2"></span>**Tips\_\_\_\_\_\_\_\_\_\_\_\_\_\_\_\_\_\_\_\_\_\_\_\_\_\_\_\_\_**

 The connectors for the input and the output are different, don't mixed when connect to the external devices.

2. Multi-image Processor and Control Computer

Connect the multi-image processor and its control computer with twisted-pair cable.

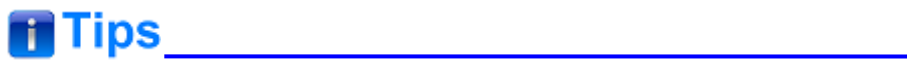

- The multi-image processor and its control computer must be at the same network segment.
- The default IP address of ARGOS multi-image processor is 192.168.1.2.
	- 3. Software Operating Environment
	- Supports these operating systems: Windows 7 sp1 or above
	- Microsoft .NET Framework: Microsoft .NET Framework 4.6.1 or above
	- Display screen resolution: 1024x768 or above

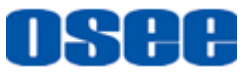

#### <span id="page-9-0"></span>**2.2 Startup Argos**

Connect to the control computer, and navigate to the Argos.exe file under the folder where the multi-image processor software installed. Double click Argos program OSEE.ArgosV\*.exe to start up Argos1600 system editor, and connect to a multi-image processor. It will pop up **User Login** dialog box, as shown in [Figure 2.2.1:](#page-9-1)

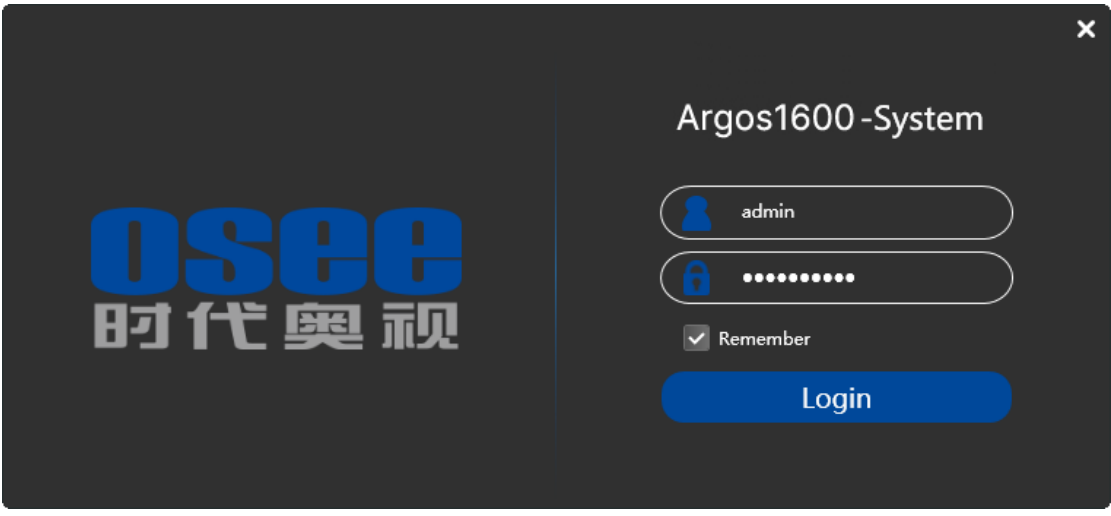

*Figure 2.2.1 User Login Dialog Box*

<span id="page-9-1"></span>Enter user name and password, then click **Login** button to confirm the inputs.

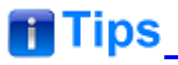

- The default account is "admin", and the password is "osee123456". The default "admin" account should not be deleted.
- Tick off the "Remember" selection, then you don't need to enter the password next time.

After successful login, the interface of Argos Multi-image System Editor is as shown in [Figure 2.2.2:](#page-10-0)

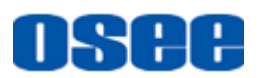

#### **[Startup and Software Interface](#page-8-0)**

| 时代图题          | G<br>Ð<br>Input<br>Layout                                                                                                    | $\sum$ System           |                     |                  |                         |       |            | Æ.           | Device1-192.168.1.10     |                          | ▸<br>ⅎ                   | 2           | $\Box$<br>$\times$ |
|---------------|----------------------------------------------------------------------------------------------------|-------------------------|---------------------|------------------|-------------------------|-------|------------|--------------|--------------------------|--------------------------|--------------------------|-------------|--------------------|
|               | Device                                                                                                    | SDI IN                  | Source Name         | Audio Type       | CH1/2                   | CH3/4 | <b>UMD</b> | UMD II       | Video Loss               | <b>Audio Loss</b>        | Video B                  | Video Black | Video Black        |
|               | $\frac{1}{2} \sum_{i=1}^{n} \frac{1}{2} \sum_{i=1}^{n} \frac{1}{2} \sum_{i=1}^{n} \frac{1}{2} \sum_{i=1}^{n} \frac{1}{2} \sum_{i=1}^{n} \frac{1}{2} \sum_{i=1}^{n} \frac{1}{2} \sum_{i=1}^{n} \frac{1}{2} \sum_{i=1}^{n} \frac{1}{2} \sum_{i=1}^{n} \frac{1}{2} \sum_{i=1}^{n} \frac{1}{2} \sum_{i=1}^{n} \frac{1}{2} \sum_{i=1}^{n} \frac{1}{2} \sum_{i=1}^{n$ | $\mathbf 0$             | Source1             | EBDGroup1        | $\blacktriangledown$    |       | Static     | $\mathbf{0}$ | $\overline{\phantom{a}}$ | $\overline{\phantom{0}}$ | $\overline{\mathbf{v}}$  | 50          | $\mathbf{1}$       |
|               | Device1<br>192.168.1.10                                                                                                    | n                       | Source <sub>2</sub> | EBDGroup1        | $\overline{\mathbf{v}}$ |       | Static     | $\mathbf{0}$ | $\overline{\mathbf{v}}$  | $\blacktriangledown$     | $\overline{\mathbf{v}}$  | 50          | $\mathbf{1}$       |
| $\mathcal{L}$ | 画                                                                                                    | $\overline{2}$          | Source3             | EBDGroup1        | $\overline{\mathbf{v}}$ |       | Static     | $\mathbf{0}$ | $\overline{\mathbf{v}}$  | $\overline{\textbf{v}}$  | $\overline{\mathbf{v}}$  | 50          | $\mathbf{1}$       |
|               | $-2 - 1 - 1 - 1$                                                                                                    | $\overline{\mathbf{3}}$ | Source4             | EBDGroup1        | $\blacktriangledown$    |       | Static     | $\mathbf{0}$ | $\overline{\phantom{a}}$ | $\overline{\textbf{v}}$  | $\overline{\mathbf{v}}$  | 50          | $\mathbf{1}$       |
|               | Device <sub>2</sub><br>192.168.1.2                                                                                                    | $\overline{\mathbf{4}}$ | Source5             | <b>EBDGroup1</b> | $\blacktriangledown$    |       | Static     | $\mathbf{0}$ | $\overline{\mathbf{v}}$  | $\overline{\textbf{v}}$  | $\overline{\mathbf{v}}$  | 50          | $\mathbf{1}$       |
| $\mathbf{y}$  | 靣                                                                                                    | $\overline{5}$          | Source6             | <b>EBDGroup1</b> | $\blacktriangledown$    |       | Static     | $\mathbf{0}$ | $\vert$ $\vert$          | $\blacktriangledown$     | $\overline{\mathbf{v}}$  | 50          | $\mathbf{1}$       |
|               |                                                                                                    | $6\overline{6}$         | Source7             | EBDGroup1        | $\blacktriangledown$    |       | Static     | $\mathbf{0}$ | $\blacktriangleright$    | $\blacktriangledown$     | $\blacktriangledown$     | 50          | $\mathbf{1}$       |
|               |                                                                                                    | $\overline{7}$          | Source8             | EBDGroup1        | $\blacktriangledown$    |       | Static     | $\mathbf{0}$ | $\overline{\mathbf{v}}$  | $\blacktriangledown$     | $\overline{\mathbf{v}}$  | 50          | $\mathbf{1}$       |
|               |                                                                                                    | 8                       | Source9             | EBDGroup1        | $\overline{\mathbf{v}}$ |       | Static     | $\mathbf{0}$ | $\overline{\phantom{0}}$ | $\blacktriangledown$     | $\overline{\mathbf{v}}$  | 50          | $\mathbf{1}$       |
|               |                                                                                                    | 9                       | Source10            | <b>EBDGroup1</b> | $\blacktriangledown$    |       | Static     | $\mathbf{0}$ | $\blacktriangledown$     | $\checkmark$             | $\overline{\phantom{0}}$ | 50          | $\mathbf{1}$       |
|               |                                                                                                    | 10                      | Source11            | EBDGroup1        | $\overline{\mathbf{v}}$ |       | Static     | $\mathbf{0}$ | $\overline{\mathbf{v}}$  | $\checkmark$             | $\overline{\phantom{0}}$ | 50          | $\mathbf{1}$       |
|               |                                                                                                    | 11                      | Source12            | EBDGroup1        | $\blacktriangledown$    |       | Static     | $\mathbf{0}$ | $\overline{\mathbf{v}}$  | $\overline{\mathbf{v}}$  | $\overline{\mathbf{v}}$  | 50          | п                  |
|               |                                                                                                    | 12                      | Source13            | EBDGroup1        | $\blacktriangledown$    |       | Static     | $\mathbf{0}$ | $\overline{\mathbf{v}}$  | $\checkmark$             | $\overline{\mathbf{v}}$  | 50          | п                  |
|               | $\bigoplus$                                                                                                    | 13                      | Source14            | <b>EBDGroup1</b> | $\overline{\mathbf{v}}$ |       | Static     | $\mathbf{0}$ | $\overline{\mathbf{v}}$  | $\overline{\mathbf{v}}$  | $\overline{\mathbf{v}}$  | 50          | $\mathbf{1}$       |
|               |                                                                                                    |                         |                     |                  | $(\bullet)$             |       |            |              |                          |                          | $1-2$ $\vee$             |             |                    |

<span id="page-10-0"></span>*Figure 2.2.2 Interface of Argos Multi-image System Editor*

## **T**ips

- In case of unexpected errors to Argos, please turn off the firewall before starting up Argos.
- The argos multi-image system editor will read the information of the input and output connected with the control computer.

The interface of Argos multi-image system editor is divided into the following areas, as shown in *[Figure 2.2.3](#page-10-1)*:

<span id="page-10-1"></span>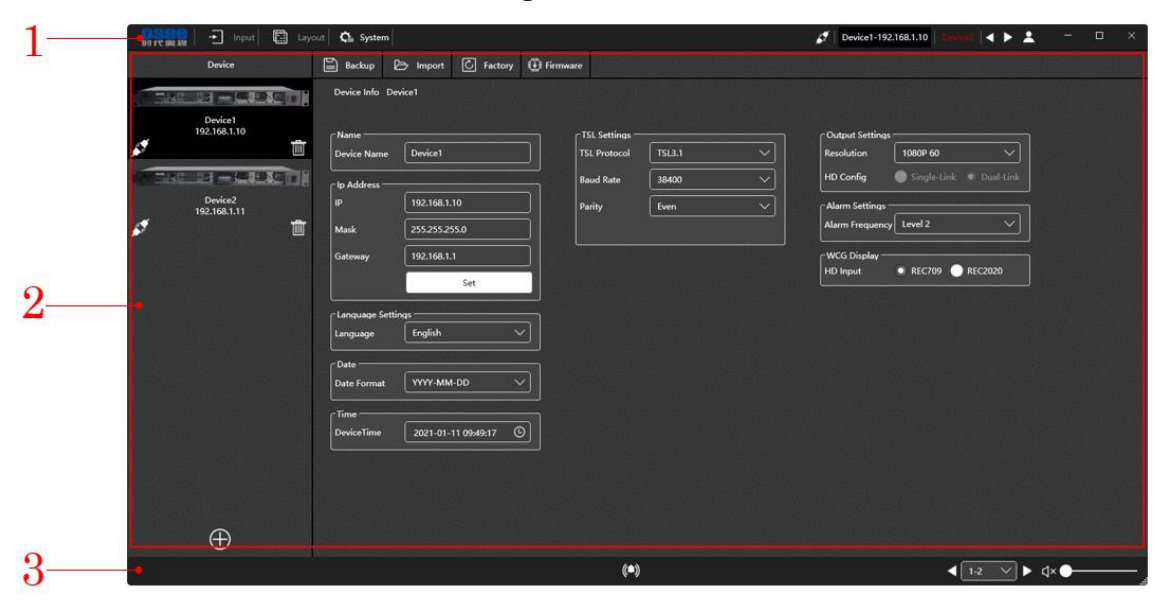

*Figure 2.2.3 Operation Areas in Argos Multi-image System Editor*

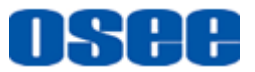

- 1. **Title Bar**: it contains the icon, the name of the software, switch buttons for configuration pages, connect button for device, help button and a group of system buttons from left to right.
	- **Software LOGO:** the icon and the name of the software.
	- **Configuration Buttons:** the configuration objects are INPUT, LAYOUT and SYSTEM, click the tab labeled the object name in the title bar to switch to the target configuration pages.
	- **Device Switch and Connect Buttons:** connect or disconnect devices. Click connection button to connect or disconnect the current device. Click a device tab to switch it as the current device.

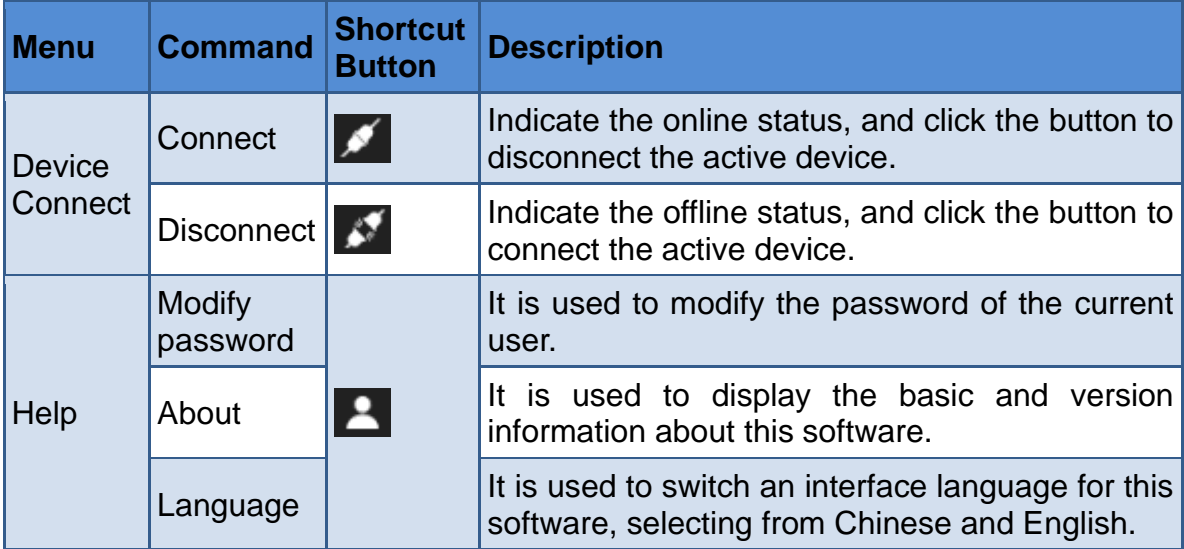

- **Windows Control Buttons:** these control buttons at the right end of the title bar are used to minimize/maximize window, restore window and close window.
- 2. **Working Area**: it is used to switch to the configuration pages to configure the system, input sources and layouts by clicking the corresponding tabs in the title bar.
	- □ SYSTEM: it is used to configure argos devices, network, alarm, TSL settings, output mapping, etc.
	- $\Box$  INPUT: it is used to configure the signal source information, including signal source name, audio meter mapping, UMD source, video and audio alarm (video black alarm, video loss alarm, audio loss alarm).

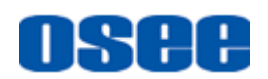

- $\Box$  LAYOUT: it is used to configure the layout and template, including adding display elements (monitor window, analog clock timer, digital clock timer, countdown timer, and digital data timer), elements arrangement and properties assignment.
- 3. **Status bar**: it provides the alarm log, audio output channel selection buttons and volume adjustment button in this area.
	- □ **Alarm Log:** click the alarm icon ((■) in the status bar, it will pop up the alarm log list, refer to ["3.3.4](#page-47-0) [Alarm](#page-50-0) Log" for the details.
	- **Audio output channel selection button:** click the right or left arrow beside the audio output channel selection button  $1-2$  $\blacktriangleright$ , or click this button to draw down a list to select an audio channel to output from: 1-1, 1-2, 2-1, 2-2, 3-1, 3-2, 4-1, 4-2, 5-1, 5-2, 6-1, 6-2, 7-1, 7-2, 8-1, 8-2, 9-1, 9-2, 10-1, 10-2, 11-1, 11-2, 12-1, 12-2, 13-1, 13-2, 14-1, 14-2, 15-1, 15-2, 16-1, 16-2.
	- **Volume Control:** set the volume by the volume control button or volume slider. Single click the volume control button  $\left(\begin{matrix} 1 \end{matrix}\right)$  to mute the output audio, and the icon switches to  $\Box x$ , the volume is 0. Besides, drag the volume slider to the leftmost position, volume is 0, too. Drag the slider to the left for volume down, and to the right for volume up, and the range is 0~100.

#### <span id="page-12-0"></span>**2.3 Software Interface**

This section will introduce the contents and functionalities of the operation windows.

The Argos multi-image system editor provides several interfaces for different objects: **SYSTEM** Configuration, **INPUT** configuration, and **LAYOUT** configuration. Click the corresponding tab at the top in the title bar to switch to the related configuration window.

For example: click the tab name from **INPUT** to **LAYOUT** as below:

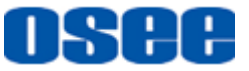

| <b>HOTCOUND</b>                       | 日<br>Input               | Œ.<br>Ch System<br>Layout    |                     |                       |                          |         |                      | ø                       | Device1-192.168.1.10    |                                                                      | $4 + 1$                     |                    | $\Box$<br>$\times$ |
|---------------------------------------|--------------------------|------------------------------|---------------------|-----------------------|--------------------------|---------|----------------------|-------------------------|-------------------------|----------------------------------------------------------------------|-----------------------------|--------------------|--------------------|
|                                       | De                       | SDHN                         | Source Name         | Audio Type            | CH1/2                    | CH3/4   | <b>UMD</b>           | <b>UMD ID</b>           | <b>Video Loss</b>       | <b>Audio Loss</b>                                                    | Video BI                    | <b>Video Black</b> | <b>Video Black</b> |
| 7.58                                  | <b>STATE OF THE AUTO</b> | $\mathbf{o}$                 | Source1             | EBDGroup1             | $\overline{\phantom{0}}$ | —       | Static               | $\bullet$               | $\overline{\mathbf{S}}$ | $\overline{\mathbf{v}}$                                              | $\overline{\phantom{a}}$    | 50                 | $\mathbf{1}$       |
|                                       | Device1                  | n.                           | Source <sub>2</sub> | EBDCroup <sup>1</sup> | $\overline{\mathbf{v}}$  | ▬       | Static               | $\bullet$               | $\overline{\mathbf{v}}$ | $\checkmark$                                                         | $\overline{\mathbf{v}}$     | 50                 | $\mathbf{I}$       |
| Ń                                     | 192,168,1,10             | 而<br>$\overline{2}$          | Source3             | EBDGroup <sup>1</sup> | $\overline{\mathbf{v}}$  |         | Static               | $\ddot{\mathbf{o}}$     | $\overline{\mathbf{v}}$ | $\overline{\mathbf{v}}$                                              | $\overline{\mathbf{v}}$     | 50                 | п                  |
| $\Box$ Input<br>G<br><b>BUTT BEEN</b> | Layout C System          |                              |                     |                       |                          | ø       | Device1-192.168.1.10 |                         | $\rightarrow$           | д<br>-                                                               | $\Box$                      | $\times$<br>50     | п                  |
| <b>Templetes</b><br>Sources           | 曲<br><b>ida</b>          | ■<br>B<br>$\theta$<br>Layout | KQ                  | 0 8 0 8 0<br>Element  |                          | Preview |                      | 図<br><b>Preview Set</b> |                         | Element Prop                                                         | Model Prop                  | 50                 | T.                 |
| $\vee$ Sources                        |                          |                              |                     |                       |                          |         |                      |                         | Window                  |                                                                      |                             | 50                 | п                  |
| Source <sup>1</sup>                   |                          |                              |                     |                       |                          |         |                      |                         | <b>Win Name</b>         |                                                                      |                             | 50                 | F.                 |
| Source <sub>2</sub>                   |                          |                              |                     |                       |                          |         |                      |                         | Signal                  |                                                                      | $\checkmark$                | 50                 | $\blacksquare$     |
| Source <sub>3</sub>                   | l o                      |                              |                     |                       |                          | п       |                      |                         | <b>Aspect Ratio</b>     |                                                                      |                             | 50                 | п                  |
| Source4                               |                          |                              |                     |                       |                          |         |                      |                         | <b>OSD</b>              |                                                                      | Inside Outside              | 50                 | $\blacksquare$     |
| <b>SourceS</b>                        |                          |                              |                     |                       |                          |         |                      |                         | <b>Border Related</b>   |                                                                      |                             |                    |                    |
| Source6                               |                          |                              |                     |                       |                          |         |                      |                         |                         | Left Tally                                                           |                             | 50                 | $\mathbf{I}$       |
| Source7                               |                          |                              |                     |                       |                          |         |                      | 11.11                   |                         | Right Tally                                                          |                             | 50                 | п                  |
| Source <sub>8</sub>                   |                          |                              |                     |                       |                          |         |                      |                         |                         |                                                                      | Border Alarm Enable         | 50                 | h.                 |
| Source <sub>9</sub>                   |                          |                              |                     |                       |                          |         |                      |                         | Switch                  | 8order Enable                                                        |                             | 50                 | T.                 |
| Source10<br>Source11                  |                          |                              |                     |                       |                          |         |                      |                         |                         | Left Tally Enable                                                    |                             | $x \in \mathbb{R}$ |                    |
| Source12                              |                          |                              |                     |                       |                          |         |                      |                         |                         |                                                                      | Right Tally Enable          |                    |                    |
| Source13                              |                          |                              |                     |                       |                          |         |                      |                         |                         | UMD Enable                                                           |                             |                    |                    |
| Source14                              |                          |                              |                     |                       |                          |         |                      |                         |                         |                                                                      | Audio Meter Enable          |                    |                    |
| Source15                              |                          |                              |                     |                       |                          |         |                      |                         |                         |                                                                      | <b>Followed Source Engl</b> |                    |                    |
|                                       |                          |                              |                     | (                     |                          |         |                      |                         | $112 \times$            | $\blacktriangleright$ $\triangleleft$ $\times$ $\blacktriangleright$ |                             |                    |                    |

*Figure 2.3.1 Configuration Window Switch*

#### <span id="page-13-0"></span>**2.3.1 SYSTEM Configuration Window**

**SYSTEM** tab  $\left| \right\rangle$  system in the title bar, it will display the system configuration workplace, as shown in *[Figure 2.3.2](#page-13-1)*. In the system configuration window, you can add argos Argos1600 multi-image processor, set up devices connection, configure device and so on.

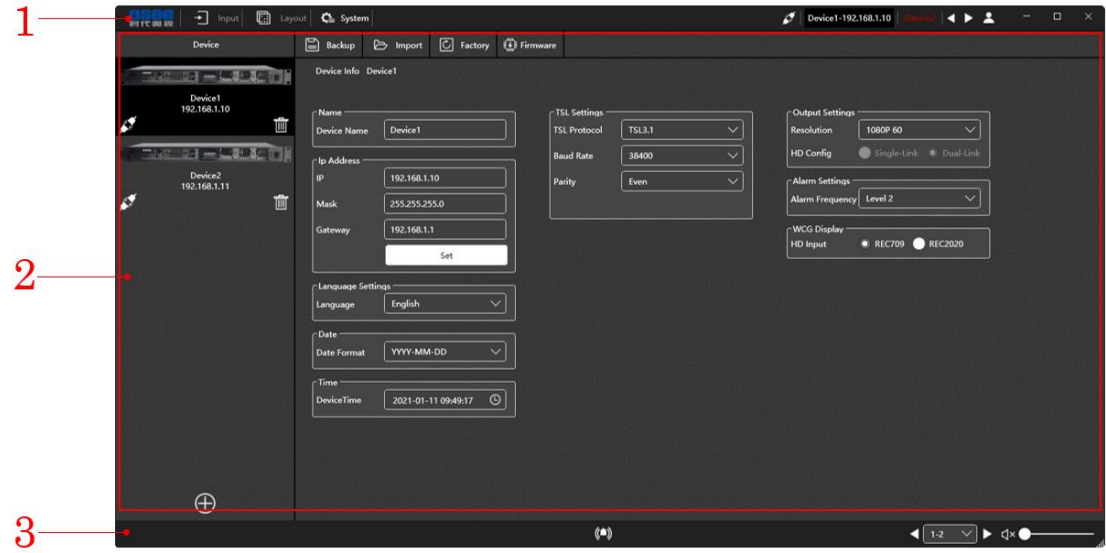

<span id="page-13-1"></span>*Figure 2.3.2 System Configuration Window*

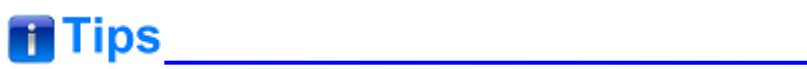

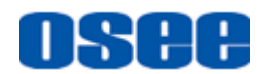

- **Switch Device:** You can switch among devices by clicking the device list in the left pane of system configuration window.
- The language setting is a global parameter available for all the devices in the list.

#### **1. Commands**

It lists the commands used for system configuration.

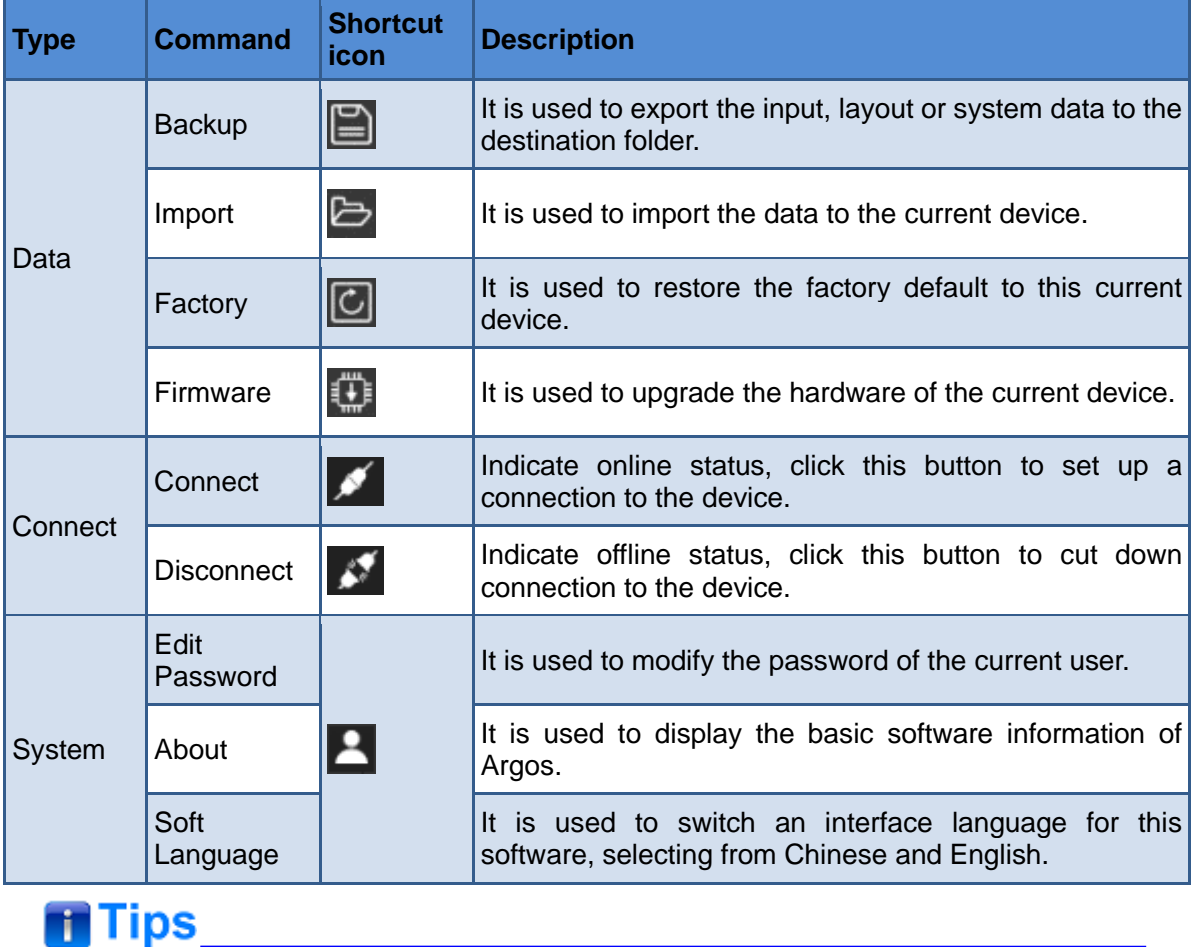

**System** is a global menu, it appears in the title bar of each configuration window.

#### **2. Device list pane in system configuration window**

It provides the system sources for device configuration.

It displays the device information at the left pane in system configuration window, including the name, IP address, connection status, add and delete buttons, as shown in [Figure 2.3.3.](#page-15-0)

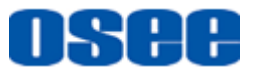

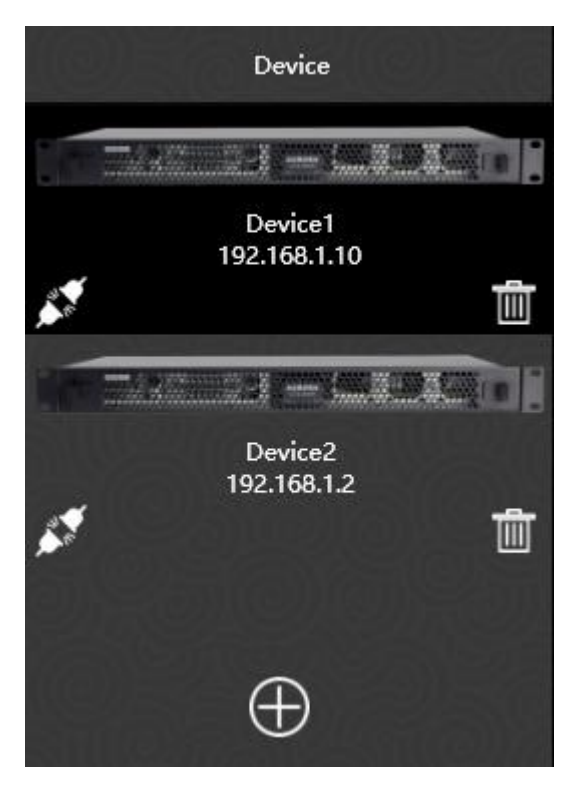

*Figure 2.3.3 Device Tree*

<span id="page-15-0"></span>Single click a device to select the target device in this device list, and there will be its detail settings in the right working area.

#### 3. **Working area for configuring device information**

The device information is listed in the working area of system configuration window, including the following items: Device Name, IP Address, TSL Settings, Output settings, WCG Display, etc.

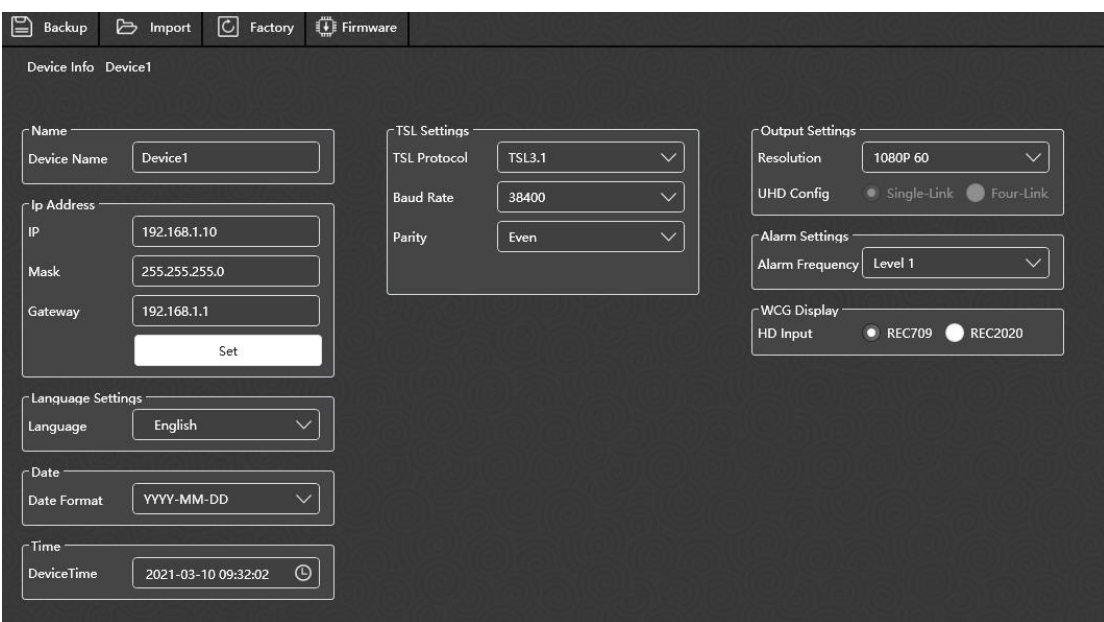

*Figure 2.3.4 Working Area of Project Configuration*

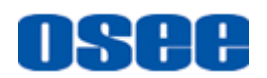

Refer to ["3.2](#page-32-0) [System Configuration"](#page-32-0) for the details about system configuration.

#### <span id="page-16-0"></span>**2.3.2 Input Configuration Window**

Click **INPUT** tab  $\begin{bmatrix} \blacksquare \\ \blacksquare \end{bmatrix}$  Input in the title bar, it will display the input configuration workplace, as shown in [Figure 2.3.5,](#page-16-1) it is used to modify the signal source name, create the mapping relationship between the audio channel and audio meter, configure UMD, video and audio alarms.

| $\overline{\cdot \cdot \cdot}$ Input<br>$\blacksquare$<br>Layout<br><b>BSTC BB SW</b> | <b>Ch</b> System |                        |                   |                          |                |                   |                          | ø                        | Device1-192.168.1.10     |                         | $\rightarrow$ $\rightarrow$ $\rightarrow$<br>-         | $\times$<br>$\Box$ |
|---------------------------------------------------------------------------------------|------------------|------------------------|-------------------|--------------------------|----------------|-------------------|--------------------------|--------------------------|--------------------------|-------------------------|--------------------------------------------------------|--------------------|
| Device                                                                                | SDI IN           | <b>Source Name</b>     | <b>Audio Type</b> | CH1/2                    | CH3/4          | <b>UMD</b>        | <b>UMD ID</b>            | <b>Video Loss</b>        | <b>Audio Loss</b>        | Video Bla-              | Video Black Li                                         | Video Black Li     |
| <b>MARKET COMMUNIST COMMUNIST CONTINUES</b>                                           | $\mathbf{o}$     | Source1                | EBDGroup1         | $\vert \mathbf{v} \vert$ | ▄              | Static            | $\bullet$                | $\overline{\phantom{0}}$ | $\overline{\mathbf{z}}$  | $\blacktriangleright$   | 50                                                     | п                  |
| Device1<br>192.168.1.10                                                               | п                | Source <sub>2</sub>    | EBDGroup1         | $\overline{\mathbf{v}}$  | ■              | Static            | $\circ$                  | $\overline{\phantom{0}}$ | $\overline{\phantom{0}}$ | $\checkmark$            | 50                                                     | п                  |
| m<br>Ñ                                                                                | $\overline{2}$   | Source <sub>3</sub>    | EBDGroup1         | $\overline{\mathbf{v}}$  | -              | Static            | $\bullet$                | $\checkmark$             | $\overline{\phantom{0}}$ | $\overline{\mathbf{v}}$ | <b>SO</b>                                              | п                  |
| <b>TIME</b>                                                                           | 3                | Source4                | EBDGroup1         | $\overline{\mathbf{v}}$  | ■              | Static            | $\bullet$                | $\overline{\mathbf{v}}$  | $\overline{\phantom{0}}$ | $\blacktriangledown$    | 50                                                     | п                  |
| Device <sub>2</sub><br>192.168.1.2                                                    | a                | SourceS                | EBDGroup1         | $\overline{\mathbf{v}}$  | ■              | Static            | $\bullet$                | $\overline{\phantom{a}}$ | $\overline{\phantom{0}}$ | $\overline{\mathbf{v}}$ | <b>SO</b>                                              | п                  |
| $\boldsymbol{\mathcal{E}}$<br>面                                                       | 5                | <b>Source6</b>         | EBDGroup1         | $\blacktriangledown$     | ■              | Static            | $\bullet$                | $\overline{\mathcal{L}}$ | $\overline{\mathbf{v}}$  | $\overline{\mathbf{v}}$ | 50                                                     | п                  |
|                                                                                       | 6                | Source7                | EBDGroup1         | $\overline{\mathbf{S}}$  | $\blacksquare$ | Static            | $\bullet$                | $\overline{\mathbf{v}}$  | $\overline{\mathbf{v}}$  | $\overline{\mathbf{v}}$ | 50                                                     | п                  |
|                                                                                       | $\overline{7}$   | Source8                | EBDGroup1         | $\overline{\mathbf{v}}$  | ■              | Static            | $\bullet$                | $\overline{\phantom{0}}$ | $\overline{\mathbf{v}}$  | $\overline{\mathbf{v}}$ | 50                                                     | п                  |
|                                                                                       | $\bf{8}$         | Source <sub>9</sub>    | EBDGroup1         | $\overline{\mathbf{v}}$  | -              | Static            | $\bullet$                | $\overline{\phantom{0}}$ | $\overline{\mathbf{v}}$  | $\overline{\mathbf{v}}$ | 50                                                     | п                  |
| ф.                                                                                    | $\overline{9}$   | Source10               | EBDGroup1         | $\overline{\mathbf{v}}$  | ▬              | Static            | $\mathbf{o}$             | $\overline{\mathbf{v}}$  | $\overline{\mathbf{z}}$  | $\overline{\mathbf{v}}$ | 50                                                     | п                  |
|                                                                                       | 10               | Source11               | EBDGroup1         | $\overline{\mathbf{S}}$  | ▬              | Static            | $\circ$                  | $\blacktriangledown$     | $\blacktriangledown$     | $\overline{\mathbf{v}}$ | 50                                                     |                    |
|                                                                                       | 11               | Source12               | EBDGroup1         | $\overline{\mathbf{S}}$  | ▬              | Static            | $\bullet$                | $\overline{\phantom{0}}$ | $\overline{\mathbf{S}}$  | $\overline{\mathbf{v}}$ | <b>SO</b>                                              |                    |
|                                                                                       | 12               | Source13               | EBDGroup1         | $\vert \mathbf{v} \vert$ | ■              | Static            | $\bullet$                | $\overline{\mathbf{v}}$  | $\overline{\phantom{0}}$ | $\sim$                  | <b>SO</b>                                              | п                  |
|                                                                                       | 13               | Source14               | EBDGroup1         | $\overline{\mathcal{L}}$ | ■              | Static            | $\bullet$                | $\overline{\mathbf{S}}$  | $\blacktriangledown$     | $\checkmark$            | 50                                                     | п                  |
|                                                                                       | 14               | Source15               | EBDGroup1         | $\overline{\mathbf{v}}$  | $\blacksquare$ | Static            | $\bullet$                | $\overline{\mathbf{v}}$  | $\overline{\mathbf{v}}$  | $\checkmark$            | <b>SO</b>                                              | п                  |
| $\oplus$                                                                              | 16               | $C_{\text{numerical}}$ | <b>FRDGroun1</b>  | $\overline{\mathbf{v}}$  | ▬              | $_{\text{Coul-}}$ | $\overline{\phantom{a}}$ | $\overline{1}$           | $\overline{\mathcal{L}}$ | Ø                       | <b>Kn</b>                                              | ×.                 |
|                                                                                       |                  |                        |                   |                          | (              |                   |                          |                          |                          | а<br>$1-2$              | $\blacktriangleright$ dx $\blacksquare$<br>$\check{~}$ | $-$ 0              |

*Figure 2.3.5 Input Configuration Window*

#### <span id="page-16-1"></span>**1. Device pane in input configuration window**

It provides the device list as the same as in the system window, no further details in this part.

#### **2. Working area for input list**

The inputs information for the current device is listed in a table.

The Input List includes: SDI IN**, Source Name, Audio Type, CH1/2, CH3/4, UMD Type**, **UMD ID**, **Video Loss Alarm**, **Audio Loss Alarm**, **Video Black Alarm**, **Video Black Limit1**, and **Video Black Limit2**, as shown in

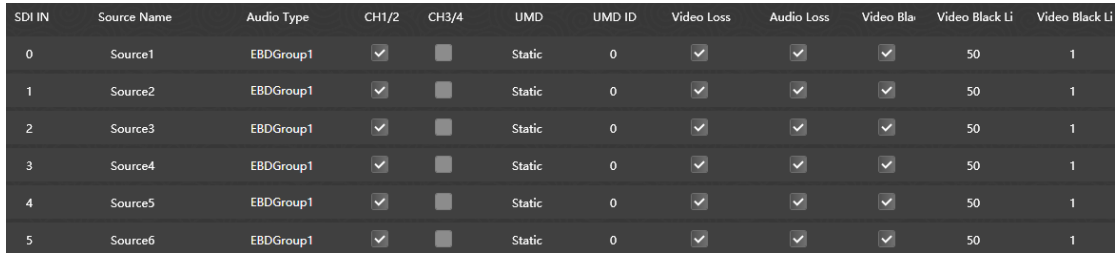

*[Figure 2.3.6](#page-17-1)*:

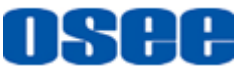

#### **[Startup and Software Interface](#page-8-0)**

<span id="page-17-1"></span>

| SDI IN         | Source Name         | Audio Type | CH1/2                   | CH3/4 | <b>UMD</b>    | UMD ID       | Video Loss               | Audio Loss              | Video Bla               | Video Black Li | Video Black Li |
|----------------|---------------------|------------|-------------------------|-------|---------------|--------------|--------------------------|-------------------------|-------------------------|----------------|----------------|
| $\mathbf{0}$   | Source1             | EBDGroup1  | $\blacktriangledown$    |       | <b>Static</b> | $\mathbf{0}$ | $\vert$ v                | $\overline{\mathbf{v}}$ | $\vert$ $\vert$         | 50             |                |
|                | Source <sub>2</sub> | EBDGroup1  | $\vert$ $\vert$         |       | Static        | $\mathbf{0}$ | $\blacktriangledown$     | $\blacktriangledown$    | $\blacktriangledown$    | 50             |                |
| $\overline{2}$ | Source3             | EBDGroup1  | $\blacktriangledown$    |       | Static        | $\mathbf{0}$ | $\vert \mathbf{v} \vert$ | $\overline{\mathbf{v}}$ | $\blacktriangledown$    | 50             |                |
| $\overline{3}$ | Source4             | EBDGroup1  | $\overline{\mathsf{v}}$ |       | Static        | $\mathbf{0}$ | $\overline{\mathbf{v}}$  | $\overline{\mathbf{v}}$ | $\vert$ v               | 50             |                |
| 4              | Source5             | EBDGroup1  | $\overline{\mathbf{v}}$ |       | Static        | $\mathbf{0}$ | $\overline{\mathbf{v}}$  | $\overline{\mathbf{v}}$ | $\overline{\mathbf{v}}$ | 50             |                |
|                | Source6             | EBDGroup1  | $\overline{\mathbf{v}}$ |       | Static        | $\mathbf{0}$ | $\blacktriangledown$     | $\overline{\mathbf{v}}$ | $\checkmark$            | 50             |                |

*Figure 2.3.6 Inputs List*

#### ■ SDI IN

There are 16 input channels in total, and the ID for each SDI input channel is setting from 0 to 15.

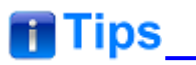

 The range of input ID number is from 0 to 15, corresponding to the NO.1 to No.16 SDI INPUT connector.

<u> 1980 - Johann Barn, mars an t-Amerikaansk kommunister (</u>

■ Source Name

The default name of input consists of the "Source" character and channel number item, such as "**Source1"** , thus to indicate the SDI input connector sequence apparently.

Double click the source name field to customize it as you wish.

### 

 Particularly, the characters of source name will be used to structure the static UMD characters.

Refer to for ["3.3](#page-41-0) Input [Configuration"](#page-41-0) the details.

#### <span id="page-17-0"></span>**2.3.3 Layout Configuration Window**

Click LAYOUT tab **in** Layout in the title bar, it will display the layout configuration workplace, as shown in *[Figure 2.3.7](#page-18-0)*, it is used to configure the template.

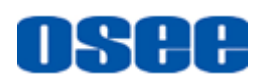

| T Hold   El Leyout   Ca. System<br><b>BOYCOM IN</b>                                                                                                    | z.<br>Device1-192.168.1.10                                                                                                    | ō<br>$\rightarrow$ $\rightarrow$<br>×                                                                                                    |
|----------------------------------------------------------------------------------------------------|----------------------------------------------------------------------------------------------------|----------------------------------------------------------------------------------------------------|
| <b>Templetes</b><br><b>POUTLES</b>                                                                                                    | 6 <sub>o</sub><br><b>KDO</b> 2 X<br>$\rightarrow$<br>図<br>眉<br>曲<br>⊟<br>п<br>ь<br><b>Preview Set</b><br>Layout<br><b>Llement</b><br>Preview                                                                                    | <b>Model Prop</b><br>Element Prop                                                                                                    |
| $~\vee$ Sources<br>Source1<br>Source2<br><b>Source 3</b><br>Sourced<br><b><i><u>American</u></i></b><br><b>Source6</b><br>Source?<br><b>Sourcett</b><br>Source <sup>9</sup><br>Source10<br>Source11<br>Source12<br>Source13<br>Source14 | Win Name: Window1<br><br><br><br>12<br>Sec Name: Source1<br>11<br>Location: 363,223<br>Win Size: 764,430<br>$-8$<br>1.4.4<br><br><br><b>************</b><br>w<br>G<br>12441<br><b></b><br>,,,,,,,,,,,,,,,,,,,,,,,,,,,,,,,,,,,,, | Digtal Clock<br>п<br>Clock 1<br>Name<br><b>Digtal Clock</b><br>$\checkmark$<br><b>Clock Mode</b><br>00<br>$00 \mid 00 \mid$<br><b>Time Offset</b><br><b>Location</b><br>essa.<br><b>Service</b><br>393<br>$\mathbf{x}$<br>703<br>٧ |
| Source15<br>Source16                                                                                                    | ф<br>(1)                                                                                                    | $1 - 2$<br>a                                                                                                    |

*Figure 2.3.7 Layout Configuration Window*

<span id="page-18-0"></span>Configure the template in the layout configuration window, the details are as follows:

#### **1. System pane for template configuration**

It provides the Sources and Templates list for layout configuration, as shown in [Figure 2.3.8:](#page-18-1)

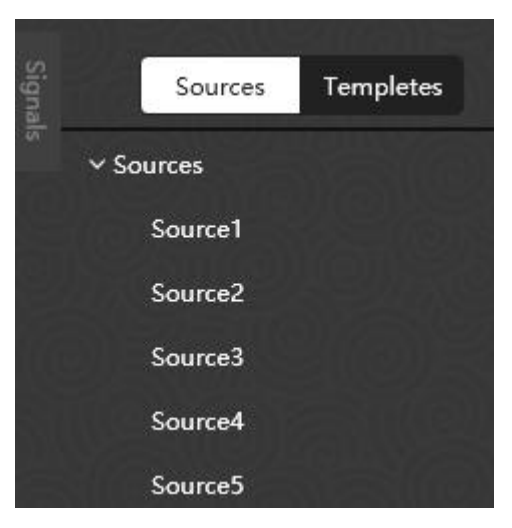

*Figure 2.3.8 System Pane for Layout Configuration*

<span id="page-18-1"></span> **Sources**: It provides the signal sources available for the monitor elements. Click and drag a signal source from the sources list in system pane to a target monitor element in working area, thus to establish the mapping relationship, as shown in [Figure 2.3.9:](#page-19-0)

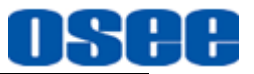

#### **[Startup and Software Interface](#page-8-0)**

| Sources             | <b>Templates</b> | $\blacksquare$<br>e<br>$=$<br>Layout                        |  |
|---------------------|------------------|-------------------------------------------------------------|--|
| $\vee$ Sources      |                  |                                                             |  |
| Source1             |                  |                                                             |  |
| Source <sub>2</sub> |                  | ⊥n                                                          |  |
| Source3             |                  | Win Name: Window1                                           |  |
| Source4             |                  | Src Name: Source1<br>Location: 160,110<br>Win Size: 764,430 |  |
| Source <sub>5</sub> |                  |                                                             |  |
| Source <sub>6</sub> |                  |                                                             |  |
|                     |                  |                                                             |  |

*Figure 2.3.9 Signal Source for a Monitor Element*

<span id="page-19-0"></span> **Templates**: It provide various templates in the Templates pane, including preset templates and customized templates, as shown in [Figure 2.3.10:](#page-19-1)

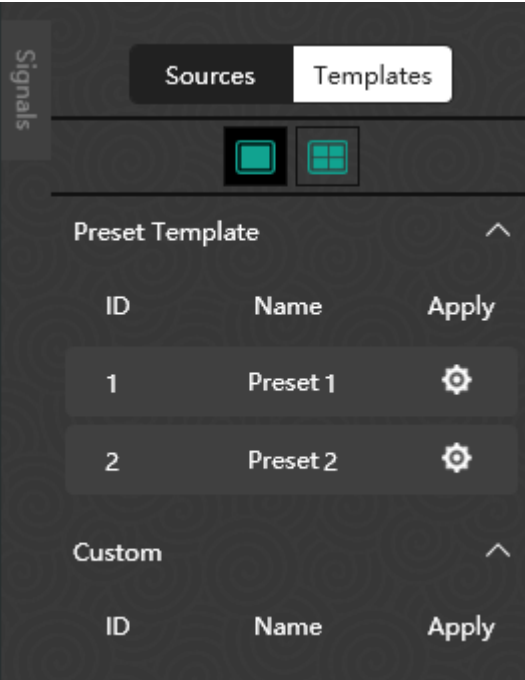

*Figure 2.3.10 Templates for a Layout*

#### <span id="page-19-1"></span>**2. Working area for template configuration**

It provides a workplace for adding, arranging and editing all element windows for a layout.

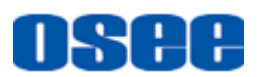

| $\blacksquare$<br>$\Xi$<br>6<br>阊<br>Layout                                       | $\circledcirc$ ( $\circledcirc$<br>↖ ❏<br>壸<br>Element | Preview        | $\oplus$<br>⊖<br>Custor<br>$\checkmark$<br>Ratio |  |
|-----------------------------------------------------------------------------------|--------------------------------------------------------|----------------|--------------------------------------------------|--|
|                                                                                   |                                                        | $\blacksquare$ |                                                  |  |
| Win Name: Window1<br>Src Name: Source1<br>Location: 156,160<br>Win Size: 1040,586 | 1:04:35                                                |                |                                                  |  |
|                                                                                   | - 9<br>$\frac{1}{2}$ 8                                 |                |                                                  |  |
|                                                                                   | 6                                                      |                |                                                  |  |
|                                                                                   |                                                        |                |                                                  |  |

*Figure 2.3.11 Working Area for Template Configuration*

When you are creating templates, Argos offers a serial of tools for configuring the template.

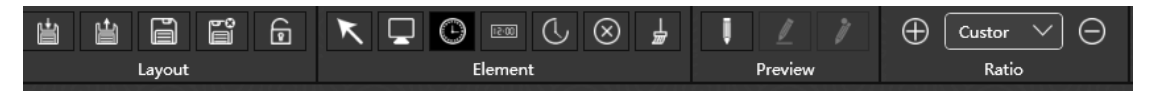

*Figure 2.3.12 Arrange Tools for Template Configuration*

 **Arrange tools**: it provides various commands used for template configuration.

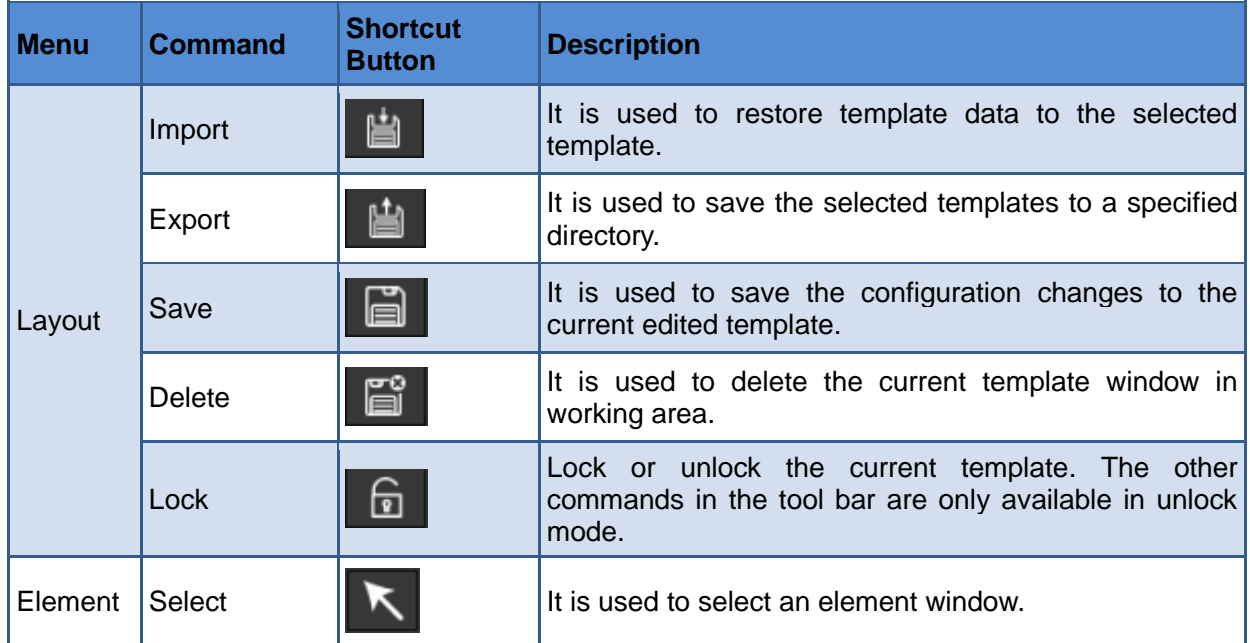

#### **[Startup and Software Interface](#page-8-0)**

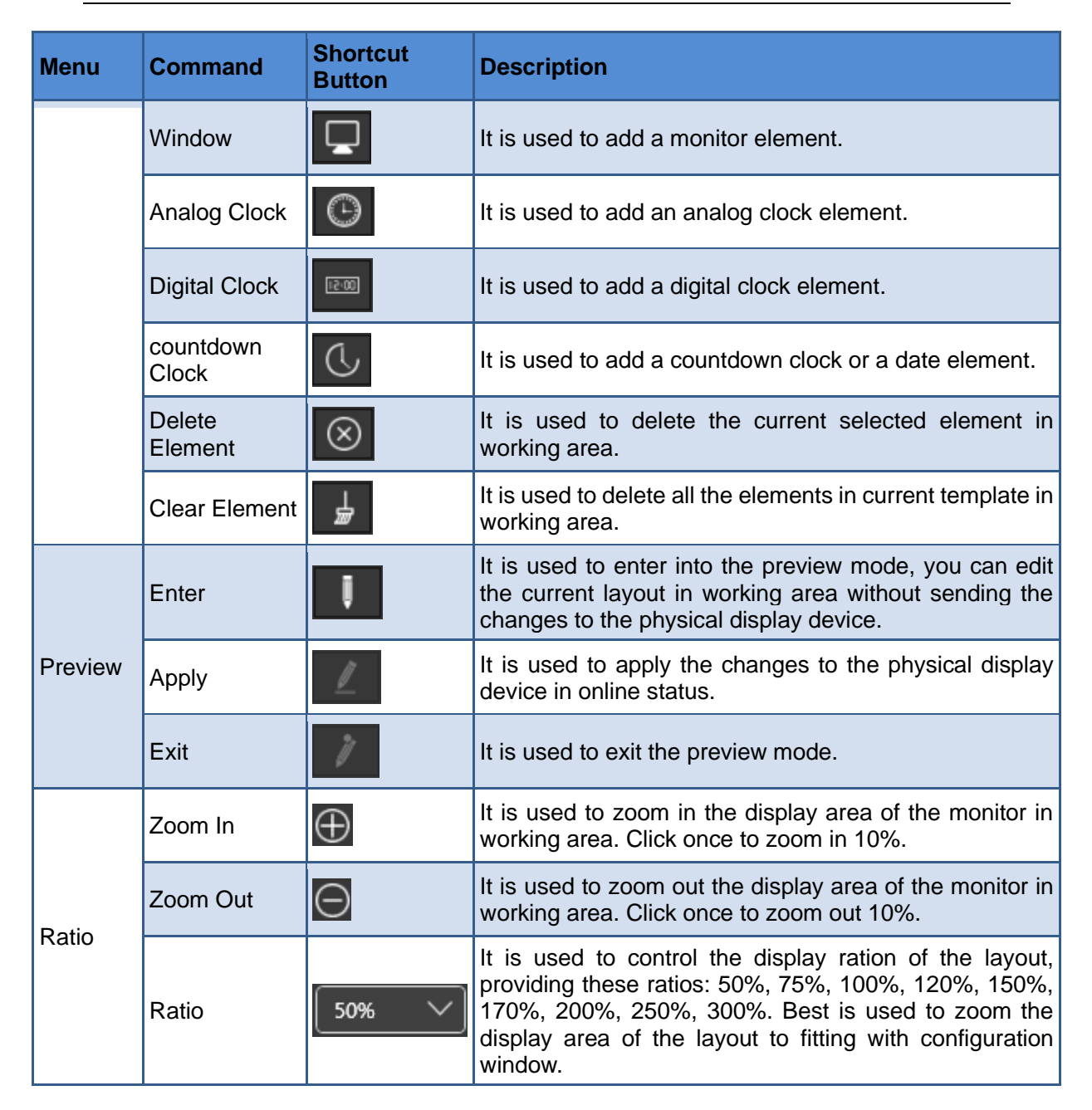

## **T**Tips

 Scroll the mouse wheel up or down when the mouse cursor in the working area of monitor configuration, it will zoom in or zoom out the display area convenient for checking.

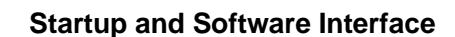

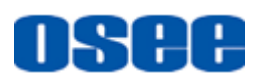

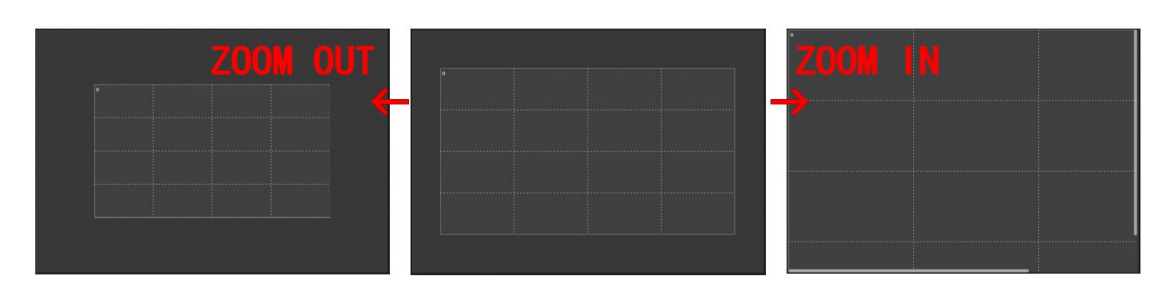

*Figure 2.3.13 Zoom In and Zoom Out the Working Area for Monitor Configuration*

#### **3. Property pane for template configuration**

It provides the property list for model properties and element properties. Modify the value for a property, click **Enter** key to confirm modification, and click save command to save the changes.

- **Model Properties**: Show the properties list for the current template.
- **Element Properties**: Show the properties list for the selected element, as shown in [Figure 2.3.14:](#page-22-0)

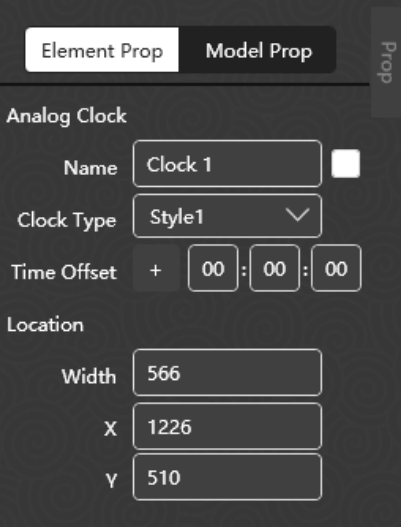

*Figure 2.3.14 Properties Pane for Layout Configuration*

## <span id="page-22-0"></span>**n** Tips

 The parameters list in elements properties pane are different according the type of the selected element in working area.

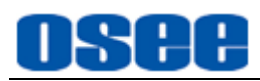

## <span id="page-24-0"></span>**Chapter 3 Functionalities and Operations**

This chapter is used to introduce the functionalities and operations in Argos multi-image system editor.

#### <span id="page-24-1"></span>**3.1 Basic Function**

#### <span id="page-24-2"></span>**3.1.1 Login and User Management**

Double click Argos program to start up Argos1600 system editor, and connect to a multi-image processor. It will pop up **User Login** dialog box.

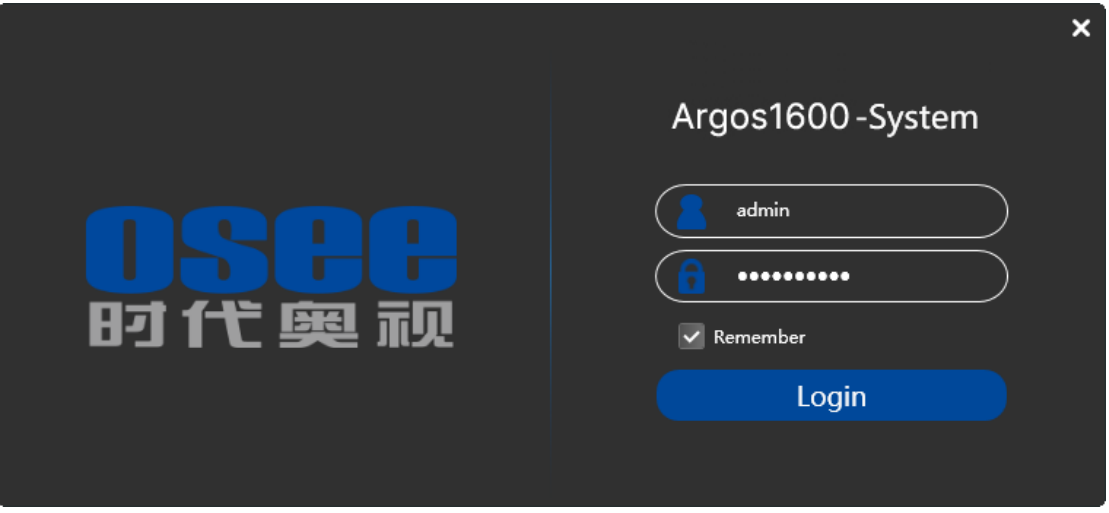

*Figure 3.1.1 Login Dialog Box*

Enter the user name and password, then click **Login** button to confirm the inputs.

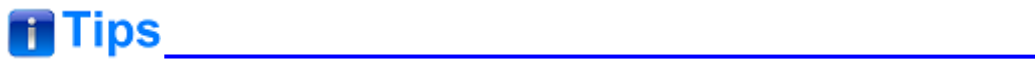

- The default account is "admin", and the password is "osee123456". The default "admin" account should not be deleted.
- Tick off the "Remember" selection, then you don't need to enter the password next time.

You could modify the password to be a new one after you login successfully.

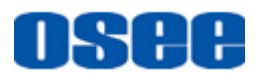

Click the User button  $\Box$  at the right side of the title bar to activate the corresponding user command, as shown in [Figure 3.1.2,](#page-25-0) it will display the drop-down list of user commands, select **Edit Password** command on the User button.

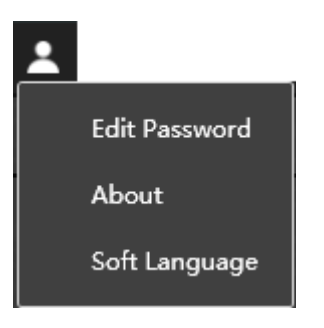

*Figure 3.1.2 User Commands*

<span id="page-25-0"></span>It will pop up the **Edit Password** window, as shown in [Figure 3.1.3:](#page-25-1)

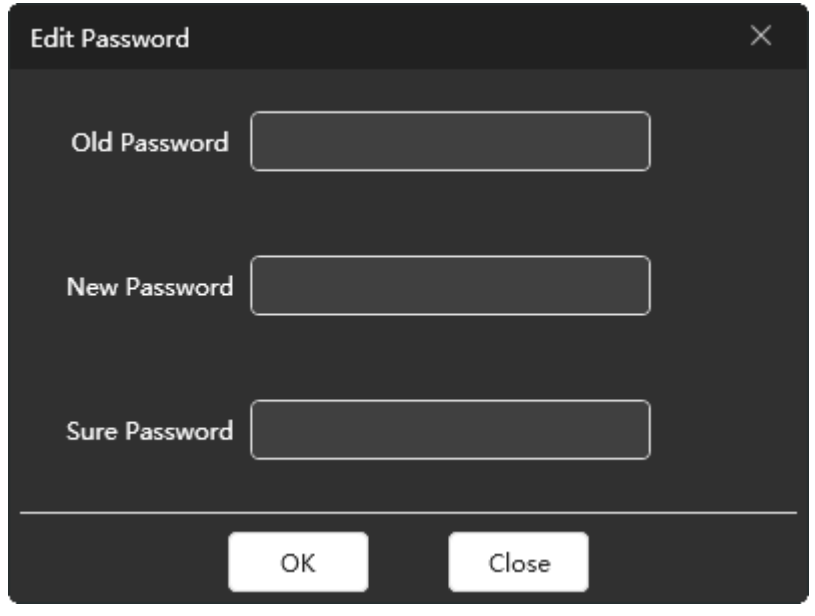

*Figure 3.1.3 Edit Password*

<span id="page-25-1"></span>At first, enter the old password in the field of **Old Password**, then enter the new password in the field of **New Password**, and repeat the new one in field of **Sure Password**, then click **OK** button to confirm the modification, it will pop up a successful prompt , as shown in [Figure 3.1.4.](#page-26-1) Click **OK** to complete the modification of password.

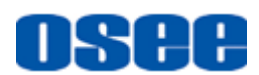

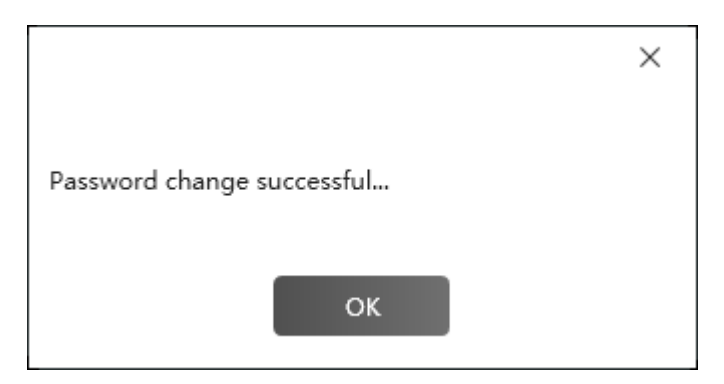

*Figure 3.1.4 Update Password Successfully*

#### <span id="page-26-1"></span><span id="page-26-0"></span>**3.1.2 Add Device**

You can add a new device by the following two methods:

#### **1. Add Device Method**

Add a device in the device list of System page or Input page.

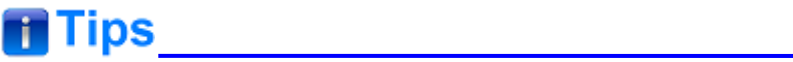

 You can add a new device by New Device command, or by Search Devices command.

■ Add device--New Device

Click **Add** button  $\bigoplus$  at the bottom of the device list, it will pop up the add device dialog box, as shown in [Figure 3.1.5:](#page-27-0)

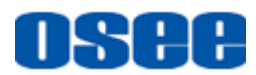

#### **[Functionalities and Operations](#page-24-0)**

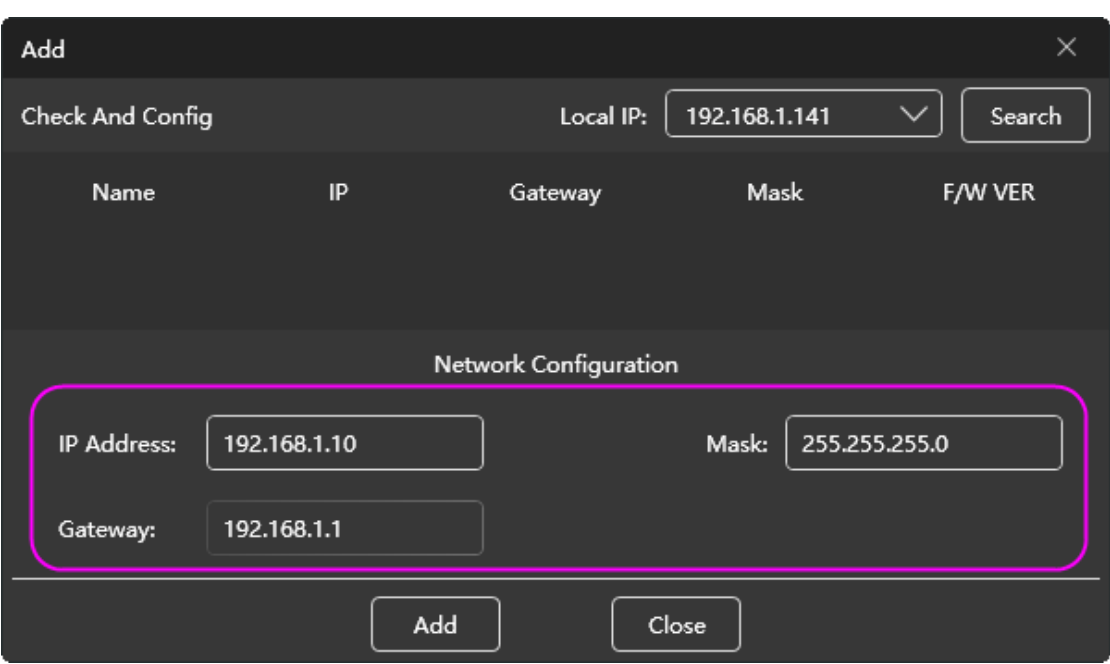

*Figure 3.1.5 Add Device*

<span id="page-27-0"></span>Type a new IP Address, Mask and Gateway in the field of Network Configuration field, then click **Add** button, the new device will be add into the device list, as shown in [Figure 3.1.6.](#page-27-1)

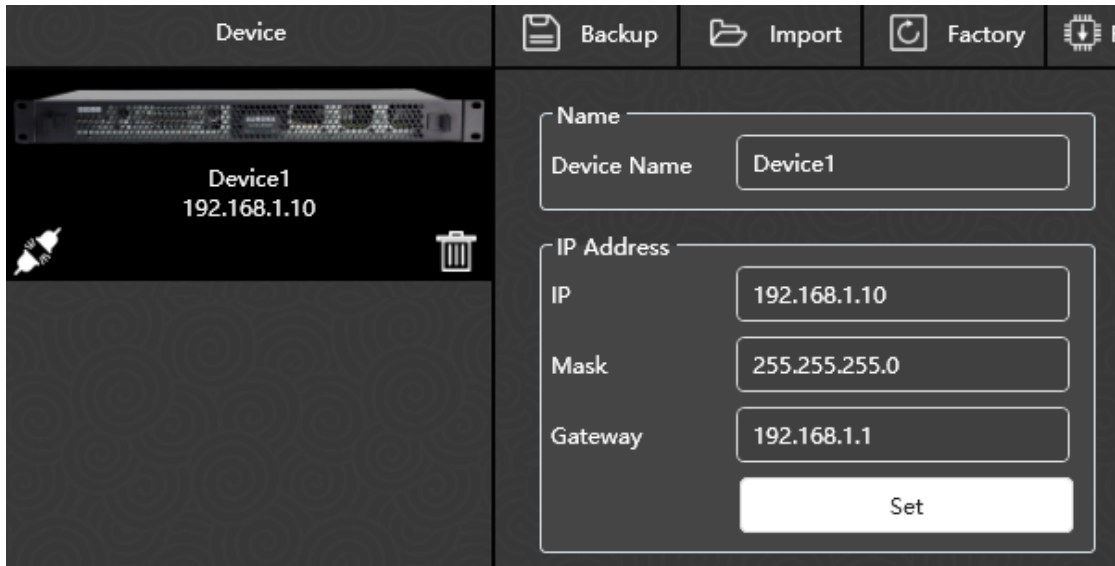

*Figure 3.1.6 New Device in Device List*

## <span id="page-27-1"></span>**T** Tips

 Click the target device in device list, and you can modify the device information in system.

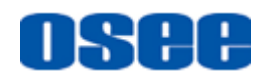

■ Add device--Search Device

Click **Search** button to find out the available devices information in the current network.

It lists the following information: **Name, IP, Gateway, Mask** and **Firmware Version**.

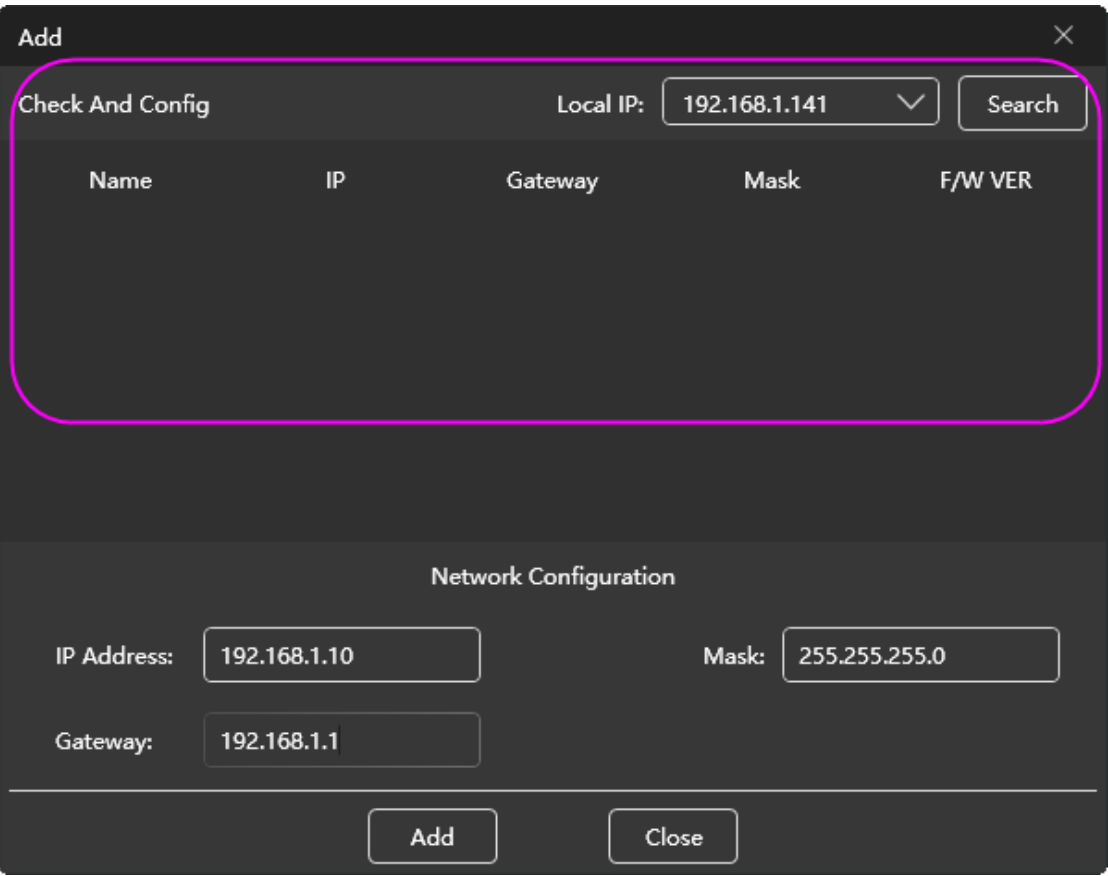

*Figure 3.1.7 Search Device List*

Select a device in the search list box, as shown in [Figure 3.1.8,](#page-29-0) then click **Add** button, the new will be add into the device list.

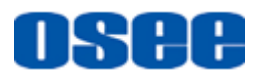

#### **[Functionalities and Operations](#page-24-0)**

| Add                 |              |                       |                        | $\times$ |
|---------------------|--------------|-----------------------|------------------------|----------|
| Check And Config    |              | Local IP:             | 192.168.1.141          | Search   |
| Name                | IP           | Gateway               | Mask                   | F/W VER  |
| Device1             | 192.168.1.10 | 192.168.1.1           | 255.255.255.0          | 0.0.0    |
| Device <sub>2</sub> | 192.168.1.12 | 192.168.1.1           | 255.255.255.0          | 0.0.0    |
| Device 5            | 192.168.1.15 | 192.168.1.1           | 255.255.255.0          | 0.0.0    |
|                     |              |                       |                        |          |
|                     |              | Network Configuration |                        |          |
| IP Address:         | 192.168.1.10 |                       | Mask:<br>255.255.255.0 |          |
| Gateway:            | 192.168.1.1  |                       |                        |          |
|                     | Add          |                       | Close                  |          |

*Figure 3.1.8 Search Result*

#### <span id="page-29-0"></span>**2. Modify the device settings**

Select the target device in the device list of system page, it will list its information in the right area, as shown in [Figure 3.1.9,](#page-29-1) you can modify these network settings, then click **Set** button to complete the modification.

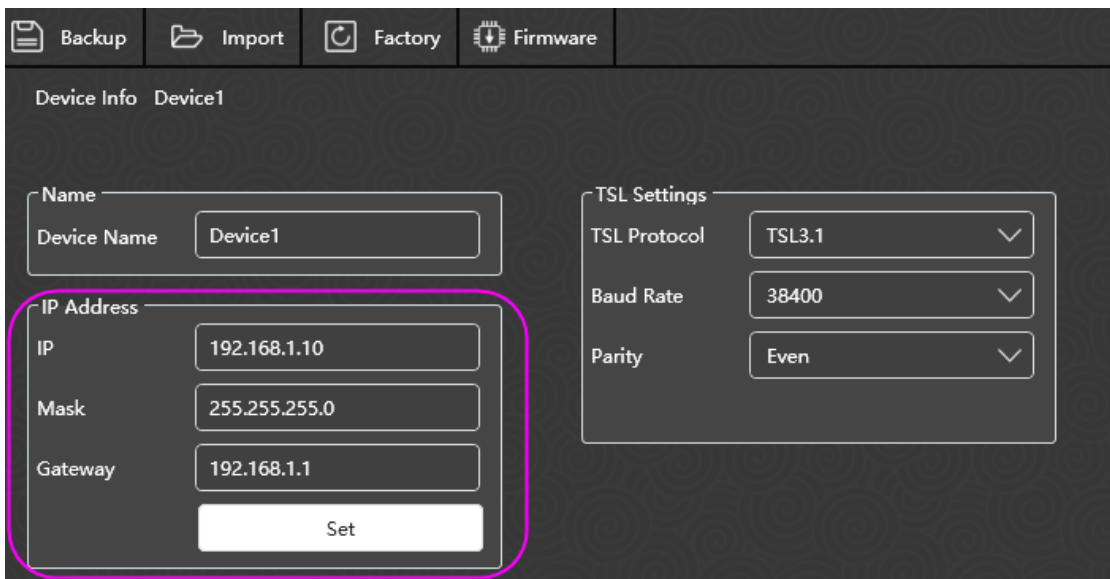

<span id="page-29-1"></span>*Figure 3.1.9 Device Info*

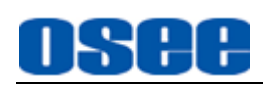

## **AWarning**

 In online mode, change IP address in **Device Info**→ **IP Address**→**IP** field, then click **Set** button to confirm the modification, it will pop up a prompt, as shown in [Figure 3.1.10,](#page-30-1) After that, make sure to restart the argos device to take the new IP effect.

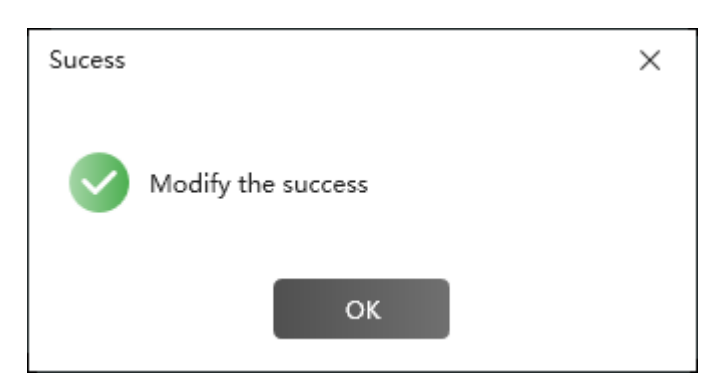

*Figure 3.1.10 Prompt for Modifying Password*

#### <span id="page-30-1"></span><span id="page-30-0"></span>**3.1.3 Device Connection**

Connect or disconnect a device in the title bar of the Argos software interface. Click the device list to choose a device, then you can execute the connection or disconnection operations to the selected device. The current selected device name in the title is highlighted white, and the others are in red.

1. Device Status

In the system configuration window, you can check the device information.

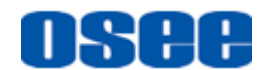

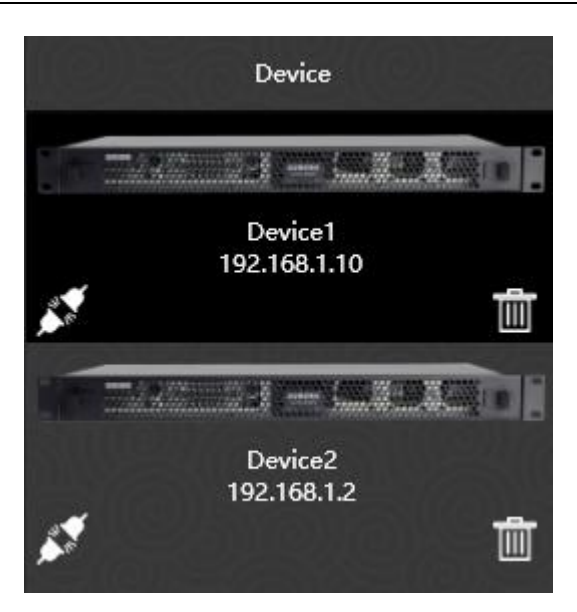

*Figure 3.1.11 Device List*

You can check the device name, device type, IP address and connection status in **device list**. There are three statuses as below:

- ONLINE: When detecting and setting up the connection between the target device and the control computer, the device name and IP address will be highlighted white in the title bar, and the connection status icon is  $\mathscr{I}$
- OFFLINE: When not detecting the connection, it will show the Offline status  $\mathscr{I}$
- Abnormal: When detecting an abnormal connection to the device, the status is .

The status of device could also be read from the title bar and status.

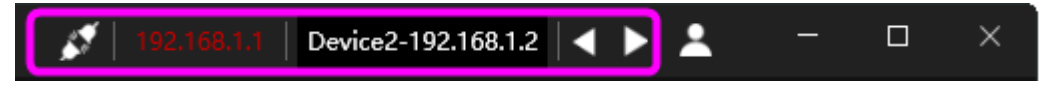

*Figure 3.1.12 Connection Status in Title Bar*

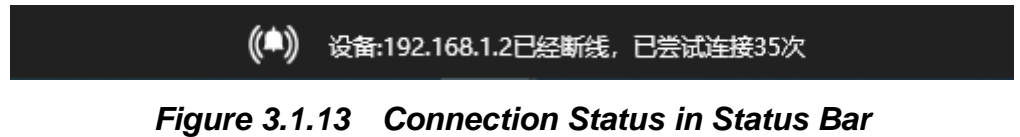

**2. Connect and Disconnect**

■ **Connect device** 

Click Connect button **in the bar to connect the selected device, and** 

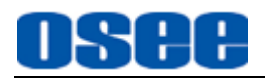

the icon will change into  $\sqrt{f}$  for successful connection.

#### ◼ **Disconnect device**

Click the button  $\mathcal{I}$  in title bar to cut off the connection with the selected device, and the icon will change into  $\mathbb{R}$  for successful cutting down the connection.

#### <span id="page-32-0"></span>**3.2 System Configuration**

<span id="page-32-1"></span>At first, create a project for the argos system.

#### 3.2.1 Add Device

Click **Add** button  $\Box$  at the bottom of the device list, it will pop up the add device dialog box, as shown in [Figure 3.2.1:](#page-32-2)

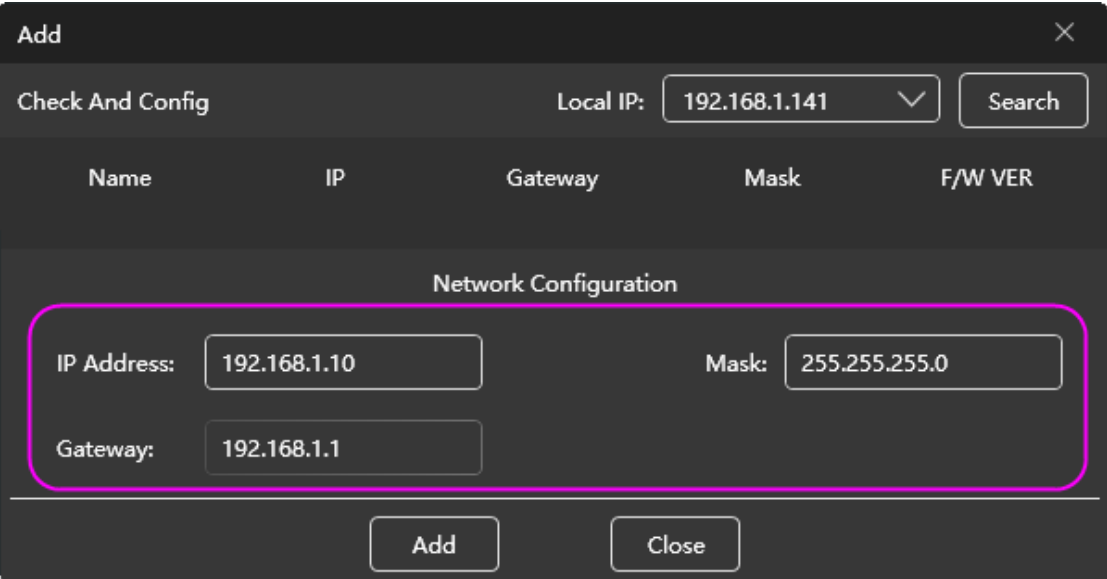

*Figure 3.2.1 Add Device*

<span id="page-32-2"></span>Type a new IP Address, Mask and Gateway in the field of Network Configuration field, or click **Search** button to add a device from the search result list, then click **Add** button. Refer to ["3.1.2](#page-26-0) Add [Device"](#page-26-0) for the details.

### **H** Tips

 In Device Info area, change IP address in **Device Info**→ **IP Address**→**IP** field, then click **Set** button to confirm the modification.

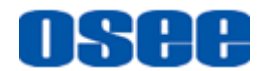

For example: add two Argos1600 as shown in *[Figure 3.2.2](#page-33-1)*.

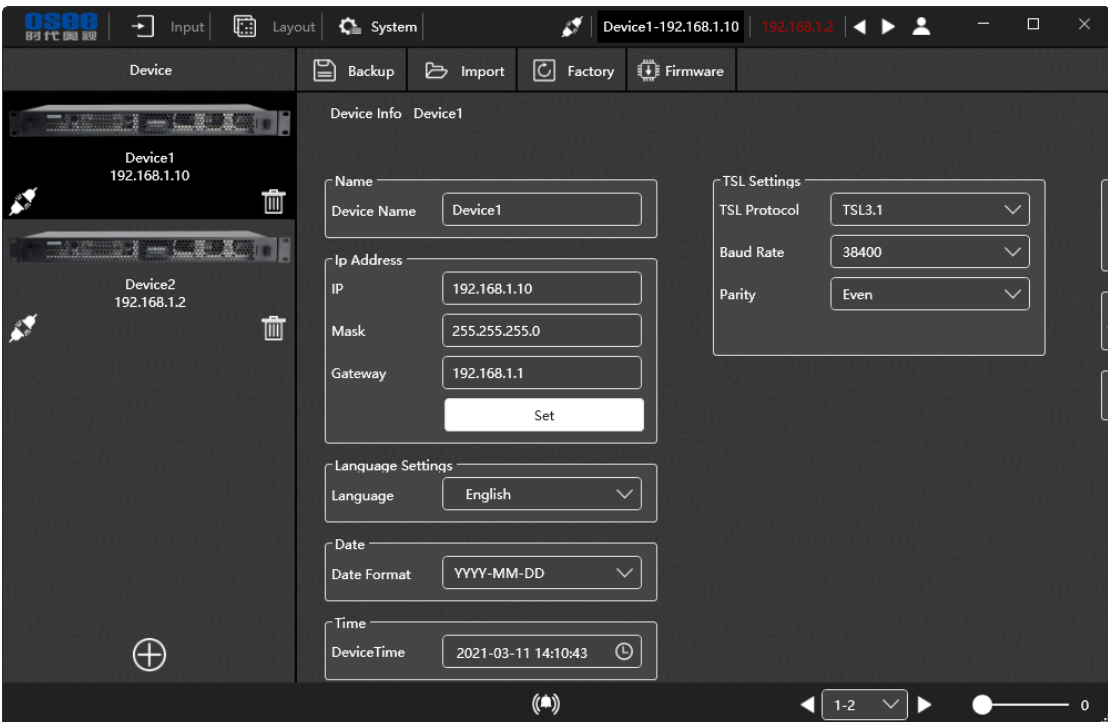

*Figure 3.2.2 Device List in SYSTEM Page*

#### <span id="page-33-1"></span><span id="page-33-0"></span>**3.2.2 Device Settings**

In the right area of system configuration page, it displays the system settings of the current device selected in the device list, including **Device Name**, Network Settings, **Language**, **Time, Date**, TSL, Output settings, Alarm Settings and **WCG Display**, as shown in [Figure 3.2.3:](#page-33-2)

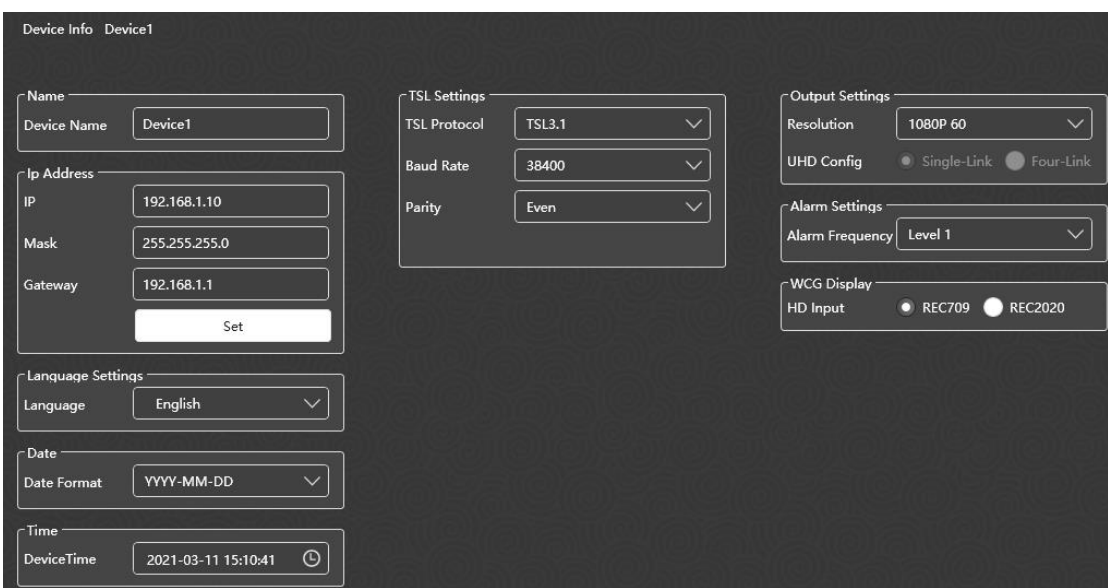

<span id="page-33-2"></span>*Figure 3.2.3 Device Information*

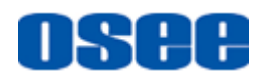

#### **[Functionalities and Operations](#page-24-0)**

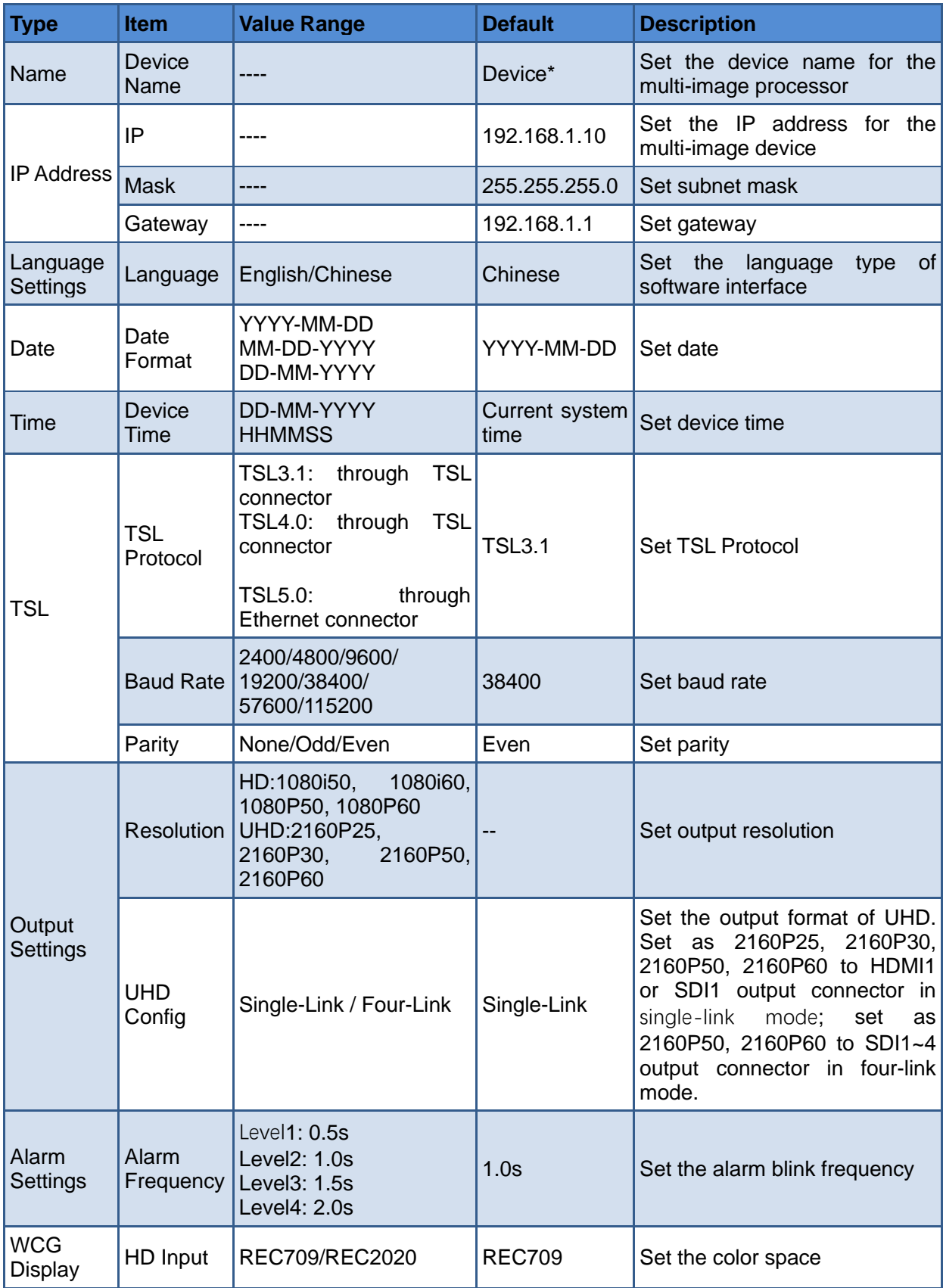

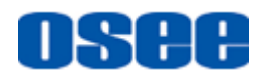

## **m** Tips

- The device name can be composed of any characters, and the length of the name should not exceed 48 characters.
- Restart the multi-image processor to reconnect it with the control computer after you have modified its IP address.
- Only four numbers available for password.

#### **1. Time Setting**

**Timing Setting** is used to timing the multi-image processor manually. Click Time button to display the timing window, as shown in [Figure 3.2.4:](#page-35-0)

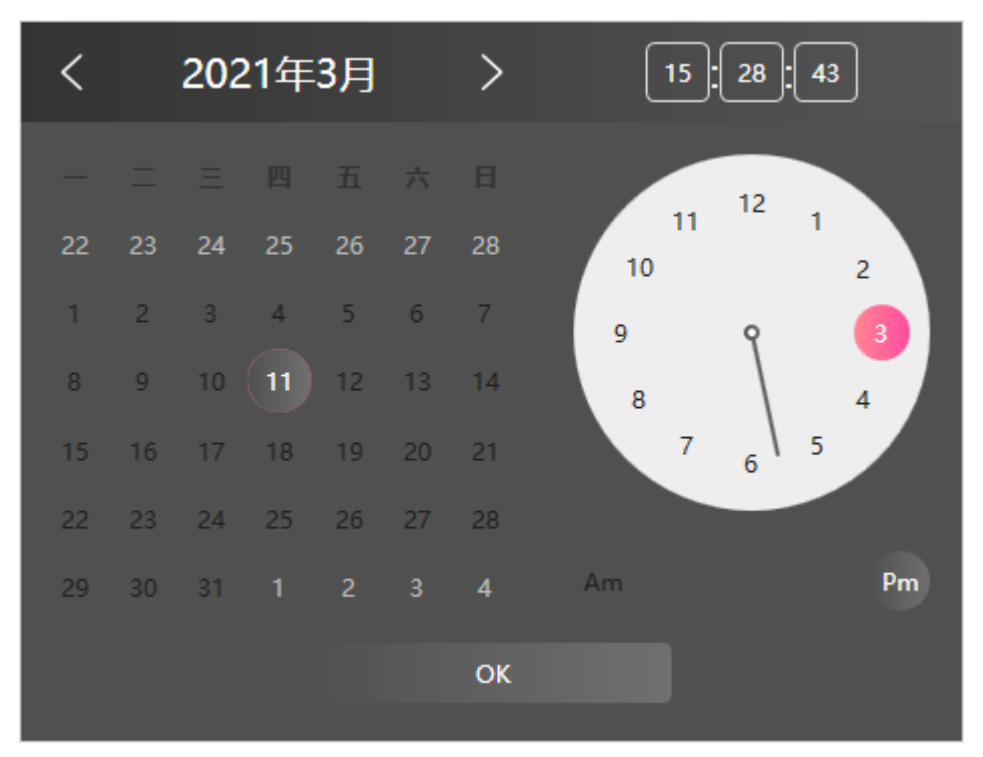

*Figure 3.2.4 Timing Dialog Box*

<span id="page-35-0"></span>There are three timing methods:

- Synchronize System Time: to time with the system time coming from the control computer. The device time will synchronize with the computer time connected with multi-image processor;
- Custom Timing: time with a customized time set at the left time table in the timing dialog box as above;
- LTC Timing: time with the LTC time coming from the LTC IN connector provided by the third part LTC device.
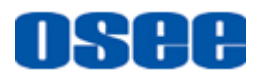

Click **OK** button to confirm the timing operation, the timing successful prompt is as shown in [Figure 3.2.5](#page-36-0) , and the timing failed prompt is as shown in [Figure 3.2.6:](#page-36-1)

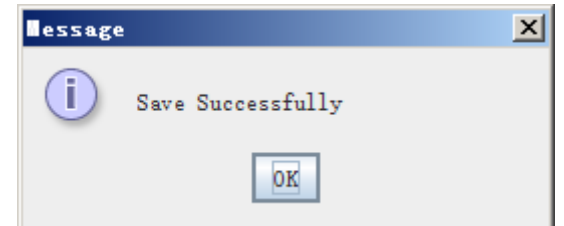

<span id="page-36-0"></span>*Figure 3.2.5 Prompt for Timing Successfully*

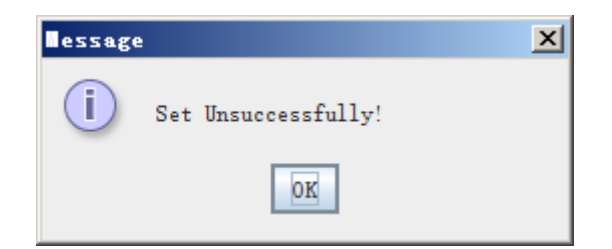

*Figure 3.2.6 Prompt for Timing Failure*

#### <span id="page-36-1"></span>**2. TSL Settings**

Set the TSL parameters in the TSL Setting frame, including **TSL Protocol**, **Baud Rate** and **Parity**, as shown in [Figure 3.2.7:](#page-36-2)

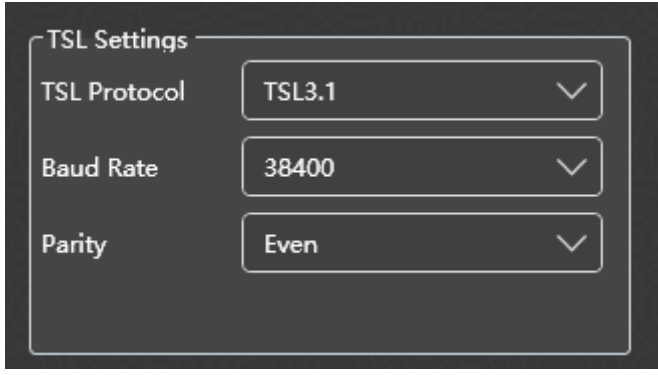

*Figure 3.2.7 TSL Settings*

# <span id="page-36-2"></span>**n** Tips

 It provides three kinds of TSL protocols by Argos1600: TSL3.1 and TSL4.0 through TSL connector, and TSL5.0 through Ethernet connector.

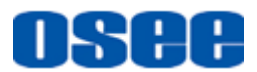

#### **3. Output Settings**

Select the output format through the Output Settings frame, as shown in [Figure 3.2.8:](#page-37-0)

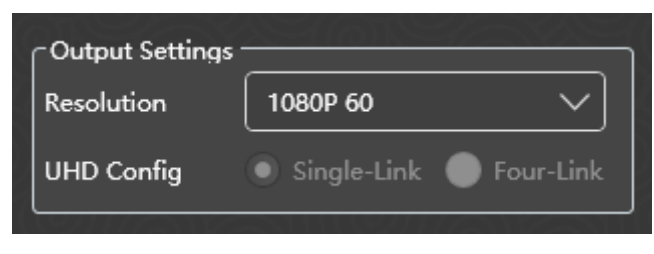

*Figure 3.2.8 Output Format*

<span id="page-37-0"></span>■ Resolution

Click the resolution item, it will show the drop list for output format in property pane: 1080i50**,** 1080i60**,** 1080P50**,** 1080P60, 2160P25, 2160P30**,** 2160P50, 2160P60.

■ UHD Config

Set output mode. HD SDI uses Dual-Link as default.

 UHD Config: Single-Link or Four-Link, and the Four-Link only supports 2SI mode.

■ The relationship between output format and output connector are as shown in the table below:

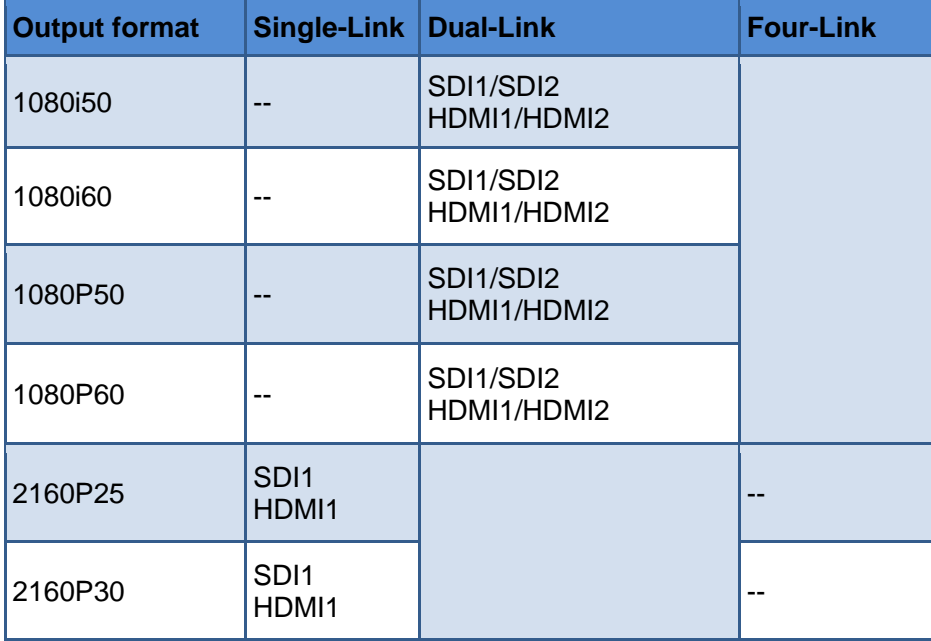

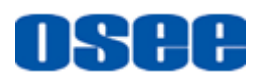

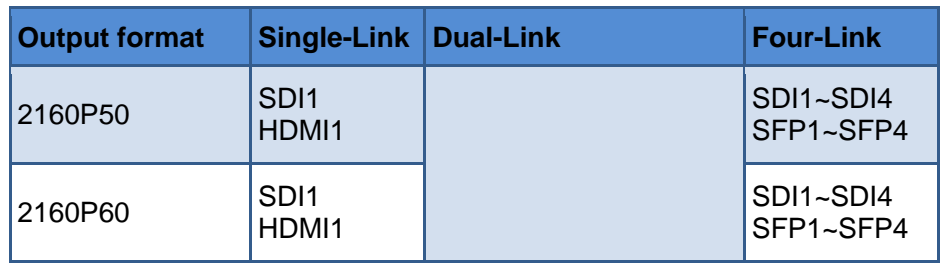

#### 3.2.3 Save Device

After adding the device, click **Backup** button  $\Box$  Backup in system

page. Click the **Select** button in device backup dialog box to choose the directory and file name of the backup file, and check the data type from **Input**, **Layout** and **System** checkbox, then click **OK** to confirm the device save.

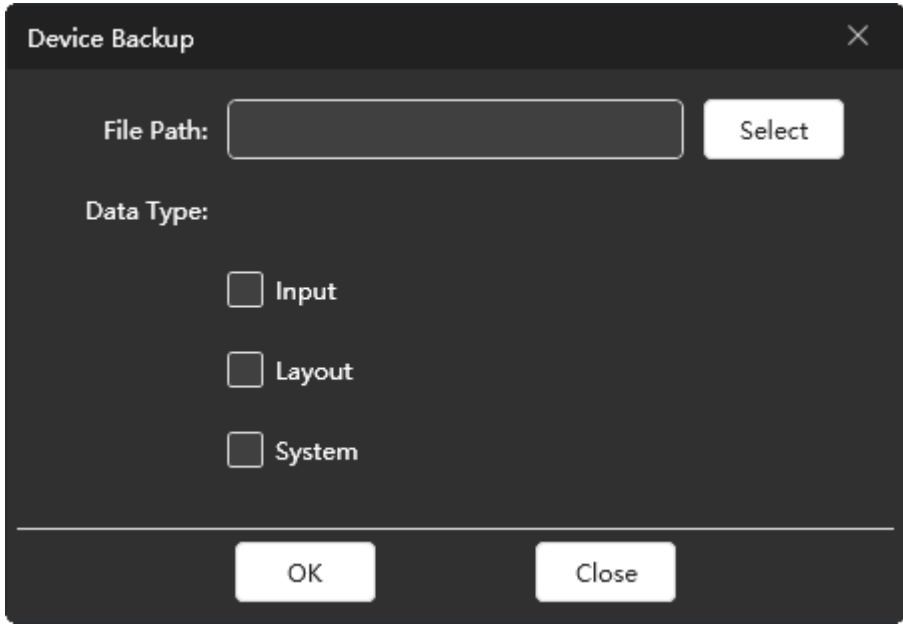

*Figure 3.2.9 Save Device*

### 3.2.4 Device Edit

In device list, you can perform the following operations to device: select, delete, check its status.

#### ■ **Select device**

Both in SYSTEM and INPUT page, click to select a device, the background of the device changes in dark.

#### ■ **Delete device**

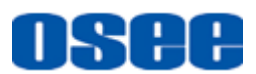

Click **Delete** button **in the state the target device in device list, it will pop** up a prompt, as shown in *[Figure 3.2.10](#page-39-0)*, click **OK** to delete the device, otherwise, click **Cancel** to cancel the deletion operation.

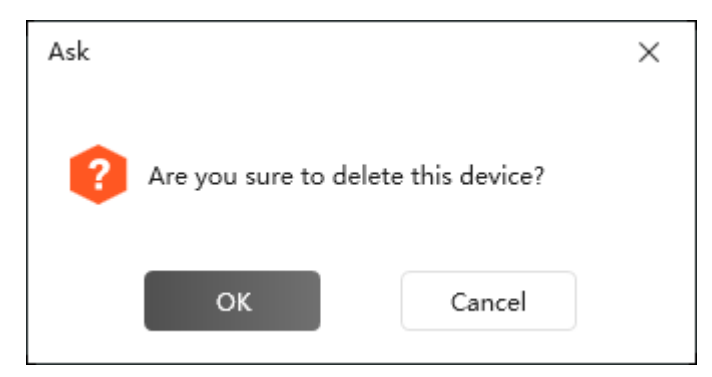

*Figure 3.2.10 Prompt for Deleting Device*

## <span id="page-39-0"></span>■ Check device status

In device list, you can check the status of the device by its status icon.

The online status icon is  $\blacktriangle$ , and the offline status icon is

# **3.2.5 Device Backup and Import**

Select **Import**/**Backup** command in system page to copy or backup the data on input, layout and system, etc.

### **3.2.5.1 Backup**

Use Device Backup command to export the data of input, layout or system.

Click **Backup** button  $\Box$  at the top of the working area in system page, it will pop up the Device Backup dialog box, as shown in [Figure 3.2.11:](#page-40-0)

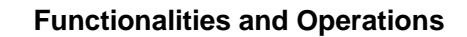

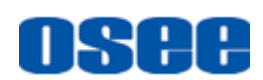

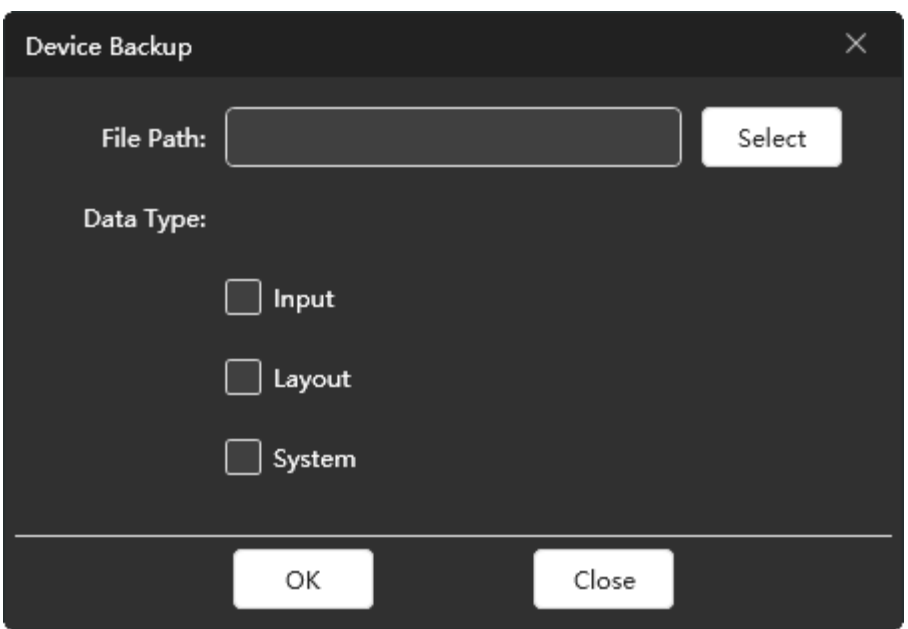

*Figure 3.2.11 Device Backup Dialog Box*

<span id="page-40-0"></span>Click the **Select** button to choose the directory and file name of the backup file, and the suffix of the file is ".bac". Then check the data type from **Input**, **Layout** and **System** checkbox, you can select one or more kind of data to export.

Click **OK** button, it will execute the export operation. It will pop up export successfully prompt, click **OK** to complete the device backup operation.

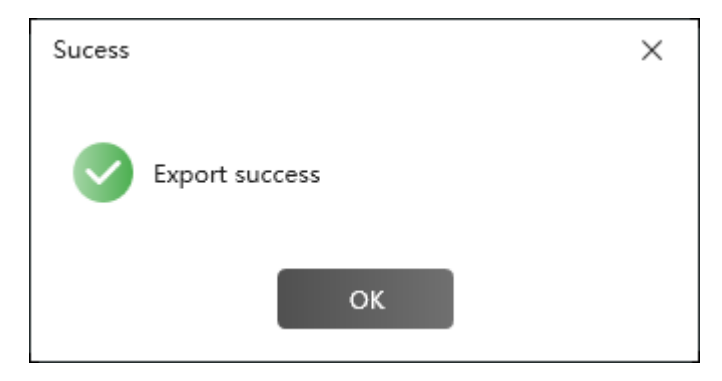

*Figure 3.2.12 Prompt for Successful Export*

#### **3.2.5.2 Import**

Use the Device Import command to import the data of input, layout or system.

Click Import button **b** at the top of the working area in system page, it will pop up the import dialog box, as shown in *[Figure 3.2.13](#page-41-0)*:

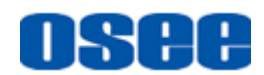

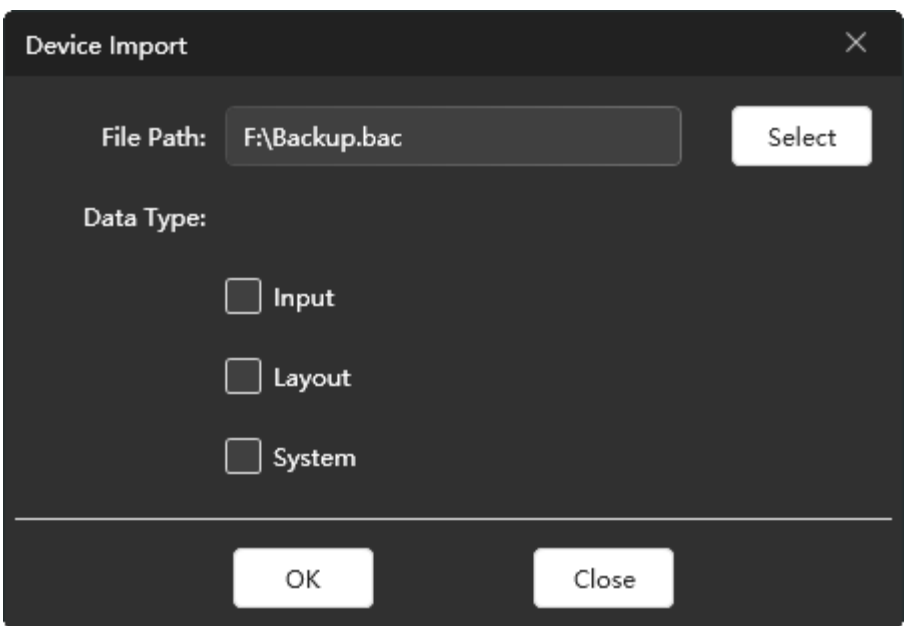

*Figure 3.2.13 Import Dialog Box*

<span id="page-41-0"></span>Click **Select** button to select a file to import, it will pop up the import dialog box, click **Open** button to confirm the selection.

Then choose Data Type to import, and click **OK** button to start the import operation. It will display a prompt, as shown in *[Figure 3.2.14](#page-41-1)*. Click **OK** to complete the data import.

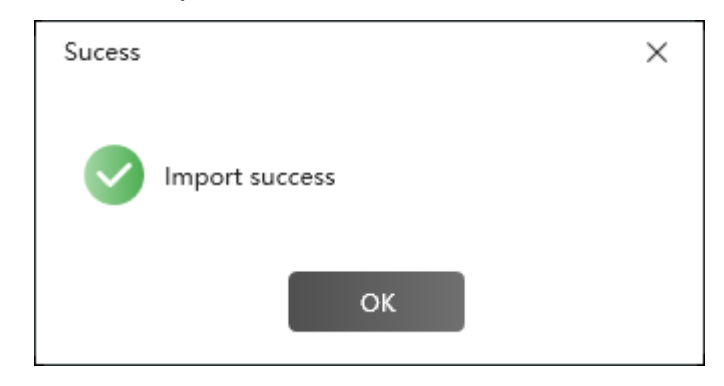

*Figure 3.2.14 Prompt for Successful Import*

# <span id="page-41-1"></span>**3.3 Input Configuration**

The input configuration window shows the signal sources information getting from the connected device.

Click **IN**PUT tab in the title bar of software interface, it will display the input list in working area, and the device list in left pane, as shown in *[Figure 3.3.1](#page-42-0)*:

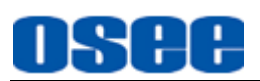

#### **[Functionalities and Operations](#page-24-0)**

| <b>BUTT BUSS</b> | Ð<br>G<br>Input<br>Layout | $\sum$ System           |                     |                   |                          |                |            |              |                          | B.                       | Device1-192.168.1.10     | $\triangleright$ $\perp$<br>- | $\times$<br>$\Box$ |
|------------------|---------------------------|-------------------------|---------------------|-------------------|--------------------------|----------------|------------|--------------|--------------------------|--------------------------|--------------------------|-------------------------------|--------------------|
|                  | Device                    | SDI IN                  | Source Name         | <b>Audio Type</b> | CH1/2                    | CH3/4          | <b>UMD</b> | UMD ID       | Video Loss               | <b>Audio Loss</b>        | Video Bla                | Video Black Li                | Video Black Li     |
|                  | $-28 - 24 - 128 - 11$     | $\mathbf{o}$            | Source1             | EBDGroup1         | $\blacktriangledown$     | ▬              | Static     | $\mathbf{0}$ | $\overline{\mathcal{L}}$ | $\overline{\mathcal{L}}$ | $\overline{\phantom{0}}$ | 50                            | $\mathbf{1}$       |
|                  | Device1<br>192.168.1.10   | $\mathbf{1}$            | Source <sub>2</sub> | EBDGroup1         | $\overline{\mathbf{v}}$  | ■              | Static     | $\circ$      | $\blacktriangleright$    | $\overline{\mathbf{v}}$  | $\overline{\mathbf{v}}$  | 50                            | п                  |
| A.               | 画                         | $\overline{2}$          | Source3             | EBDGroup1         | $\vert$ $\vert$          | ▬              | Static     | $\mathbf{0}$ | $\overline{\mathbf{v}}$  | $\overline{\mathbf{v}}$  | $\overline{\mathbf{v}}$  | 50                            | п                  |
|                  |                           | $\overline{\mathbf{3}}$ | Source4             | EBDGroup1         | $\checkmark$             | ■              | Static     | $\mathbf{0}$ | $\overline{\mathbf{v}}$  | $\overline{\mathbf{v}}$  | $\overline{\mathbf{v}}$  | 50                            | $\mathbf{1}$       |
|                  |                           | $\overline{4}$          | Source <sub>5</sub> | EBDGroup1         | $\overline{\mathbf{v}}$  | ■              | Static     | $\bullet$    | $\overline{\mathbf{v}}$  | $\overline{\mathbf{v}}$  | $\overline{\mathbf{v}}$  | 50                            | п                  |
|                  |                           | $\mathbf{S}$            | Source6             | EBDGroup1         | $\overline{\mathbf{v}}$  | $\blacksquare$ | Static     | $\mathbf{0}$ | $\overline{\phantom{a}}$ | $\overline{\mathbf{v}}$  | $\overline{\phantom{0}}$ | 50                            | $\mathbf{1}$       |
|                  |                           | $6\phantom{1}6$         | Source7             | EBDGroup1         | $\checkmark$             | $\blacksquare$ | Static     | $\mathbf{0}$ | $\blacktriangledown$     | $\overline{\phantom{0}}$ | $\overline{\mathbf{v}}$  | 50                            | п                  |
|                  |                           | $\overline{7}$          | Source <sub>8</sub> | EBDGroup1         | $\overline{\mathbf{v}}$  | ■              | Static     | $\mathbf{0}$ | $\overline{\phantom{0}}$ | $\overline{\mathbf{v}}$  | $\overline{\textbf{v}}$  | 50                            | $\mathbf{1}$       |
|                  |                           | $\overline{\mathbf{a}}$ | Source9             | EBDGroup1         | $\checkmark$             | ▬              | Static     | $\mathbf{0}$ | $\overline{\phantom{a}}$ | $\overline{\mathbf{v}}$  | $\overline{\phantom{0}}$ | 50                            | $\mathbf{1}$       |
|                  |                           | $\cdot$                 | Source10            | EBDGroup1         | $\overline{\mathbf{v}}$  | ■              | Static     | $\bullet$    | $\blacktriangledown$     | $\vert$ $\vert$          | $\overline{\mathbf{v}}$  | 50                            | п                  |
|                  |                           | 10                      | Source11            | EBDGroup1         | $\vert$ $\vert$          | ▬              | Static     | $\mathbf{0}$ | $\blacktriangledown$     | $\blacktriangledown$     | $\overline{\mathbf{v}}$  | 50                            | $\mathbf{1}$       |
|                  |                           | 11                      | Source12            | EBDGroup1         | $\overline{\mathbf{v}}$  | $\blacksquare$ | Static     | $\mathbf{0}$ | $\overline{\mathbf{v}}$  | $\overline{\mathbf{v}}$  | $\overline{\mathbf{v}}$  | 50                            | $\blacksquare$     |
|                  |                           | 12                      | Source13            | EBDGroup1         | $\overline{\mathbf{v}}$  | $\blacksquare$ | Static     | $\mathbf{0}$ | $\overline{\phantom{a}}$ | $\overline{\mathbf{v}}$  | $\overline{\mathbf{v}}$  | 50                            | п                  |
|                  |                           | 13                      | Source14            | EBDGroup1         | $\overline{\phantom{0}}$ | ■              | Static     | $\mathbf{0}$ | $\overline{\mathbf{v}}$  | $\overline{\mathbf{v}}$  | $\overline{\mathbf{v}}$  | 50                            | $\mathbf{1}$       |
|                  |                           | 14                      | Source15            | EBDGroup1         | $\blacktriangledown$     | ▥              | Static     | $\bullet$    | $\blacktriangledown$     | $\blacktriangledown$     | $\overline{\mathbf{v}}$  | 50                            | п                  |
|                  | $\bigoplus$               | 15                      | Source16            | EBDGroup1         | $\overline{\mathbf{v}}$  | O              | Static     | $\mathbf{0}$ | $\overline{\mathbf{v}}$  | $\overline{\mathcal{S}}$ | $\overline{\textbf{v}}$  | 50                            | $\mathbf{1}$       |
| <b>PT</b> TEST1  |                           | $\rightarrow$           |                     |                   |                          | $($ a $)$      |            |              |                          |                          | $1-2$                    | $\checkmark$                  |                    |

*Figure 3.3.1 IN&OUT Configuration Window*

<span id="page-42-0"></span>As shown in *[Figure 3.3.1](#page-42-0)*, each input signal has these properties: **ID (SDI IN), Source Name, Audio Type, CH1/2, CH3/4, UMD, UMD ID**, **Video Loss, Audio Loss**, **Video Black**, **Video Black Limit1** and **Video Black Limit 2**.

#### ■ **Source Configuration**

The input items that could be configured are listed in this table, as shown in *[Figure 3.3.2](#page-42-1)*:

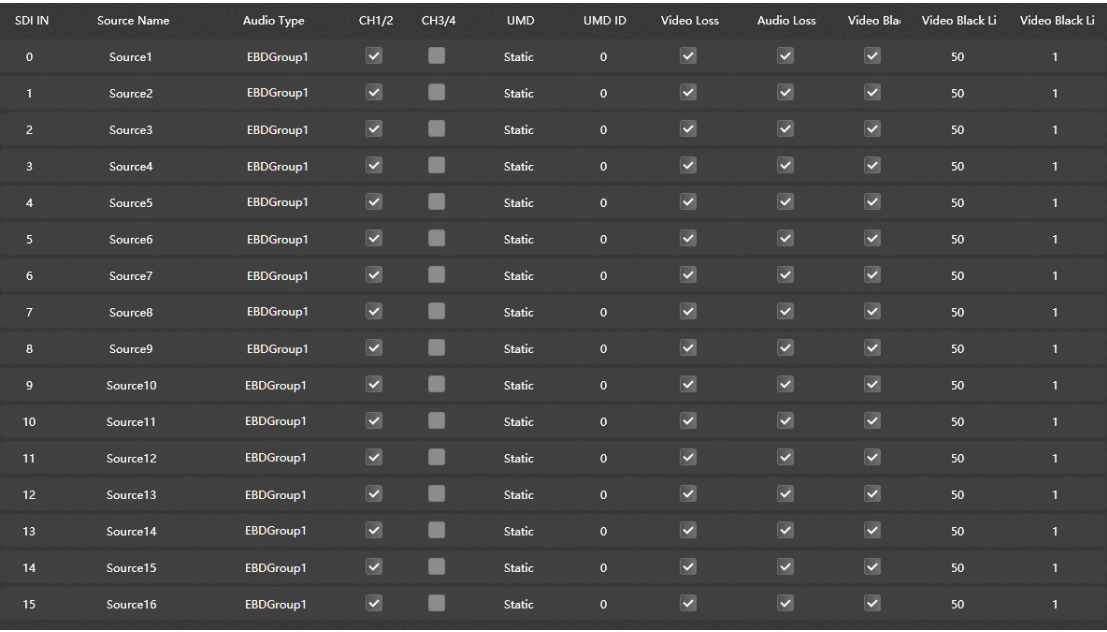

#### *Figure 3.3.2 Source Configuration Table*

<span id="page-42-1"></span>Click the Audio Type cell to show the drop down list, each audio meter contains 4 groups of audio channels, each group contains four channels.

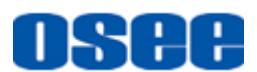

For example: CH1/2 contains the first and the second channel audio information, and so on.

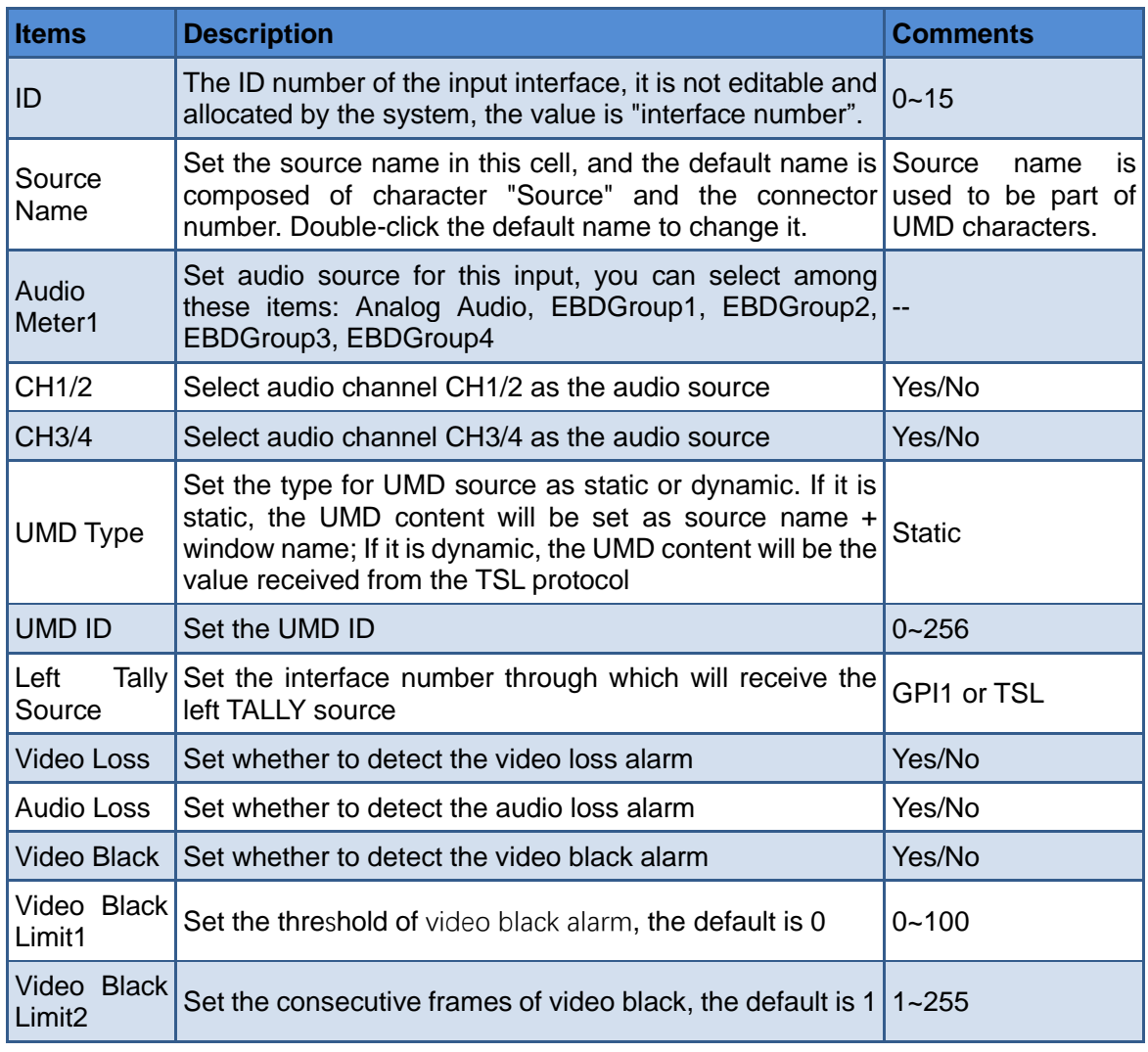

# **Tips and Service Community of the Community of the Community of the Community of the Community of the Community**

 The TSL Version selection is set in **DEVICE Info** →**TSL Settings**→**TSL Protocol** item.

## **3.3.1 Set Source Name**

Double-click the **Source Name** cell to modify the name of the input source, and the source name in Layout configuration will be changed synchronously.

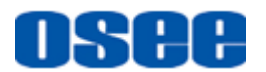

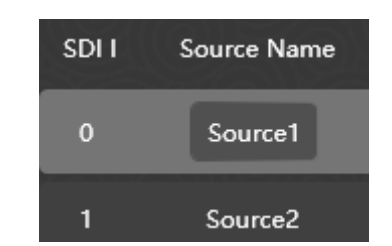

*Figure 3.3.3 Rename the Signal Source*

The length of source name should not be longer than 48 English characters, and the range is from 0x00 to 0x7F( ASCII), otherwise, there will be prompts as below:

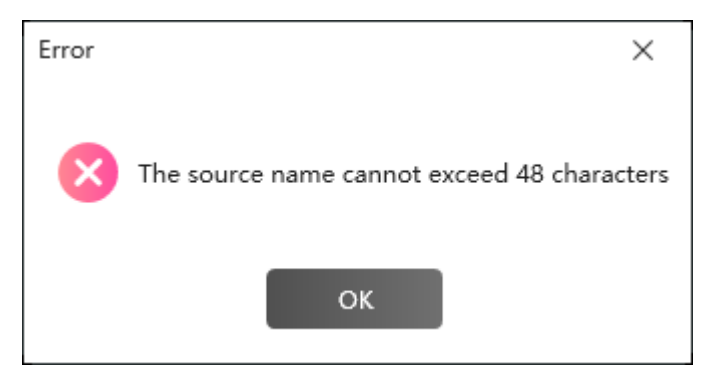

*Figure 3.3.4 Error Prompt for Source Name*

# **H** Tips

• In the INPUT configuration table, all the cells except ID item could be modified.

### **3.3.2 Set Audio Source**

Set the audio source for an audio meter, each audio source is a group of audio channels which contains the information of two audio channels.

Set audio source

Click each audio meter cell to choose an audio channel source from the audio type drop down list, you can select analog audio, or EBD group. When selecting digital audio source, you should tick off the item CH1/2 or CH3/4 as its value, as shown in *[Figure 3.3.5](#page-45-0)*:

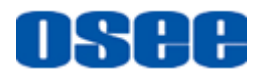

#### **[Functionalities and Operations](#page-24-0)**

| SDI IN         | Source Name         | Audio Type             | CH1/2 | CH3/4 |
|----------------|---------------------|------------------------|-------|-------|
| $\mathbf 0$    | Source1             | EBDGroup1              |       |       |
| 1              | Source <sub>2</sub> | EBDGroup1              |       |       |
| 2              | Source <sub>3</sub> | EBDGroup1              |       |       |
| 3              | Source4             | EBDGroup2<br>EBDGroup3 |       |       |
| $\overline{4}$ | Source6             | EBDGroup4              |       |       |
| 5              | Source6             | EBDGroup1              |       |       |

*Figure 3.3.5 Set Audio Channels for an Audio Meter*

<span id="page-45-0"></span>For example: Set EBDGroup1 for Source1, and tick off CH1/2 and CH3/4, then the audio meter for Source1 in Window1 displays as shown in [Figure](#page-45-1)  [3.3.6:](#page-45-1)

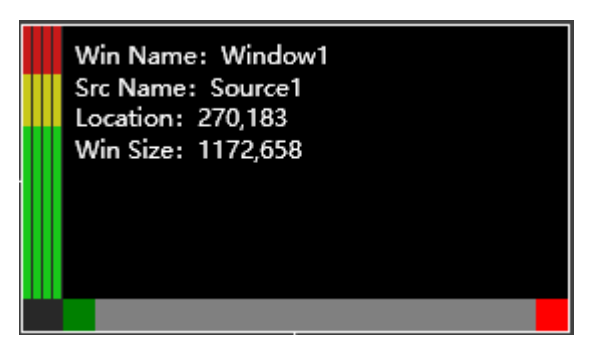

*Figure 3.3.6 Audio Meter of Four Channels*

# <span id="page-45-1"></span>**H** Tips

 Each audio meter contains four group of audio information each has four audio channels, and the CH1~CH4 matches the audio meter on monitor window displayed from left to right in sequence.

### **3.3.3 Set UMD**

Set the UMD source through **UMD** and **UMD ID** cell, it could be static characters or dynamic content from TSL protocol.

■ Set UMD Source

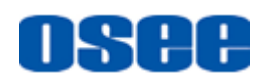

Set the source for UMD content according to the UMD type as static or dynamic.

- Static UMD: Set the UMD Type as **Static**, then the UMD characters are composed of "Source Name+ Window name". For example: set **Static** as UMD Type for Source1, as shown in [Figure](#page-46-0)  [3.3.7,](#page-46-0) and mapping **Source1** to **Window1**, then the UMD characters display "**Source1 Window1**" in UMD Text area.
- □ Dynamic UMD: Set the UMD Type as Dynamic, as shown in *[Figure 3.3.8](#page-46-1)*, and enter the address ID in UMD ID cell, and choose TSL 3.1 protocol in system page, then it will receive the UMD text from TSL protocol.

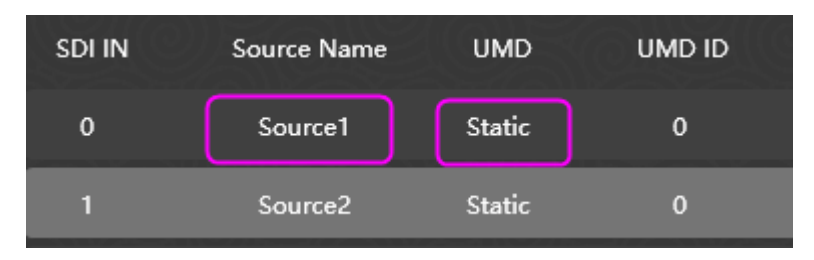

*Figure 3.3.7 Static Source for UMD*

<span id="page-46-0"></span>

| SDI IN | Source Name         | <b>UMD</b>    | UMD ID |
|--------|---------------------|---------------|--------|
| 0      | Source1             | <b>TSL</b>    | n      |
|        | Source <sub>2</sub> | <b>Static</b> |        |

*Figure 3.3.8 Dynamic Source for UMD*

<span id="page-46-1"></span>The range for TSL port is 0~126. If out of the range when setting UMD ID, it will pop up a prompt, as shown in [Figure 3.3.9:](#page-46-2)

<span id="page-46-2"></span>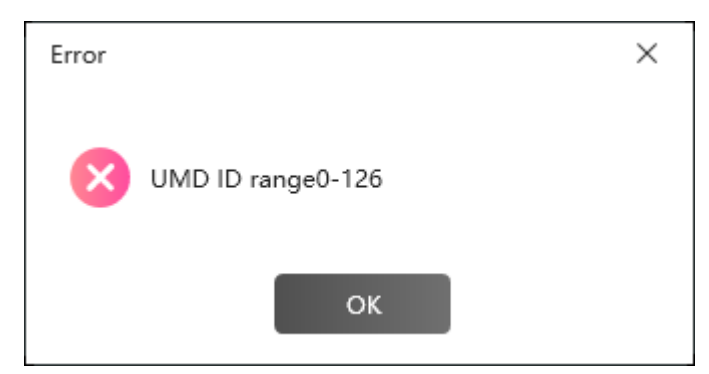

*Figure 3.3.9 Prompt for UMD ID Error*

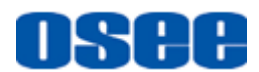

## **3.3.4 Alarm Setting**

1. Video alarm and audio alarm

The alarm is divided into video alarm and audio alarm according to the alarm contents.

- Video Alarm: supports video loss and video black.
- Audio Alarm: supports audio loss.

Each input interface has video alarm and audio alarm, and when the value of the alarm parameter meets the alarm condition, it will generate the alarm event.

2. Alarm Switch

The alarm switch is divided into alarm action switch and alarm display switch according to its functionality. The former is used to decide whether to detect the alarm that has happen or not, the latter is used to decide whether the alarm information will be display or not. The differences are as below:

#### **Alarm Action Switch**

The alarm action switch is used to set whether the multi-image processor processes and collects the selected alarm or not. If the settings are positive, it will process and collect the alarm information of the selected alarm event, then record the alarm data, otherwise, if the settings are negative, or it will not process and collect the alarm information, and there will be no alarm data.

In input configuration window, select alarm settings.

**Setting for Alarm Action Switch** 

You can set the alarm action switches for video alarm and audio alarm in Input page.

Click **Video Loss/ Audio Loss/ Video Black** items in INPUT page, as shown in [Figure 3.3.10:](#page-47-0)

|             |                     |  | SDI IN Source Name Video Loss Audio Loss Video Black Video Black Limit1 | Video Black Limit2 |
|-------------|---------------------|--|-------------------------------------------------------------------------|--------------------|
| $\mathbf 0$ | Source1             |  | 50                                                                      |                    |
|             | Source <sub>2</sub> |  | 50                                                                      |                    |
|             | Source3             |  | 50                                                                      |                    |

*Figure 3.3.10 Alarm Switches*

<span id="page-47-0"></span>The relationship of the alarm action switches and the corresponding parameter are shown as in [Table 3.3-1](#page-48-0) :

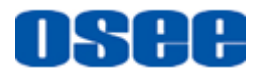

| <b>Alarm</b><br><b>Type</b> | <b>Alarm Property</b>     | <b>Value Range</b> | <b>Default</b> | <b>Description</b>                                                      |
|-----------------------------|---------------------------|--------------------|----------------|-------------------------------------------------------------------------|
| Video<br>Alarm              | <b>Video Loss</b>         | Yes/No             | Yes            | Enable/Disable video loss alarm                                         |
|                             | Video Black               | Yes/No             | No             | Enable/Disable video black alarm                                        |
|                             | <b>Video Black Limit1</b> | $0 - 100$          | $\Omega$       | Set the sensitivity for video black alarm                               |
|                             | Video Black Limit2        | $1 - 255$          |                | Set the consecutive frames of video<br>black when detecting video black |
| Audio<br>Alarm              | Audio Loss                | Yes/No             | Yes            | Enable/Disable audio loss alarm                                         |

<span id="page-48-0"></span>*Table 3.3-1 The Alarm Action Switches and Alarm Parameters*

# **H** Tips

- The alarm parameters whose value should be set as Yes or No are the corresponding alarm action switches. When the alarm action switch is set to Yes, it will process and collect the alarm information, and the other parameters (limitation) are valid.
- The threshold for video alarms(Video Black Limitation1): the higher percentage the threshold is, the easier the corresponding alarm happens.

■ **For example**: Start up the alarm detection

As shown in [Figure 3.3.11,](#page-48-1) set the video and audio loss alarm to Source1. Operation: Choose the Video Loss and Audio Loss item, as shown in [Figure 3.3.11:](#page-48-1)

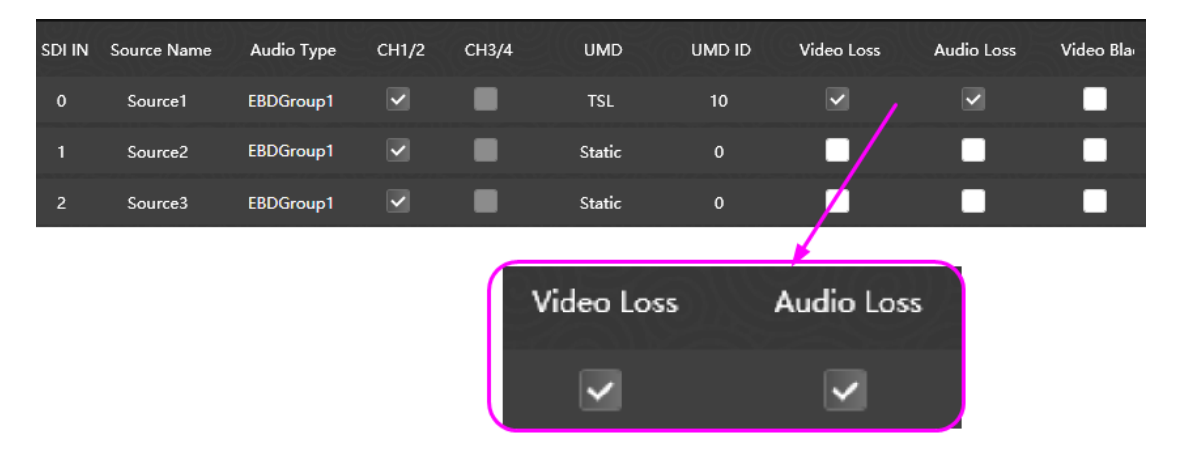

*Figure 3.3.11 Set Video and Audio Loss Alarm*

### <span id="page-48-1"></span>**Alarm Display Switch**

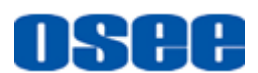

The alarm display switch must cooperated with the alarm action switch, that is, after the alarm action switch is enabled, if the alarm display switch was enabled, it will display the alarm information on the display screen.

# 

 The prerequisite for the alarm display switch is the corresponding alarm action switch. When the alarm action switch is enabled, the alarm display switch is effect to the display of the alarm information if it is set as enabled, otherwise, if the alarm action switch is disabled, the alarm display switch will have no effect to the display of the alarm information although it is set as enabled.

According to the different types of the alarm output devices, the alarm display switch contains the following types:

◼ Alarm display switch about screen show: it is used to control whether to display alarm information on screens.

Set it at: Layout → monitor's **Element Prop** pane→**Alarm** table, as shown in [Figure 3.3.12:](#page-49-0)

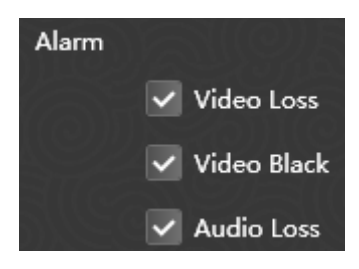

*Figure 3.3.12 Alarm Display Switch*

# <span id="page-49-0"></span>**n** Tips

 The audio alarm action switch is divided into 16 selection box for each audio channel, but the audio alarm display switch is only one for the 16-channels audio signal.

The relationship of the alarm action switch and the alarm display switch are listed as below:

*Table 3.3-2 The Alarm Display Switches and Alarm Parameters*

**Alarm Type Alarm Action Switch Alarm Display Switch(on screen)**

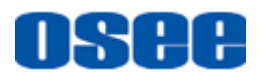

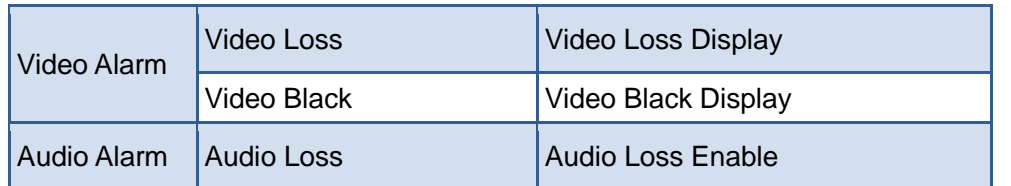

The logic relationships among all these alarm switches and configurations are as shown in [Figure 3.3.13:](#page-50-0)

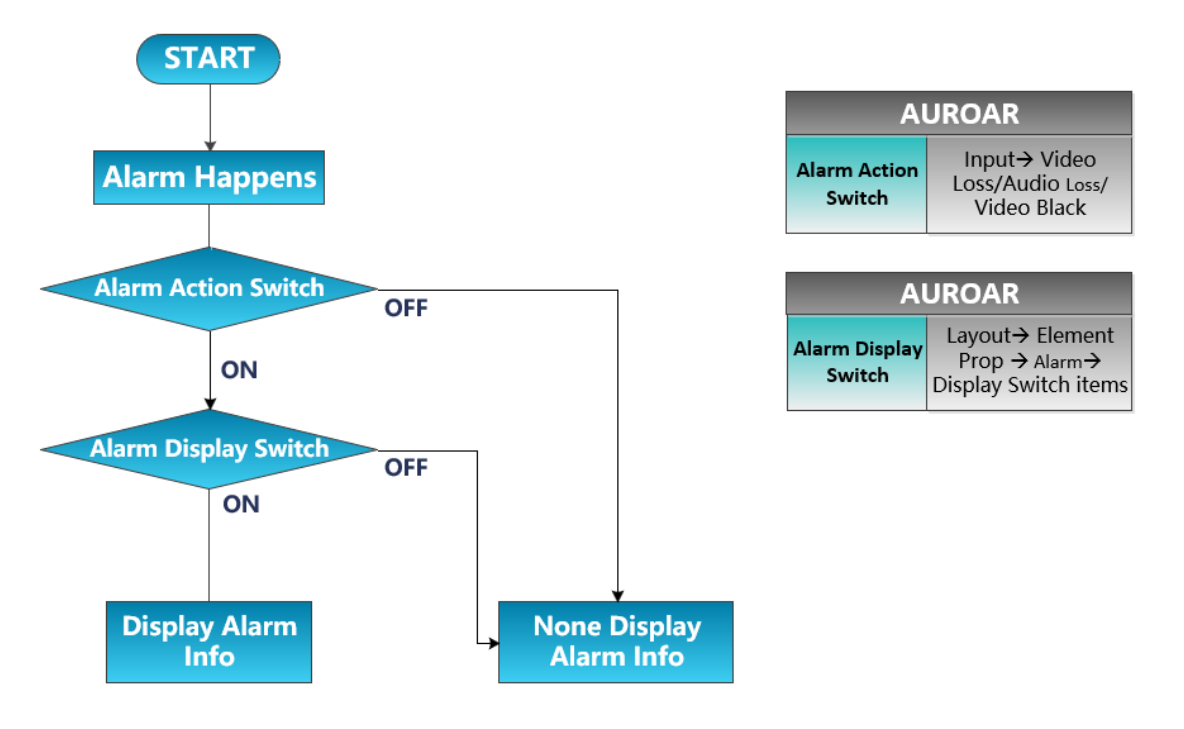

*Figure 3.3.13 Alarm Relationships*

<span id="page-50-0"></span>For example: select **VIDEO LOSS** item for Source1 in Input page, and select **Alarm → VIDEO LOSS** in Element Prop for Window1, and mapping Source1 to Window1, then there will the video loss prompt if Source1 is loss, the alarm prompt is as shown in [Figure 3.3.14](#page-50-1) :

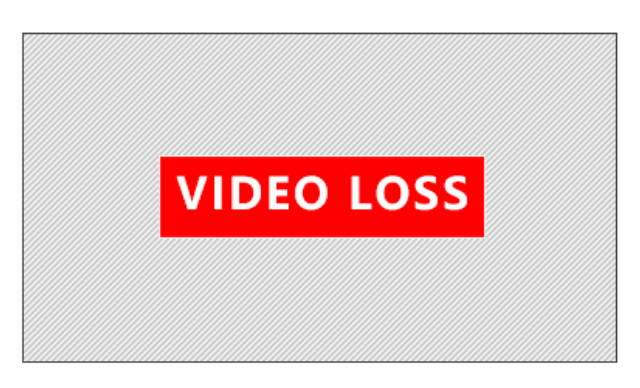

*Figure 3.3.14 Alarm Prompt*

<span id="page-50-1"></span>3. Alarm Log

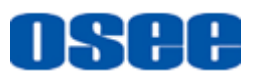

It provides alarm log to record the alarm events, and you can filter your alarm information by any one of the alarm header in alarm log.

The newest alarm info will be display in the status bar, as shown in [Figure](#page-51-0)  [3.3.15:](#page-51-0)

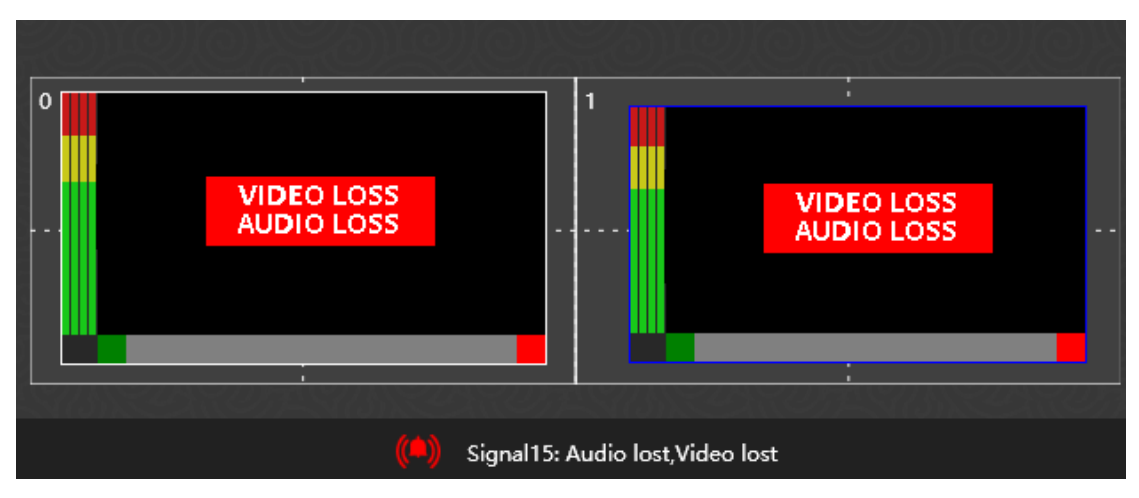

*Figure 3.3.15 Alarm Prompts*

<span id="page-51-0"></span>Click the alarm log icon  $\left(\bigwedge\right)$  in the status bar, it will pop up the alarm log dialog box, as shown in

| Alarm Log |                |                                                                                                    | $\times$            |
|-----------|----------------|----------------------------------------------------------------------------------------------------|---------------------|
|           |                | $\begin{array}{c} \overline{11} \\ 15 \end{array}$<br>2021/3/16<br>2021/3/15<br>Alarm Time<br>$\sim$ | 崮                   |
| ID        | Source ID      | <b>Alarm Content</b>                                                                                 | Alarm Time          |
| 5123      | 15             | Signal 15: Audio lost, Video lost                                                                    | 2021-03-16 11:26:08 |
| 5122      | 14             | Signal14: Audio lost, Video lost                                                                     | 2021-03-16 11:26:08 |
| 5121      | 13             | Signal13: Audio lost, Video lost                                                                     | 2021-03-16 11:26:08 |
| 5120      | 12             | Signal12: Audio lost, Video lost                                                                     | 2021-03-16 11:26:08 |
| 5119      | 11             | Signal11: Audio lost, Video lost                                                                     | 2021-03-16 11:26:07 |
| 5118      | 10             | Signal 10: Audio lost, Video lost                                                                    | 2021-03-16 11:26:07 |
| 5117      | 9              | Signal9: Audio lost, Video lost                                                                      | 2021-03-16 11:26:07 |
| 5116      | 8              | Signal8: Audio lost, Video lost                                                                      | 2021-03-16 11:26:07 |
| 5115      | $\overline{7}$ | Signal7: Audio lost, Video lost                                                                      | 2021-03-16 11:26:07 |
| 5114      | 6              | Signal6: Audio lost, Video lost                                                                      | 2021-03-16 11:26:07 |

*Figure 3.3.16 Alarm Log*

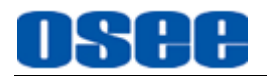

You can set the start time and end time in the top of this dialog box to filter the alarm messages in the list, and each alarm message contains these parameters: ID, Source ID, Alarm Content and Alarm Time.

Click each header of the alarm log list, such as ID, Source ID or Alarm Time, it will arrange the list in the corresponding item.

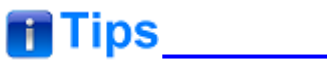

 Only the signal source whose alarm action switch is on could be recorded into the alarm log.

# **3.4 Layout Configuration**

It will introduce the following subjects in Layout Configuration:

- Template Configuration
- Tool Bar
- Elements Properties
- Elements Layouts

Click **Layout** tab in the title bar to switch to the layout configuration window, as shown in [Figure 3.4.1,](#page-52-0) the left system pane contains **Sources** and **Templates** List, and the right property pane contains Elements Properties and Model Properties. And there is the current active template blank by default in working area.

<span id="page-52-0"></span>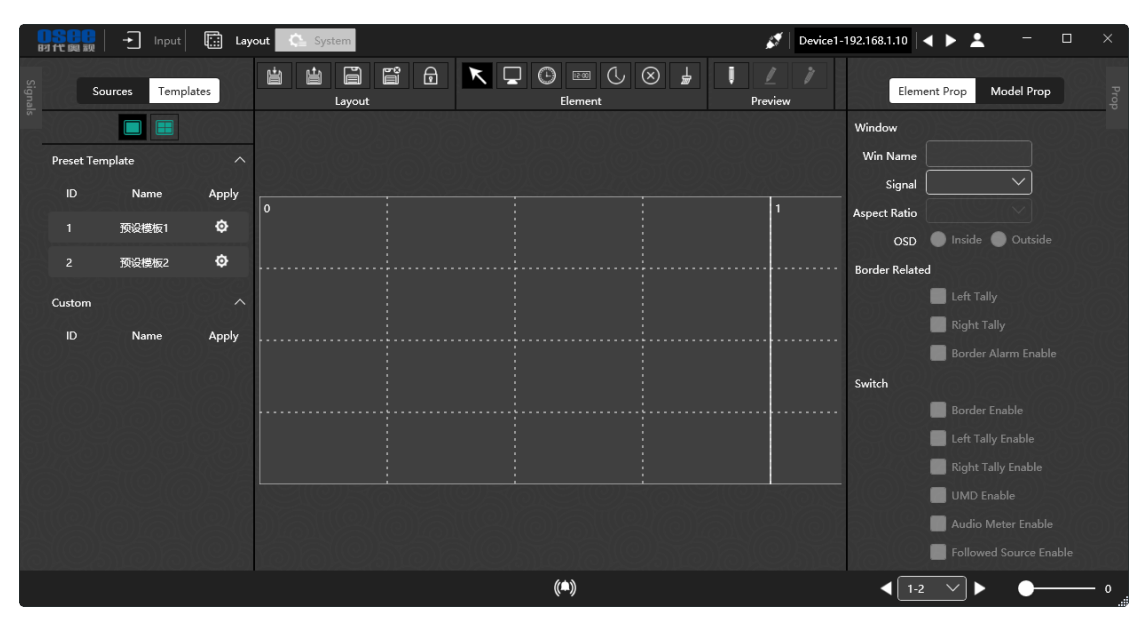

*Figure 3.4.1 Layout Window*

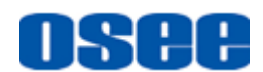

# **Tips and Service Services** and Services and Services and Services and Services and Services and Services and Services and Services and Services and Services and Services and Services and Services and Services and Services

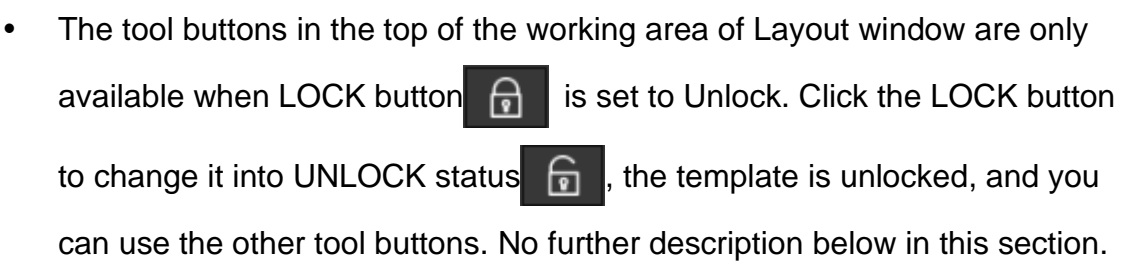

The instructions are as below.

# **3.4.1 Template Configuration**

It will introduce the creation, open, deletion and other operations for template configuration.

# 

 There is a blank template in in working area by default, and this is the current active template.

#### **3.4.1.1 Create a Template**

Create a template by preset template or customize your own template.

■ Method1: it provides some preset templates in the left templates pane, and it is easy to use this preset to create your desired layout.

First, select a preset template in the Template list, then click **Apply** button to apply this preset in the working area, as shown in [Figure 3.4.2,](#page-54-0) after that, add elements you need in this preset.

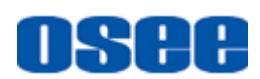

| <b>B7 代 图 题</b> | Ð                      | Input               | <b>Ed</b> Layout        |   | $\sum$ System                          |        |  |  |                                        |     |    |                                         |          |                        | ø        | Device1-192.168.1.10 | А<br>$\blacktriangleright$ | $\Box$<br>-                | $\times$ |
|-----------------|------------------------|---------------------|-------------------------|---|----------------------------------------|--------|--|--|----------------------------------------|-----|----|-----------------------------------------|----------|------------------------|----------|----------------------|----------------------------|----------------------------|----------|
|                 | Sources                | Templates           |                         | 曽 | 曲                                      | Layout |  |  | <b>A B A K D O E A 8 \$</b><br>Element |     | ī. | 1<br>Preview                            | $\oplus$ | Custor $\vee$<br>Ratio | $\Theta$ | $\checkmark$         | Element Prop               | Model Prop                 | Proj     |
|                 | D                      | E                   |                         |   |                                        |        |  |  |                                        |     |    |                                         |          |                        |          |                      | Window                     |                            |          |
|                 | <b>Preset Template</b> |                     | $\widehat{\phantom{a}}$ |   |                                        |        |  |  |                                        |     |    |                                         |          |                        |          |                      | Win Name                   |                            |          |
| ID              |                        | Name                | Apply                   |   |                                        |        |  |  |                                        |     |    |                                         |          |                        |          |                      | Signal                     | $\checkmark$               |          |
| $\mathbf{1}$    |                        | Preset1             | ø                       |   |                                        |        |  |  |                                        |     |    |                                         |          |                        |          |                      | <b>Aspect Ratio</b>        |                            |          |
| $\overline{2}$  |                        | Preset <sub>2</sub> | ۰                       |   | Win Name: Window1<br>Src Name: Source1 |        |  |  |                                        |     |    | Win Name: Window2<br>Src Name: Source2  |          |                        |          |                      | OSD                        | Inside Outside             |          |
|                 |                        |                     |                         |   | Location: 0,0<br>Win Size: 1920,1080   |        |  |  |                                        |     |    | Location: 1920,0<br>Win Size: 1920,1080 |          |                        |          |                      | <b>Border Related</b>      |                            |          |
| Custom          |                        |                     | $\sim$                  |   |                                        |        |  |  |                                        |     |    |                                         |          |                        |          |                      |                            | Left Tally                 |          |
| ID              |                        | Name                | Apply                   |   |                                        |        |  |  |                                        |     |    |                                         |          |                        |          |                      |                            | Right Tally                |          |
|                 |                        |                     |                         |   |                                        |        |  |  |                                        |     |    |                                         |          |                        |          |                      |                            | <b>Border Alarm Enable</b> |          |
|                 |                        |                     |                         |   |                                        |        |  |  |                                        |     |    |                                         |          |                        |          |                      | Switch                     | <b>Border Enable</b>       |          |
|                 |                        |                     |                         |   |                                        |        |  |  |                                        |     |    |                                         |          |                        |          |                      |                            | Left Tally Enable          |          |
|                 |                        |                     |                         |   |                                        |        |  |  |                                        |     |    |                                         |          |                        |          |                      |                            | Right Tally Enable         |          |
|                 |                        |                     |                         |   |                                        |        |  |  |                                        |     |    |                                         |          |                        |          |                      |                            | UMD Enable                 |          |
|                 |                        |                     |                         |   |                                        |        |  |  |                                        |     |    |                                         |          |                        |          |                      |                            | Audio Meter Enable         |          |
|                 |                        |                     |                         |   |                                        |        |  |  |                                        |     |    |                                         |          |                        |          |                      |                            | Followed Source Enal       |          |
|                 |                        |                     |                         |   |                                        |        |  |  |                                        |     |    |                                         |          |                        |          |                      |                            | Marker Enable              |          |
|                 |                        |                     |                         |   |                                        |        |  |  |                                        |     |    |                                         |          |                        |          |                      | <b>UMD Related</b>         |                            |          |
|                 |                        |                     |                         |   |                                        |        |  |  |                                        | (4) |    |                                         |          |                        |          |                      | $1 - 2$<br>а               |                            | $\Omega$ |

*Figure 3.4.2 Apply Preset Template*

<span id="page-54-0"></span>■ Method2: create a customized template based on the blank template in working area.

There is the blank active template in the working area by default, so press the tools in Element area to draw monitor window, analog clock, etc. Click an element button, drag and draw a big rectangle to add a window, release the left mouse button and add it into the template, as shown in [Figure 3.4.3:](#page-54-1)

|                        | Ð<br>Input           | G<br>Layout | $\mathbf{C}$ System                              |                                        | Device1-192.168.1.10 $\blacktriangle \blacktriangleright$ 2<br>Æ. |                       | $\Box$<br>$\times$                        |
|------------------------|----------------------|-------------|--------------------------------------------------|----------------------------------------|-------------------------------------------------------------------|-----------------------|-------------------------------------------|
|                        | Templates<br>Sources |             | Ő.<br>$\mathbf{F}$<br>$\Box$<br>曽<br>曲<br>Layout | <b>KDO 3 4</b><br>Preview<br>Element   | $\oplus$<br>$\Theta$<br>Custor $\vee$<br>$\ddotmark$<br>Ratio     | Element Prop          | Model Prop                                |
|                        | □                    |             |                                                  |                                        |                                                                   | Window                |                                           |
| <b>Preset Template</b> |                      | $\sim$      |                                                  |                                        |                                                                   | Win Name              | Window2                                   |
| ID                     | Name                 | Apply       |                                                  |                                        |                                                                   | Signal                | Source <sub>2</sub>                       |
| п                      | Preset 1             | $\bullet$   |                                                  |                                        |                                                                   | <b>Aspect Ratio</b>   | 16:9                                      |
| $\overline{2}$         | Preset2              | ۰           | Win Name: Window1<br>Src Name: Source1           | Win Name: Window3<br>Src Name: Source1 | Win Name: Window2<br>Src Name: Source2                            | OSD                   | O Inside O Outside                        |
|                        |                      |             | Location: 0.0<br>Win Size: 960.540               | Location: 960.0<br>Win Size: 960.540   | Location: 1920,0<br>Win Size: 1920,1080                           | <b>Border Related</b> |                                           |
| Custom                 |                      | $\wedge$    |                                                  |                                        |                                                                   |                       | Left Tally                                |
| ID                     | Name                 | Apply       |                                                  |                                        |                                                                   |                       | Right Tally<br><b>Border Alarm Enable</b> |
| п                      | TEST1                | $\bullet$   | Win Name: Window4                                | Win Name: Window5                      |                                                                   | Switch                |                                           |
|                        |                      |             | Src Name: Source1<br>Location: 0,540             | Src Name: 0<br>Location: 960,540       |                                                                   |                       | <b>Border Enable</b>                      |
|                        |                      |             | Win Size: 960,540                                | Win Size: 960,540                      |                                                                   |                       | Left Tally Enable                         |
|                        |                      |             |                                                  |                                        |                                                                   |                       | Right Tally Enable                        |
|                        |                      |             |                                                  |                                        |                                                                   |                       | UMD Enable                                |
|                        |                      |             |                                                  |                                        |                                                                   |                       | Audio Meter Enable                        |
|                        |                      |             |                                                  |                                        |                                                                   |                       | Followed Source Enal                      |
|                        |                      |             |                                                  |                                        |                                                                   |                       | Marker Enable                             |
|                        |                      |             |                                                  |                                        |                                                                   | <b>UMD Related</b>    |                                           |
| <b>ET TEST1</b>        |                      |             | $\rightarrow$                                    | (4)                                    |                                                                   | $1 - 2$               |                                           |

*Figure 3.4.3 Create a Template*

#### <span id="page-54-1"></span>**3.4.1.2 Save a Template**

■ Save current template

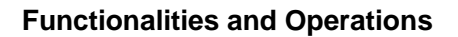

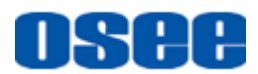

Click Save button  $\Box$  in the tool bar, it will prompt a Save Template

dialog box, as shown in [Figure 3.4.4.](#page-55-0) Select the target index ID, and enter a template name in Name field, then press **OK** button to confirm the input.

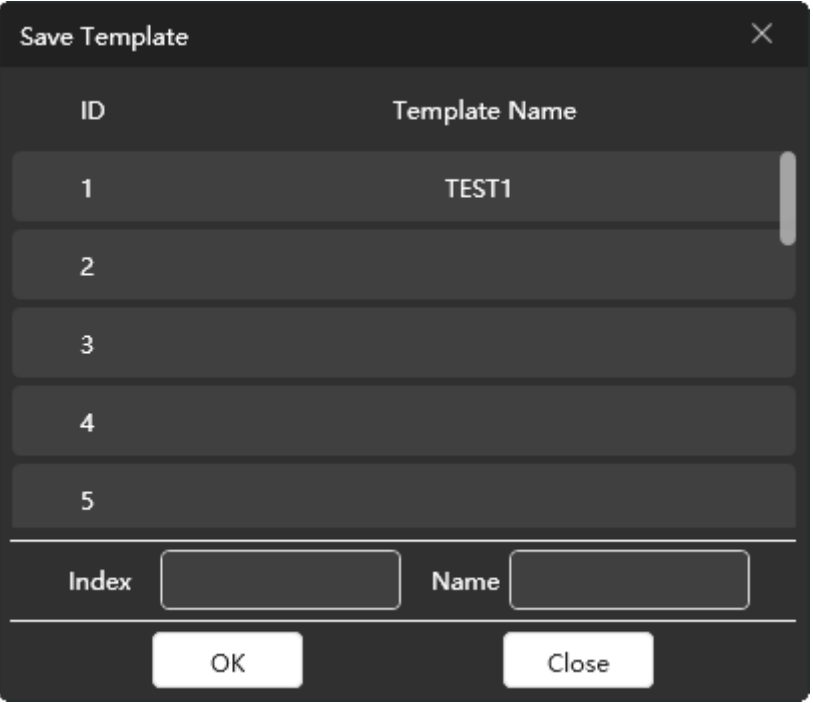

*Figure 3.4.4 Save Prompt*

<span id="page-55-0"></span>And there will be a successful added prompt, as shown in [Figure 3.4.5:](#page-55-1)

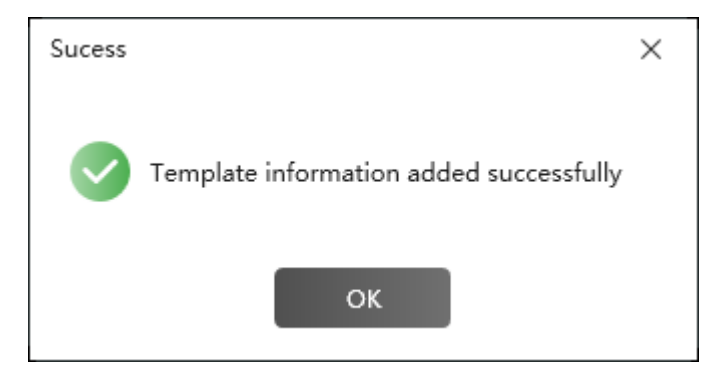

*Figure 3.4.5 Prompt for Adding a Template*

<span id="page-55-1"></span>And the template name will be added as a tab button at the bottom of the template list in status bar, as shown in [Figure 3.4.6,](#page-56-0) click the tab, and you can open the corresponding template as the current active template.

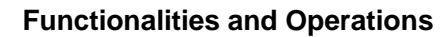

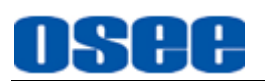

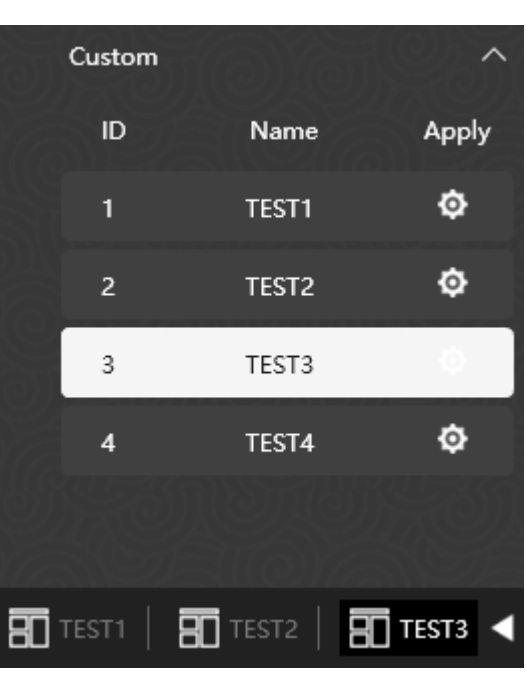

*Figure 3.4.6 Template Tabs*

<span id="page-56-0"></span>Click the left or right arrow  $\blacksquare$  beside the template tabs to turn page.

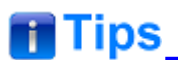

- The template name can be composed of any characters, and the length should not exceed 48 English characters(16 Chinese characters).
- Double-click the template name in the customized template list to modify the name, and click other place to confirm the modification.

#### **3.4.1.3 Open a Template**

You can open a template from the template list.

Click a template in the template list and click the Apply button  $\Phi$ , or click the customized template tab at the bottom of the template list in status bar, the template will be opened in the working area.

#### **3.4.1.4 Delete a Template**

Click **Delete** button  $\begin{bmatrix} 1 \\ 1 \end{bmatrix}$  in the tool bar to delete the current template in working area. And it will pop up a prompt for confirm the deletion, as shown in [Figure 3.4.7.](#page-57-0) Click **OK** to delete the template, or click No to

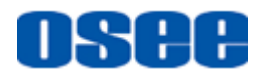

cancel the deletion.

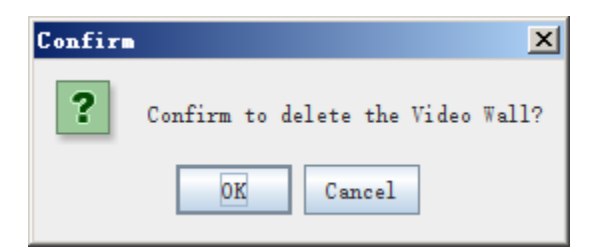

*Figure 3.4.7 Prompt for Delete a Template*

#### <span id="page-57-0"></span>**3.4.1.5 Model Properties**

You can check or modify the properties of a template in its Model Properties pane.

The property pane at the right area of the software interface contains two tabs: **Elements Prop** and **Model Prop**, click the tab to display the corresponding property pane.

**Operation:** click Model Prop tab to display the current template properties, as shown in *[Figure 3.4.8](#page-57-1)*:

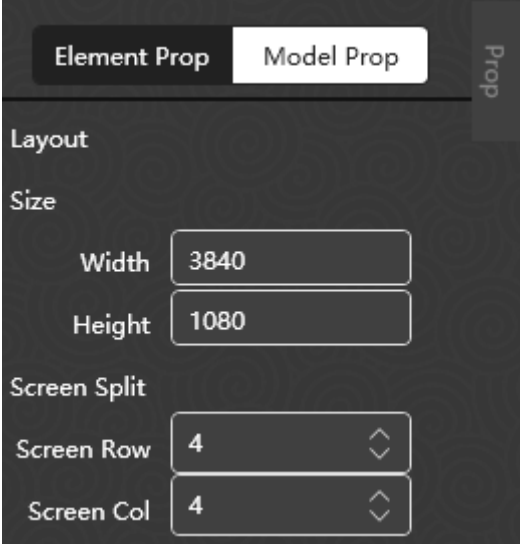

*Figure 3.4.8 Model Properties* 

| <b>Item</b>     |                  | <b>Value</b><br>Range | <b>Default</b> | <b>Description</b>                                                |
|-----------------|------------------|-----------------------|----------------|-------------------------------------------------------------------|
| <b>Size</b>     | Width            | $0 - 3840$            | $-$            | The template width in horizontal direction.                       |
|                 | Height           | $0 - 2160$            | $-$            | The template height in horizontal direction.                      |
| Screen<br>Split | Screen Row   1~4 |                       |                | Set the splitters number for a screen in horizontal<br>direction. |

<span id="page-57-1"></span>The model properties contain the following items:

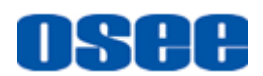

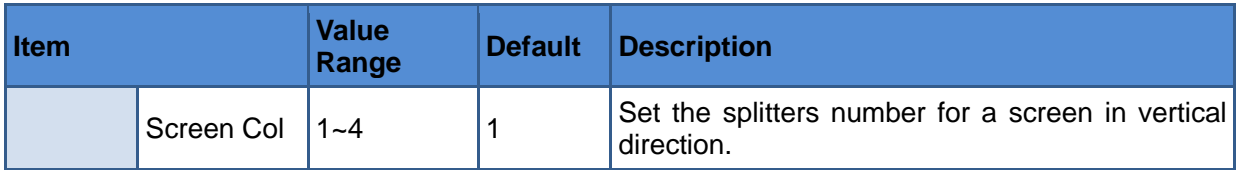

# **ff** Tips

- The screens of a template are divided by white lines. The dotted line are used to align, and the rectangle surrounded with the solid line is corresponding to a physical screen indeed. The size of screen displayed is Width\*Height.
- The split area number added in horizontal direction or vertical direction of the template wall can't exceed 4\*4.
- The template size could not be modified by Width or Height items, this settings is synchronized with the output settings in System→ Device **Info**→**Output Settings**→**Resolution**, the relationship is as shown in the table below.
- If you have modify the **Output Settings** of the device, please note that the templates you have made for the original output settings may be changed, and no longer fit for the new one.

#### *Table 3.4-1 Relationship between Output Resolution and Template Size*

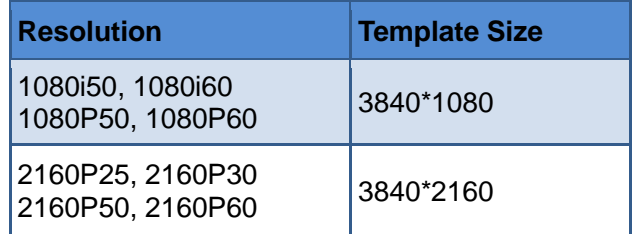

**For example**: Set both the Screen Row and the Screen Column to be two, the screen in a template wall is as shown in *[Figure 3.4.9](#page-59-0)*, each screen is divided by the splitter into 2\*2 cells.

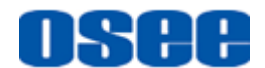

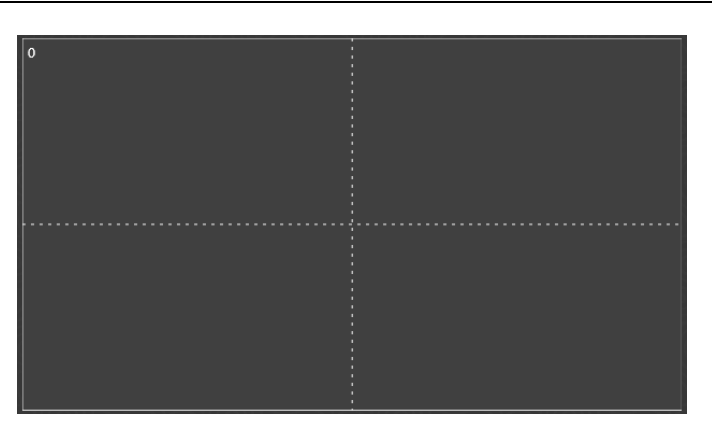

*Figure 3.4.9 The Splitters-*2*\*2*

# <span id="page-59-0"></span>**H** Tips

 The splitter assists in editing element windows such as move, align, adjust windows and so on.

### **3.4.1.6 Other Operations to Template**

#### **1. Preview Mode**

Click the **Templates** tab at the left pane of the layout configuration window, and it lists the templates pane. The template pane is divided into the upper part and the lower part, corresponding to the defaults and the customized separately.

There are two preview modes for template in template list, one is list

and the other is view

Click List icon **in the templates list, as shown in [Figure 3.4.10,](#page-60-0) the** 

default preview mode is List, and it contains the template parameters: **ID**, **Name** and **Apply** button. Click the apply button besides a template, it will apply this template to the working area, and change it to the current active template.

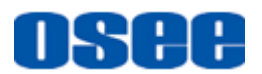

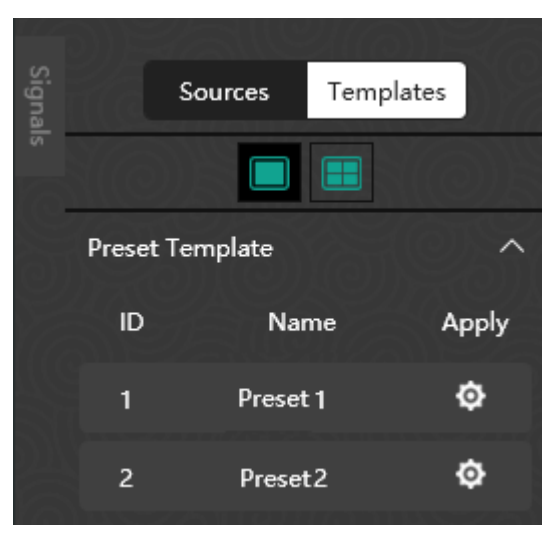

*Figure 3.4.10 Templates in List*

<span id="page-60-0"></span>Click View icon  $\Box$ , it will display the template list in thumbnail, as shown in [Figure 3.4.11:](#page-60-1)

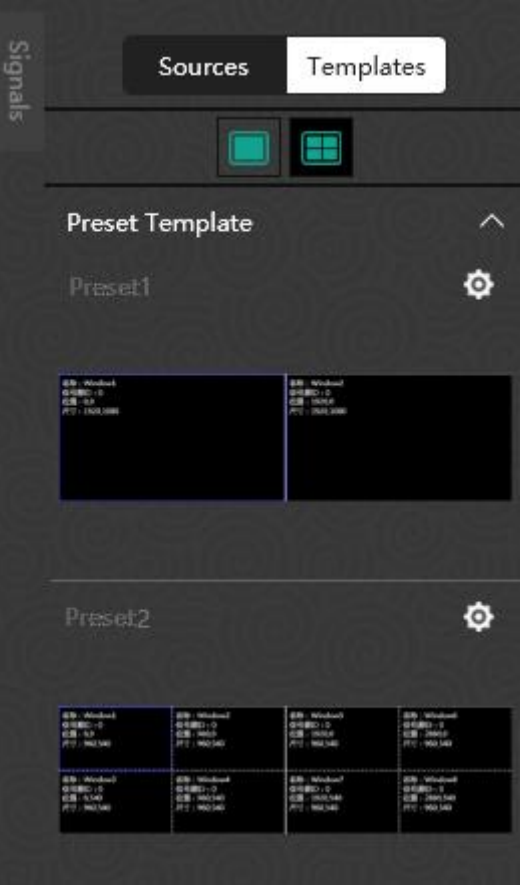

<span id="page-60-1"></span>*Figure 3.4.11 Templates in View*

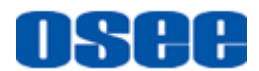

# **n** Tips

- The preset templates are defined by the system, unmodified or deleted, and the customized templates could be defined, modified and deleted by the customers.
- Each template with different resolutions can support up to 16 monitor windows, not including clock element windows.

#### **2. Import Template**

Create a template by importing a template.

Click **Import** button **and the tool bar of the Layout area, it will pop up Import Template** dialog box to restore template from the backup files, as shown in [Figure 3.4.12:](#page-61-0)

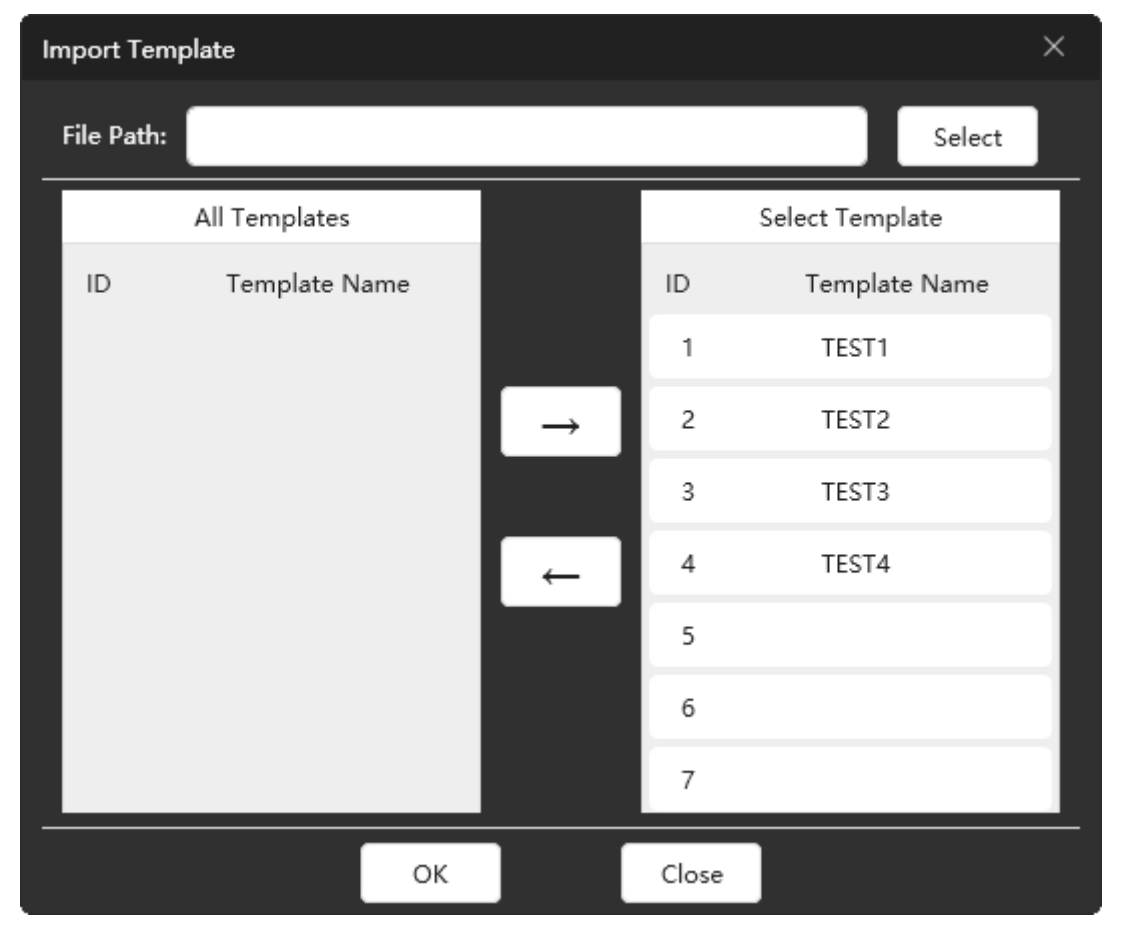

*Figure 3.4.12 Import Template Dialog Box*

<span id="page-61-0"></span>First, click **Select** button to choose a file, and click **OK**, then it will load all the templates saved in the file in left pane, select a template from the All

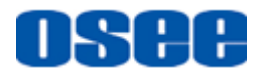

Templates list, and press right arrow button to add the selected one into the Select Template list, you can choose any one of the target ID as the target position. Click **OK** to confirm the import.

|            | $\times$<br><b>Import Template</b>        |    |  |                         |                 |               |  |  |  |  |  |
|------------|-------------------------------------------|----|--|-------------------------|-----------------|---------------|--|--|--|--|--|
| File Path: | C:\Users\Administrator\Desktop\Backup.bak |    |  |                         | Select          |               |  |  |  |  |  |
|            | All Templates                             |    |  |                         | Select Template |               |  |  |  |  |  |
| ID         | Template Name                             |    |  | ID                      |                 | Template Name |  |  |  |  |  |
| 1          | TEST1                                     |    |  | 1                       | TEST1           |               |  |  |  |  |  |
| 2          | T <sub>2</sub>                            |    |  | 2                       | TEST2           |               |  |  |  |  |  |
| 3          | T3                                        |    |  | 3                       | TEST3           |               |  |  |  |  |  |
| 4          | T4                                        |    |  | $\overline{\mathbf{4}}$ |                 |               |  |  |  |  |  |
|            |                                           |    |  | 5                       |                 |               |  |  |  |  |  |
|            |                                           |    |  | 6                       |                 |               |  |  |  |  |  |
|            |                                           |    |  | 7                       |                 |               |  |  |  |  |  |
|            |                                           | ОК |  | Close                   |                 |               |  |  |  |  |  |

*Figure 3.4.13 Select a Target ID*

# **n** Tips

- The target selected ID will be in highlighted.
- If you want to change the target template ID, you can remove the one added in the right list back to the left list by the left arrow, then reselect a target ID, and select the template in the left list, then press right arrow button to add the one into the new ID in the Select Template list.
- The import and export of templates operations will not make any effect on the current active template in the working area. If you have any changes not saved, you can do it after the import and export operation.

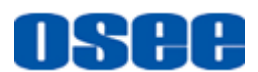

#### **3. Export Template**

Save the selected templates to a desired file in a directory by exporting template.

Click **Export** button | | at the tool bar of the Layout area, it will pop up **Export Template** dialog box to save the selected templates to a file, as shown in [Figure 3.4.12:](#page-61-0)

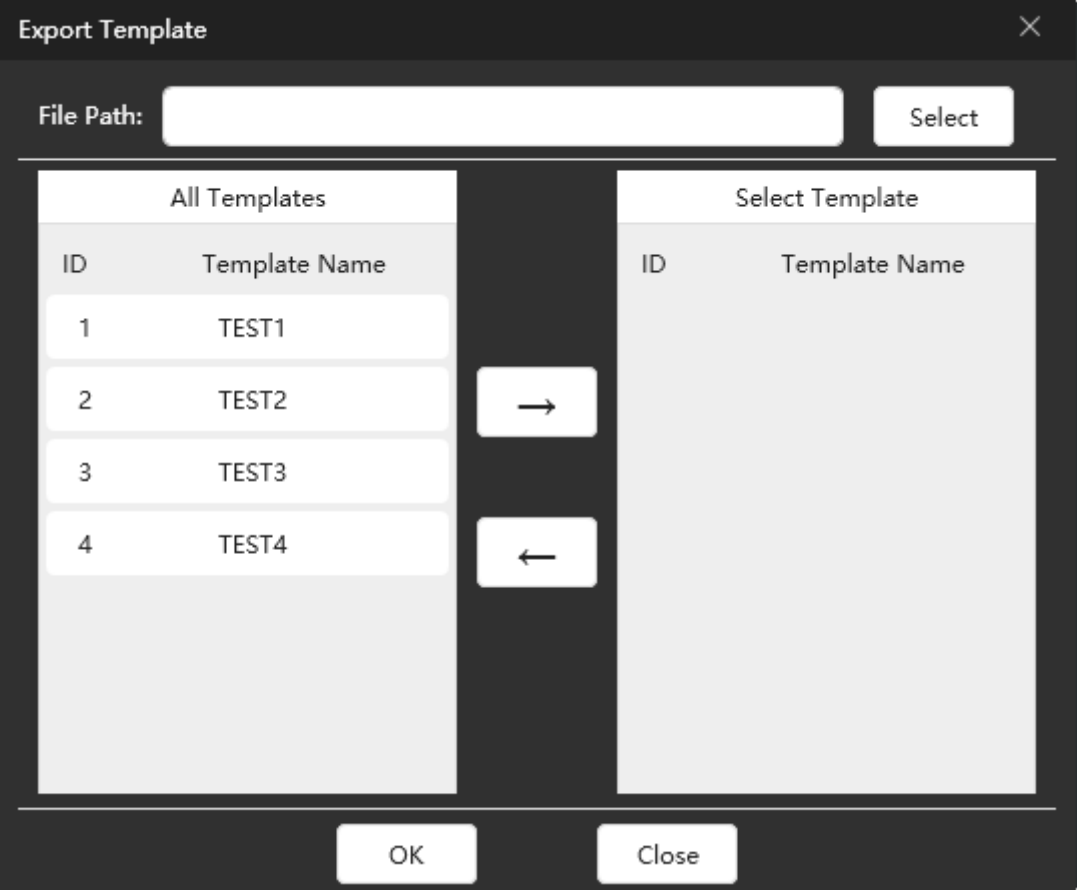

*Figure 3.4.14 Export Template Dialog Box*

First, click **Select** button to choose a file path and set the backup file name, and click **OK**, then select some templates from the All Templates list to export, and press right arrow button to add the selected one into the Select Template list. Click **OK** to confirm the export.

#### **4. Switch Template**

In online controller interface, the screen wall shows the template currently displayed in working area, that's the active template. If you want to switch another one, choose a template in the template list, and press the **Apply** button  $\Phi$  beside it, it will switch the selected one on the screen wall instead.

■ **Preview-switch** 

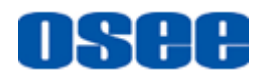

In online status, if you want to modify the current template without displaying the result synchronizing on the screen wall, we provide Preview function.

Click enter **Preview** button **in the limit of the state into the preview** 

mode, then the changes on the current template in working area will not take any effect on the active template displaying on the physical screen wall. Then, after complete the modification, click **Apply Preview** button

to preview the modification on the physical screen wall, at last, click

Exit button  $\mathcal{U}$  to quit the preview mode, then click Save button  $\mathbb{H}$  to save the changes to the template.

#### **5. Source Mapping and Switch**

You should connect a signal source for the selected monitor window element. Click the Source List in system pane of the Layout configuration window, select a signal source node, and drag it to a desired monitor window in working area, release the mouse button to complete the connection.

If you need to reconnect a new signal source to the target monitor window, then select a new signal source, and drag it to the target monitor window to replace the old one.

**For example:** select Source1 in Source list, press the left mouse button down, and drag it onto the Window1, you can see the Src Name in Window1 is changed to Source1, as shown in *[Figure 3.4.15](#page-64-0)*:

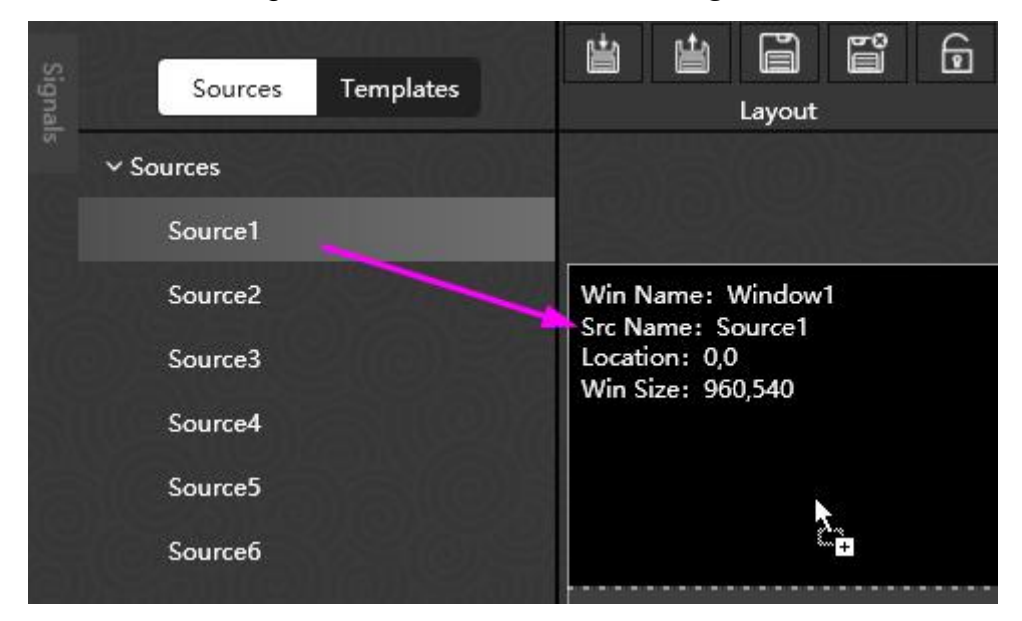

*Figure 3.4.15 Connect a Signal Source for a Monitor Window*

#### <span id="page-64-0"></span>**3.4.1.7 Preset Templates**

For simplify and facilitate the process of template configuration, we

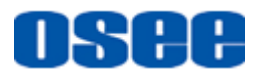

provide some preset templates in the Templates pane.

There are two preview modes for template in template list, one is list

and the other is view **| |**, as shown in *[Figure 3.4.16](#page-65-0)*:

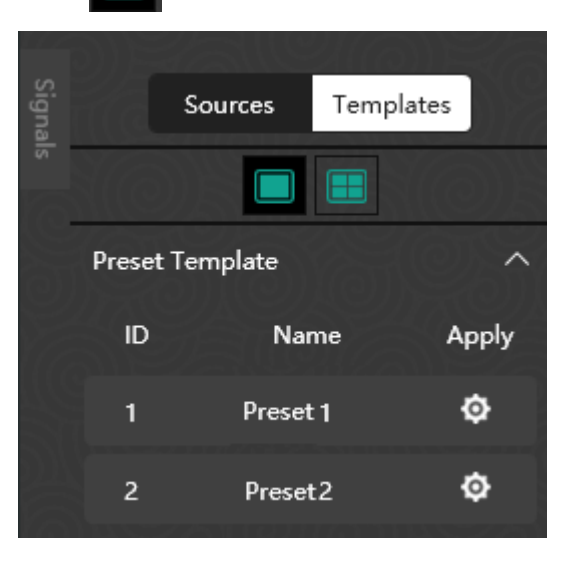

*Figure 3.4.16 Template L*ist

<span id="page-65-0"></span>Click  $\Box$  button to display the preset template in thumbnail. Select a template in the Templates pane, and click **Apply** button to display this template applied as current layout in working area.

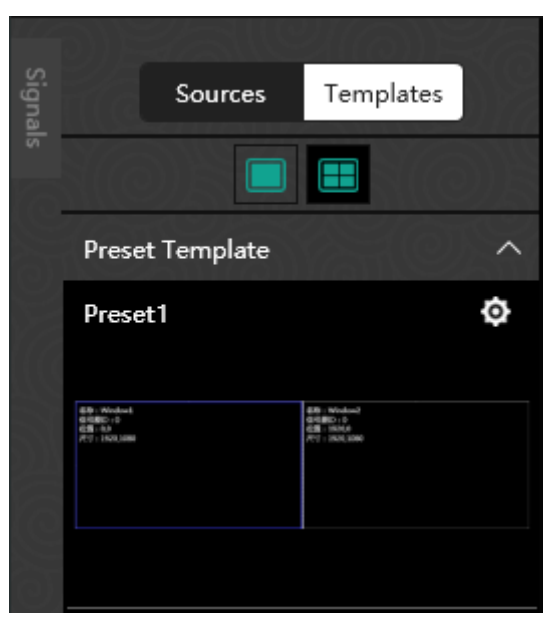

*Figure 3.4.17 Prompt for Apply a Template*

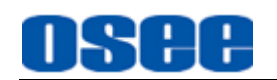

# **3.4.2 Tool Bar**

### **1. Tool Sort**

Argos provides various tools for Layout configuration, and the tools are used for drawing and editing for the layout, as shown in [Figure 3.4.18,](#page-66-0) the tools are showed as shortcut buttons, click the button to active the corresponding command.

<span id="page-66-0"></span>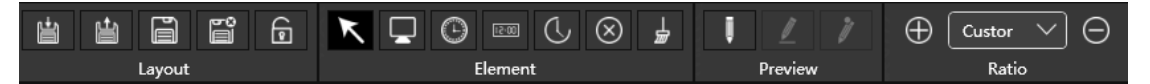

*Figure 3.4.18 Tool Bar for Layout Configuration*

There will be a tip besides the tool button when moving the mouse cursor on the button, as shown in *[Figure 3.4.19](#page-66-1)*:

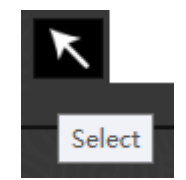

*Figure 3.4.19 Tip on Tool Button*

<span id="page-66-1"></span>There are following statuses for the tool button:

- Unavailable: the tool button is in grey that is the button can't be used.
- **Available**: if the button is in black and the icon is in white, that is the button is available.

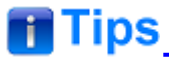

- The tools are available in unlock mode.
- Refer to ["2.3.3](#page-17-0) Layout [Configuration Window"](#page-17-0) for the details about the shortcut tool buttons in tool bar.

# **3.4.3 Elements Properties**

In current active template in working area, you should add various element windows on the screens.

■ Element Type

Use the tools to add rectangle window in working area, each kind of

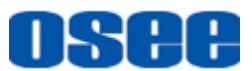

<span id="page-67-0"></span>drawing tool adds different type of element. Argos provides the following element type as shown in *[Table 3.4-2](#page-67-0)*:

| <b>Shortcut</b><br>button | <b>Element Type Illustration</b> |                                                                              |
|---------------------------|----------------------------------|------------------------------------------------------------------------------|
|                           | Monitor                          | Win Name: Window1<br>Src Name: Source1<br>Location: 0,0<br>Win Size: 960,540 |
|                           | <b>Analog Clock</b>              | 9                                                                            |
| 15.00                     | <b>Digital Clock</b>             |                                                                              |
|                           | Countdown<br><b>Clock</b>        |                                                                              |

*Table 3.4-2 The Element Type*

■ Element Properties

The Properties are different for various elements.

Select an element in working area, its properties will be displayed in the Property Pane. For example, select an analog clock, its properties are as shown in [Figure 3.4.20:](#page-68-0)

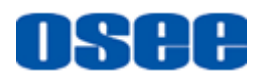

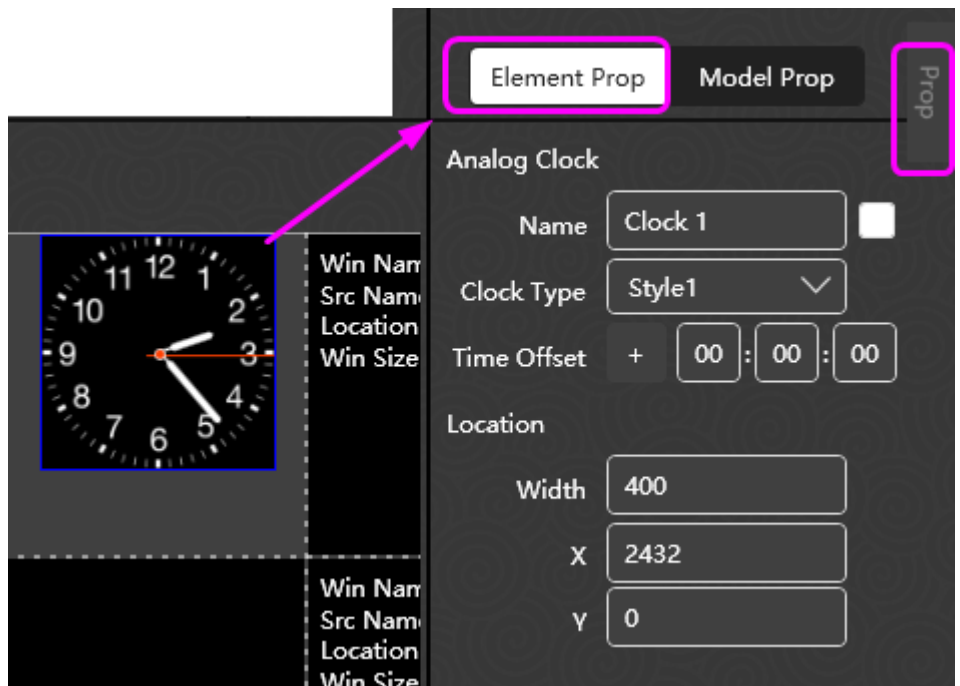

*Figure 3.4.20 Element Properties*

<span id="page-68-0"></span>The property parameters are listed in Properties pane, click Element Prop tab to expand the parameter list.

### **3.4.3.1 Monitor**

There are multiple tables for a monitor window in its property pane: **Appearance**, **View**, **Alarm**, **Border**, **Audio** and **UMD/TALLY**, the details are as below:

#### **1. Window**

The window properties contain the name, signal source, aspect ratio and OSD position parameters, as shown in *[Figure 3.4.21](#page-68-1)*. The appearance is changing with the changes of the appearance properties.

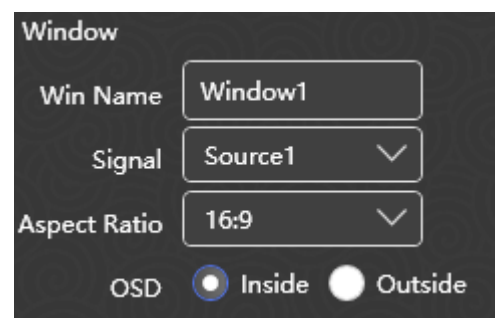

*Figure 3.4.21 Appearance Properties*

<span id="page-68-1"></span>■ **Source Aspect Ratio** 

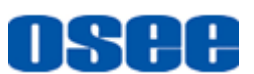

The Source Aspect Ratio parameter in video table is related with the Aspect Ratio parameter in Appearance table.

Example 1: when the Aspect Ratio parameter is set as 16:9 and the aspect ratio of the signal source is 4:3, the display is as shown in [Figure](#page-69-0)  [3.4.22:](#page-69-0)

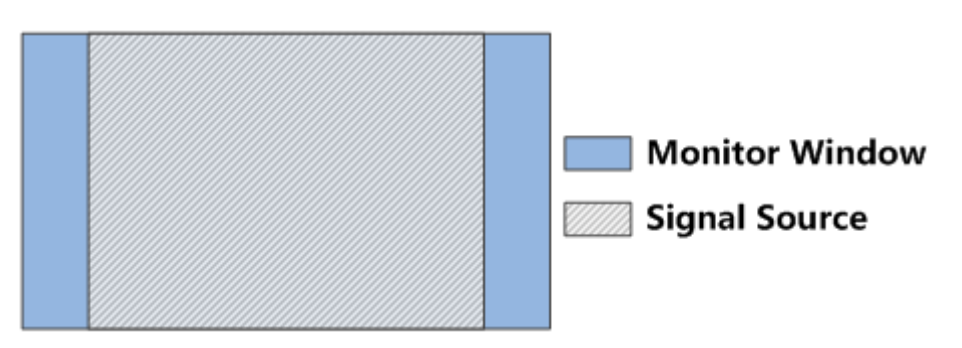

*Figure 3.4.22 Example1 for Source Aspect Ratio Set*

<span id="page-69-0"></span>Example 2: when the Aspect Ratio parameter is set as 4:3 and the aspect ratio of the signal source is 16:9, the display is as shown in [Figure 3.4.23:](#page-69-1)

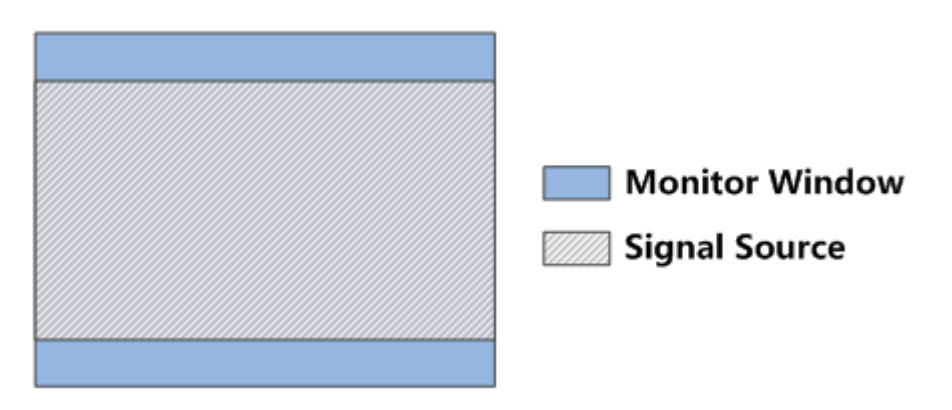

*Figure 3.4.23 Example2 for Source Aspect Ratio Set*

### <span id="page-69-1"></span>■ **Position of audio meter and UMD**

Set the position of audio meter and UMD by the OSD. If select Inside, audio meter and UMD will be displayed inside the Video Area of the monitor window, otherwise, If select Outside, audio meter and UMD will be displayed outside the Video Area of the monitor window, the comparison are as shown in [Figure 3.4.24:](#page-70-0)

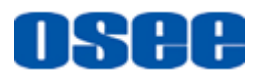

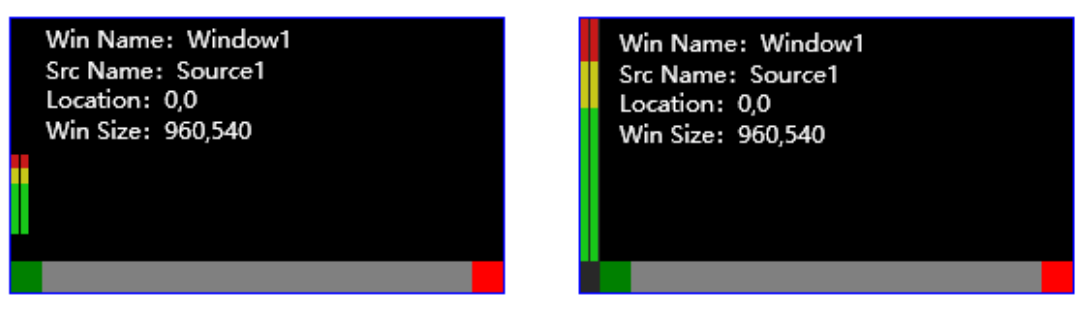

## **Inside**

## Outside

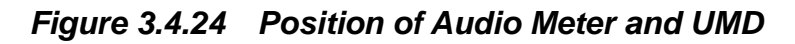

#### <span id="page-70-0"></span>**2. Border Related**

The border related properties are used to set the border properties for the monitor display, as shown in [Figure 3.4.25:](#page-70-1)

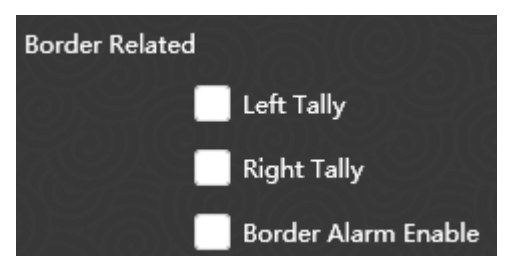

*Figure 3.4.25 Border Properties*

#### <span id="page-70-1"></span>■ **Border** Alarm

The border alarm is used to give an alarm in the border of the monitor window with flash red color when meets the alarm condition.

The alarm condition for border alarm could be set as **Left Tally**, **Right Tally** or **Border Alarm Enable**.

- **Left Tally**: **Left Tally** refers to the left tally input detected from the signal source connected with monitor window;
- **Right Tally**: **Right Tally** refers to the right tally input detected from the signal source connected with monitor window;
- **Border Alarm Enable**: this item refers to three alarm display conditions in Alarm table below, including Video Loss, Video Black and Audio Loss. Any one of these conditions triggered will take this **Border Alarm Enable** item effect.

For example: as shown in [Figure 3.4.26,](#page-71-0) set the **Border Alarm** as **Border Alarm Enable**, then if **Video Black** happened, the frame border will flash in red.

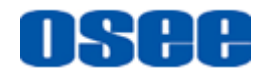

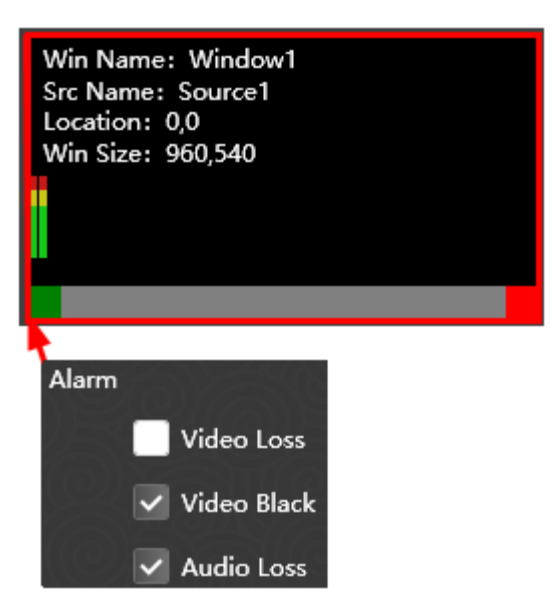

*Figure 3.4.26 Border Alarm*

# <span id="page-71-0"></span>**H** Tips

- The **Border Alarm Enable** condition for **Border Alarm** has the top priority.
- The frequency of border blinking should be set in **Alarm Settings**→ **Alarm Frequency** field in System page.

#### **3. Switch**

The switch properties express the display information for a monitor display, as shown in [Figure 3.4.27:](#page-71-1)

Turn on or off the switch for border, left tally, right tally, UMD, audio meter, Followed source or marker in this table.

<span id="page-71-1"></span>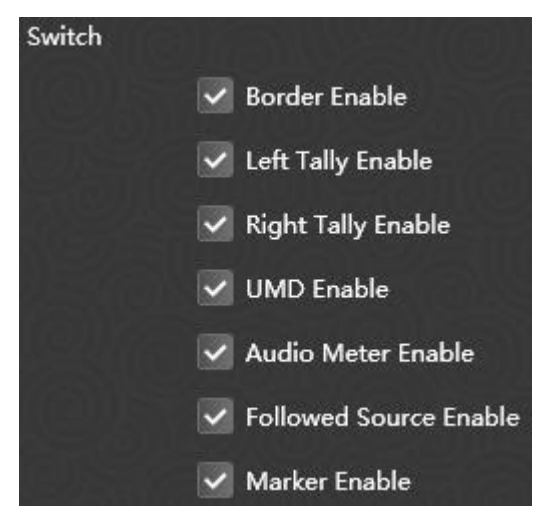

*Figure 3.4.27 Switch Properties*
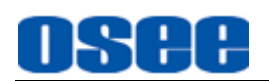

 **TALLY and UMD**: it will display the left Tally indicator, the right Tally indicator and the UMD characters by ticking off Left Tally Enable, Right Tally Enable and UMD Enable, the background of UMD is gray, as shown in [Figure 3.4.28:](#page-72-0)

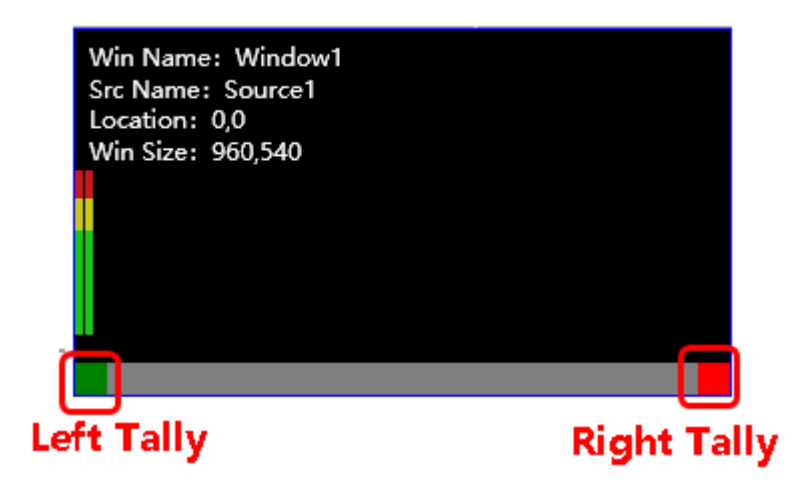

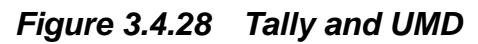

# <span id="page-72-0"></span>**H** Tips

 The precondition for the available of **Border Related** and **UMD Related**  items are the selections of Border Enable, Left Tally Enable, Right Tally Enable and UMD Enable items in **Switch**.

#### **4. UMD Related**

The UMD Related properties express the UMD background color changing condition.

The alarm condition for UMD background color changing could be set as **Left Tally**, **Right Tally** or **Alarm** , as shown in [Figure 3.4.29:](#page-72-1)

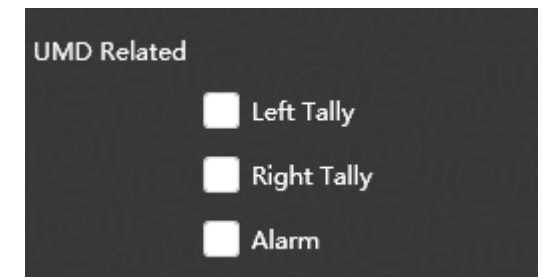

<span id="page-72-1"></span>*Figure 3.4.29 UMD Properties*

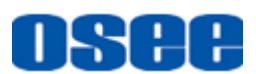

- **Left Tally**: **Left Tally** refers to the left tally input detected from the signal source connected with monitor window, and the color of UMD background will be as the same as the left tally indicator:
- **Right Tally**: **Right Tally** refers to the right tally input detected from the signal source connected with monitor window, and the color of UMD background will be as the same as the right tally indicator:
- **Alarm**: this item refers to three alarm display conditions in Alarm table below, including Video Loss, Video Black and Audio Loss. Any one of these conditions triggered will take this **Alarm** item effect, then the color of UMD background will be red.

#### **5. Alarm**

The alarm properties express the settings whether to enable the alarm display on the monitor window when detecting the alarm events including video loss, video black or audio loss, as shown in *[Figure 3.4.30](#page-73-0)*:

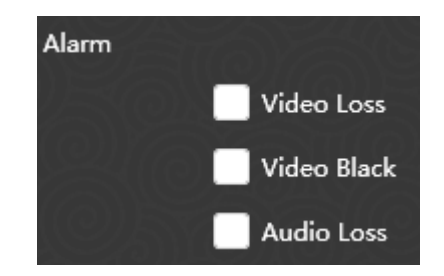

*Figure 3.4.30 Alarm Properties*

#### <span id="page-73-0"></span>**6. Location**

The location properties express the size and position about monitor window, as shown in [Figure 3.4.31:](#page-73-1)

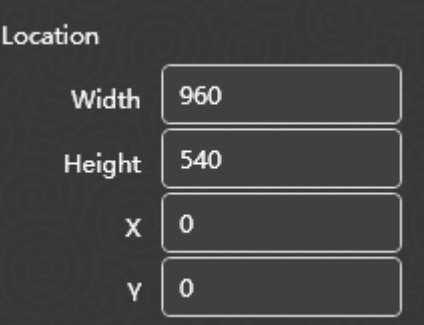

*Figure 3.4.31 Location Properties*

<span id="page-73-1"></span>

| <b>Property name</b> | <b>Range</b> | <b>Default</b> | <b>Description</b>       |
|----------------------|--------------|----------------|--------------------------|
| <b>Window</b>        |              |                |                          |
| Win Name             | $- -$        | Window*        | Set the name for monitor |

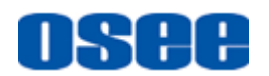

### **[Functionalities and Operations](#page-24-0)**

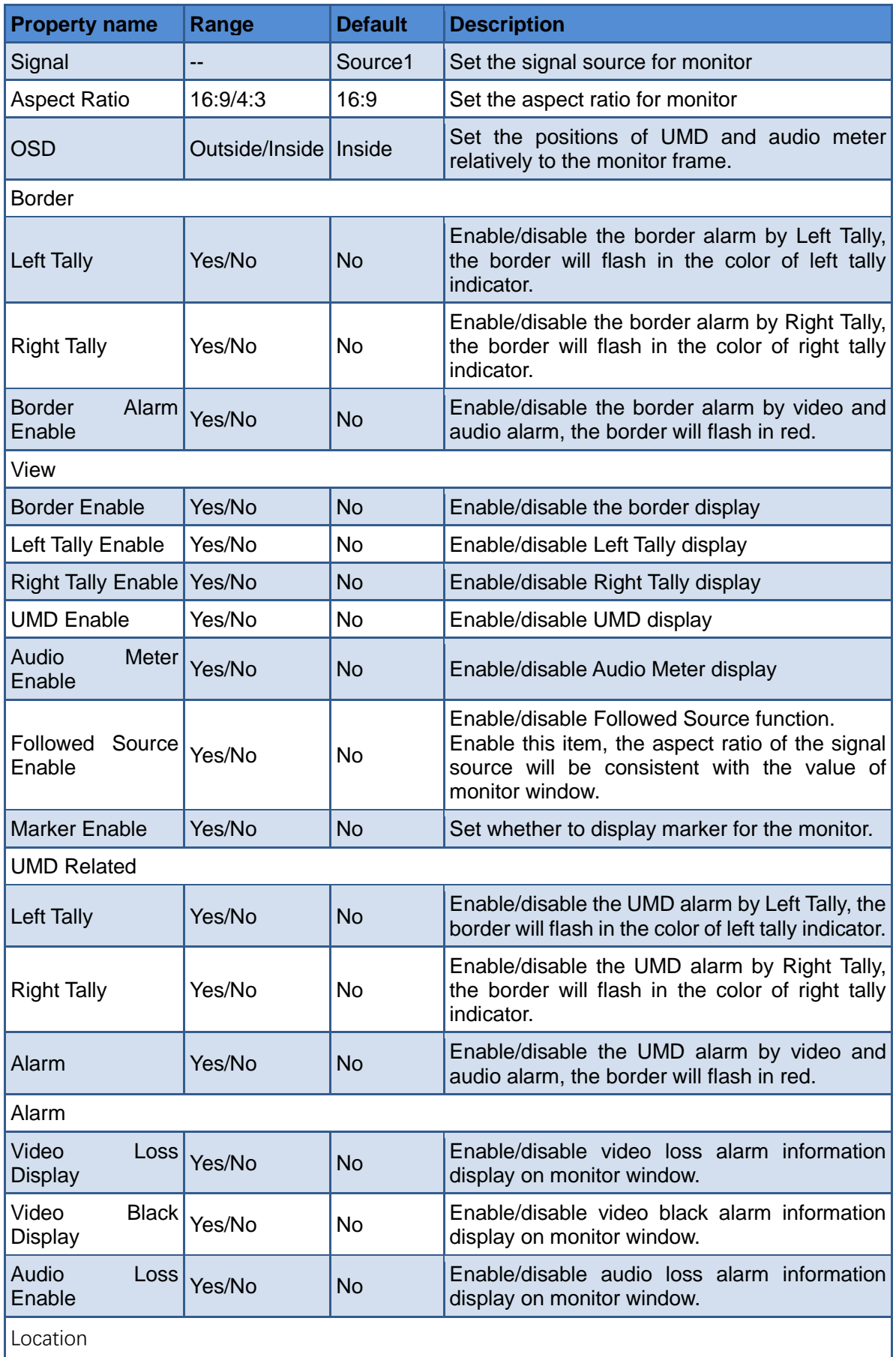

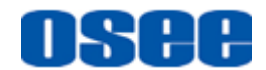

#### **[Functionalities and Operations](#page-24-0)**

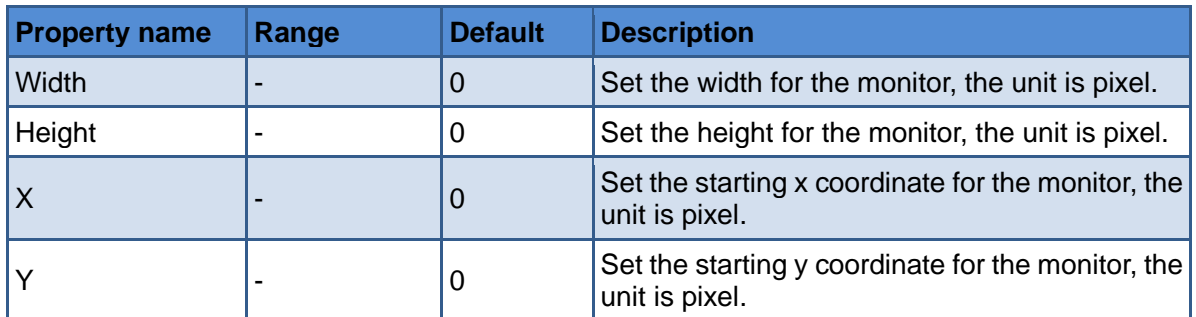

#### **7. Monitor Display**

The monitor window displayed on the working area of Layout tab is as shown in *[Figure 3.4.32](#page-75-0)*:

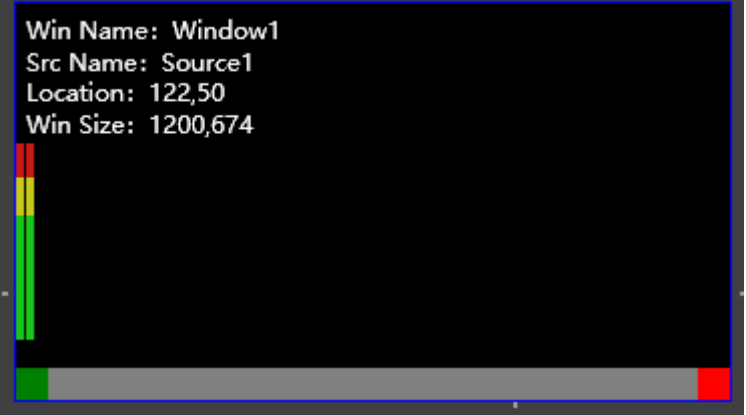

*Figure 3.4.32 Position for a Monitor*

<span id="page-75-0"></span>The information listed in the monitor window from up to down contain: Win Name, Src Name, Location and Win Size, the details are as below:

- Win **Name**: it displays the name of this element. The default name is "Window" +"number", the number will be increased in sequence, not repetitive.
- **Src** Name: the signal source is showed in the monitor window followed the key word **Src Name** in working area.
- Location: it displays the location parameters X, Y, consistent with the Element properties in Location field.
- Win Size: it displays the location parameters Width, Height, consistent with the Element properties in Location field.

#### **3.4.3.2 Clock/Date**

The elements about date and time are contains the following types: **Analog Clock, Digital Clock** and **Countdown Clock**. The details are as below:

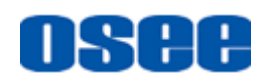

#### **1. Analog Clock**

The properties of analog clock are as shown in *[Figure 3.4.33](#page-76-0)*:

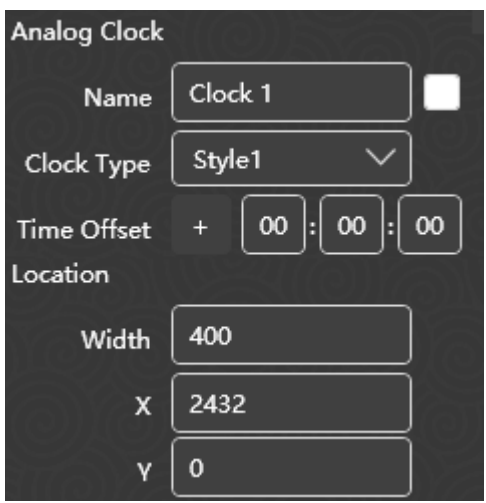

*Figure 3.4.33 Analog Clock Properties*

<span id="page-76-0"></span>The property items for analog clock are listed in the following table:

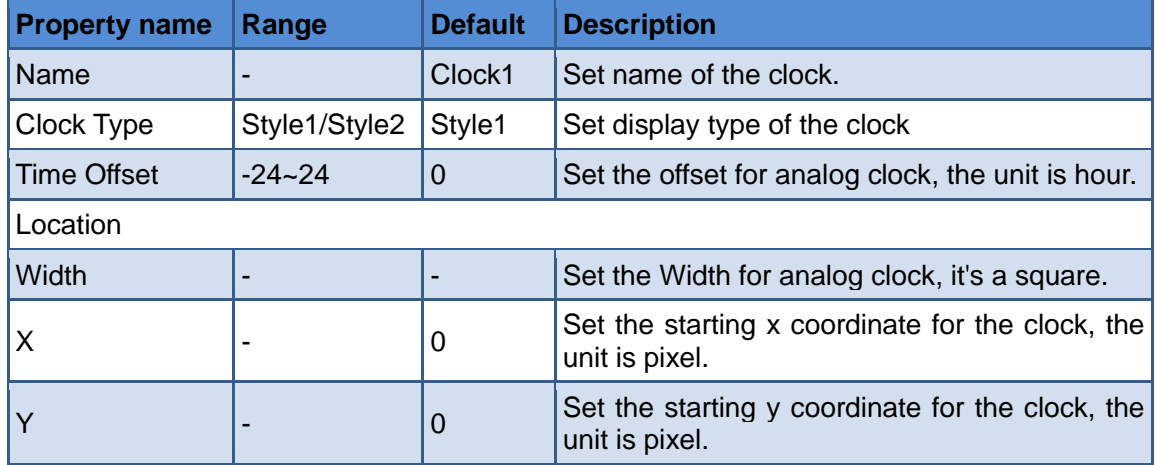

The appearance of analog clock is as shown in *[Figure 3.4.34](#page-76-1)*:

<span id="page-76-1"></span>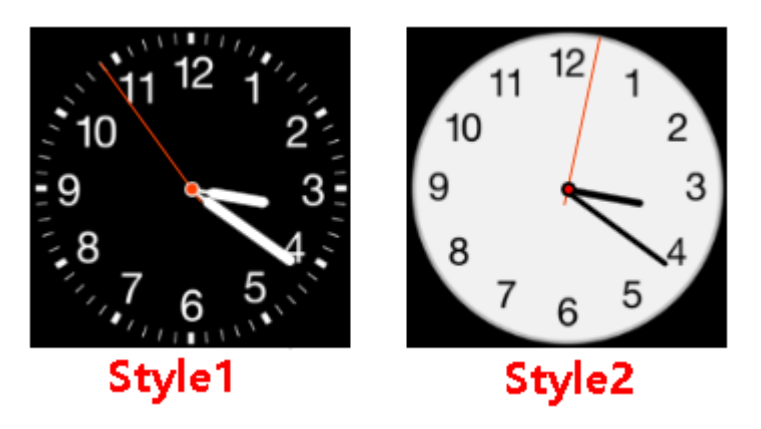

*Figure 3.4.34 Analog Clock*

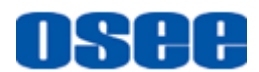

## **Tips and Service Services** and Services and Services and Services and Services and Services and Services and Services and Services and Services and Services and Services and Services and Services and Services and Services

The offset for analog clock could be set as a positive or negative number.

### **2. Digital Clock**

The properties of digital clock are as shown in *[Figure 3.4.35](#page-77-0)*:

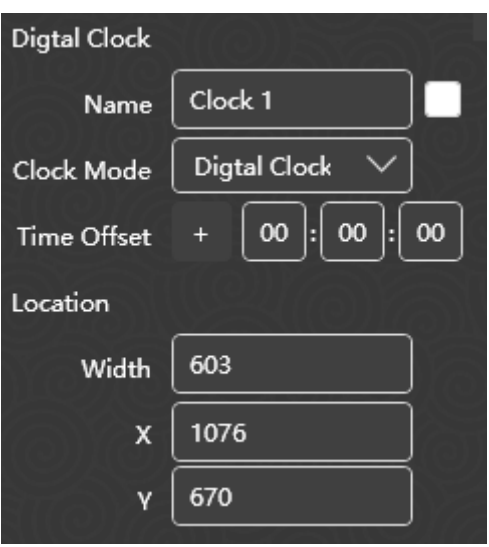

*Figure 3.4.35 Digital Clock*

<span id="page-77-0"></span>The property items for digital clock are listed in the following table:

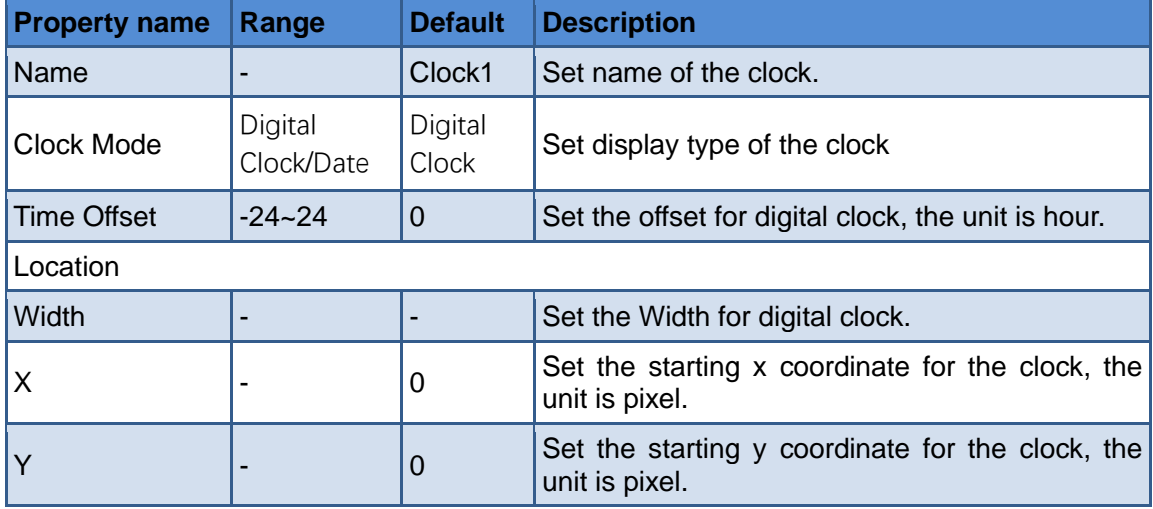

The appearance of digital clock is as shown in *[Figure 3.4.36](#page-78-0)*:

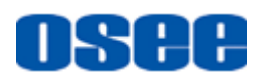

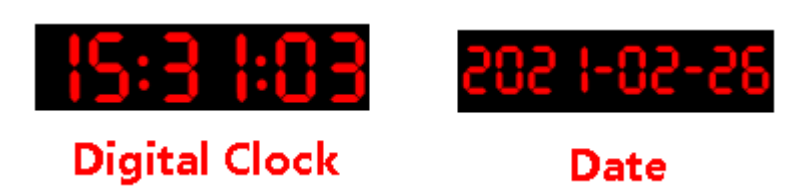

*Figure 3.4.36 Digital Clock*

#### <span id="page-78-0"></span>**3. Countdown Clock**

The properties of countdown clock are as shown in [Figure 3.4.37:](#page-78-1)

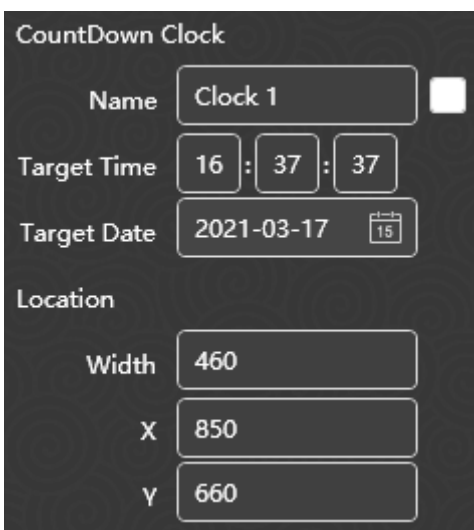

*Figure 3.4.37 Countdown Clock*

<span id="page-78-1"></span>The property items for digital clock are listed in the following table:

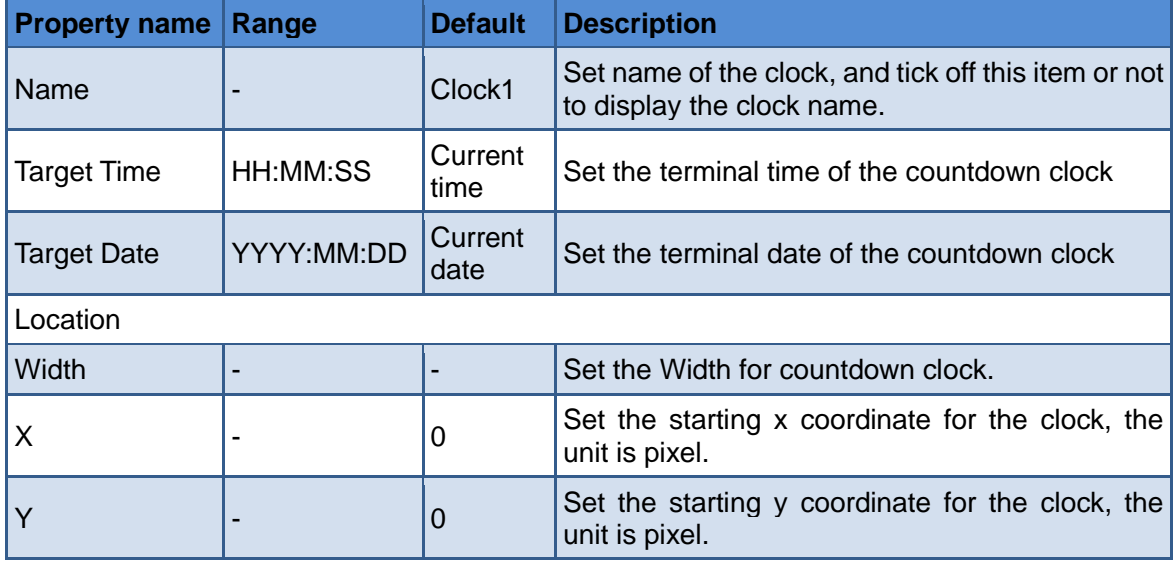

The appearance of countdown clock is as shown in *[Figure 3.4.38](#page-79-0)*:

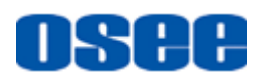

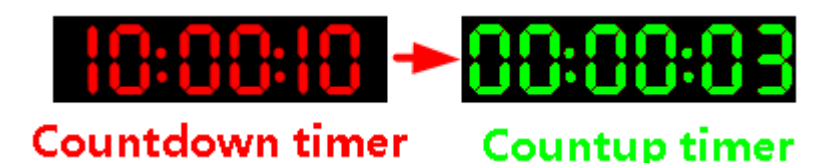

*Figure 3.4.38* Count Timer

# <span id="page-79-0"></span>**The Tips and Tips and Tips and Tips and Tips and Tips and Tips and Tips and Tips and Tips and Tips and Tips and Tips and Tips and Tips and Tips and Tips and Tips and Tips and Tips and Tips and Tips and Tips and Tips and T**

 The countdown timer will count down in red until it reaches the target time and date, from then on, it will count up in green .

As above, all kinds of elements have the following two properties:

- **Horizontal Start Position:** the starting x coordinate of the left corner of the element window;
- Vertical Start Position: the starting y coordinate of the left corner of the element window.

Take a monitor element for example, the coordinate of the left corner is as shown in *[Figure 3.4.39](#page-79-1)*:

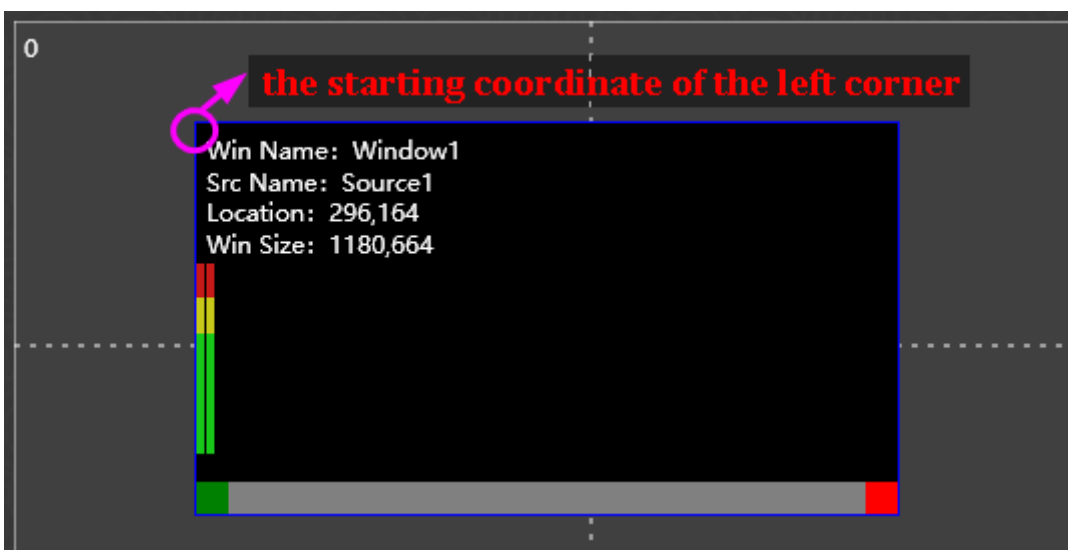

*Figure 3.4.39 Left Corner for a Monitor Element*

#### <span id="page-79-1"></span>**Property Modification**

The element will be changed right after you have modified its properties in working area, and the property value will be changed right after you have moved, stretched or zoomed the element, and the position and size of an element will change with the properties, too.

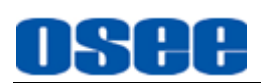

# $\blacksquare$  Tips

 The parameter value of the **X** and **Y** will determine the starting coordinate of an element window.

### **3.4.4 Elements Layout**

It will introduce the application of the tools in layout configuration, and give some examples for impressive comprehension.

First, create a template, as shown in [Figure 3.4.40,](#page-80-0) then, we will add some elements to describe how to configure a layout for a template.

| 曲<br><b>Layout Tool Bar</b> | Layout | SCROWD OF SPEED<br>Element | Preview | $\oplus$<br>Custor $\vee$ $\ominus$<br>Ratio |
|-----------------------------|--------|----------------------------|---------|----------------------------------------------|
|                             |        |                            |         |                                              |
| Layout Area                 |        |                            |         |                                              |
| <b>None-Layout Area</b>     |        |                            |         |                                              |

*Figure 3.4.40 Working Area for Layout Configuration*

- <span id="page-80-0"></span>■ Layout Area: all elements will be added and displayed in this area, and the physical video walls are corresponding to this area which is the light gray area in working area for layout configuration.
- **None-layout Area**: no element can be added or displayed in this area, and this area has no relationship with the physical video walls, it is the canvas for the layout area and surrounding it.

When the mouse cursor is in layout area, and select some element windows, you can cooperate with tool buttons to activate the corresponding commands, the following will introduce these tools.

### **3.4.4.1 Add an Element Window**

Take the monitor window for example, add a monitor window in the layout area, the others are the same.

#### ◼ **Use element tool to add an element window**

**Operation:** click the monitor tool button , now you have chosen the monitor tool.

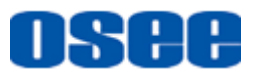

 **Element with any size**: click the left mouse button to decide the starting coordinate of the top left corner, hold the button down and draw a rectangle, then release the left mouse button, it will add a monitor window, as shown in *[Figure 3.4.41](#page-81-0)*:

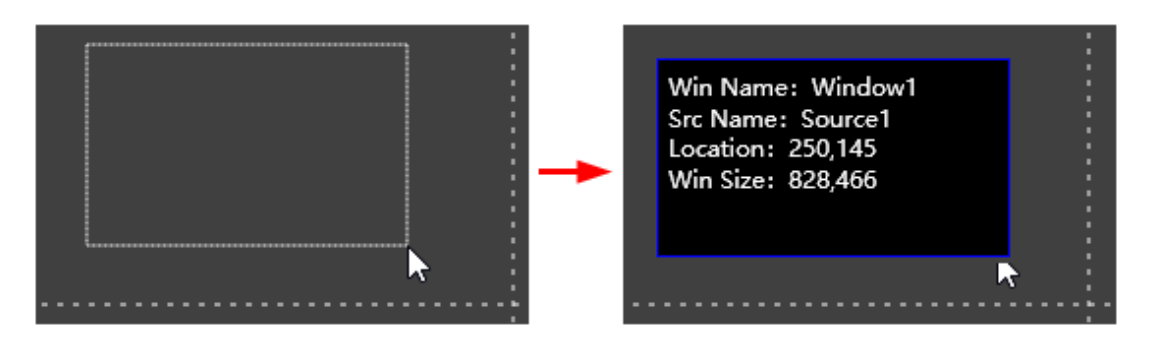

*Figure 3.4.41 Add a Monitor Window*

<span id="page-81-0"></span>**Element with accurate size:** first use the monitor tool **the langest to add** 

a monitor window, then click to select the element window in working area, it will display its properties about size and position in its **Element Prop** pane, modify these properties values to determine the accurate size and position for this window in video wall.

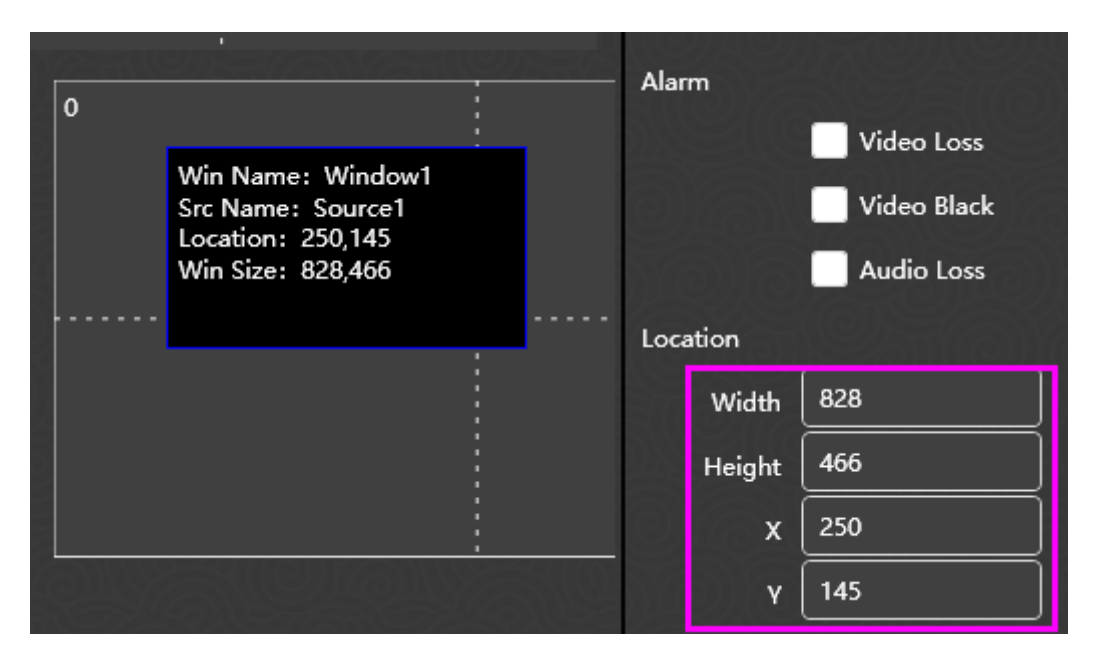

*Figure 3.4.42 Location Properties for a Monitor Window*

## l Tips

After you have selected an element tool button, press and drag to add

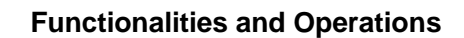

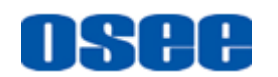

element windows consecutively, you will add the same kind of element until you select another element tool.

- Especially, the outline of an analog clock is a square, the ratio of the width and the height is 1.
- It is recommended not to overlap the element windows on a video wall, in case of the display effects, there will be an icon  $\bigwedge$  on each overlapped element window as prompt in layout area, and there will be a tip at the mouse cursor on the overlapped elements.
	- Use split tool to add an element window

Especially, after add a monitor window, right click the monitor to select the split command to divide the selected monitor into the desired numbers, refer to ["3.4.4.3](#page-83-0) [Split"](#page-83-0) for details.

#### **3.4.4.2 Select an Element Window**

You can select only one element window, or multiple element windows, or all of the element windows in working area at a time.

### **H** Tips

Select tool: click the select tool button in the tool bar  $\mathbb R$ , it will change its

background color when it is chosen.

- Mouse cursor: after select a tool button, click in the layout area, and it will focus the mouse cursor into the layout area, make sure you have move the mouse cursor into the layout area before you perform the selection operation.
	- Select a single element window: click the Select tool k in edit tool bar, and click on your desired element window, it will show a red rectangle surrounding the selected element window, and there are adjusting handles (white rectangle) on the element window, thus this element window is selected, as shown in *[Figure 3.4.43](#page-83-1)*

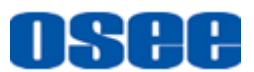

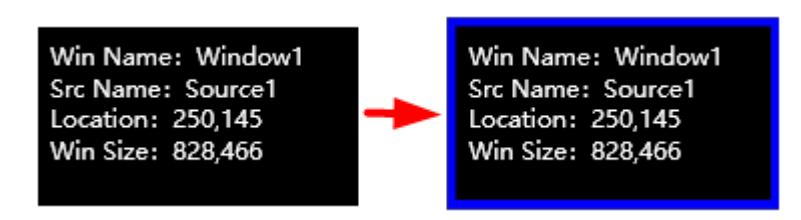

*Figure 3.4.43 Single Selected Element Window*

<span id="page-83-1"></span>■ **Cancel Selection:** when there are selected element windows in working area, click in the blank position in layout area, or draw another element window, the selection will be canceled.

#### <span id="page-83-0"></span>**3.4.4.3 Split**

#### ■ Split

Use split command to add multiple monitor windows with the same size.

Draw a big enough monitor window, right click it and select **Split** command, it will pop up a setting window, enter the split parameters in **Row** and **Col** field, and set the align mode to be **Top/left** or **Center**, as shown in *[Figure 3.4.44](#page-83-2)*, then it will be split into a few small windows with the same size, as shown in *[Figure 3.4.45](#page-84-0)*:

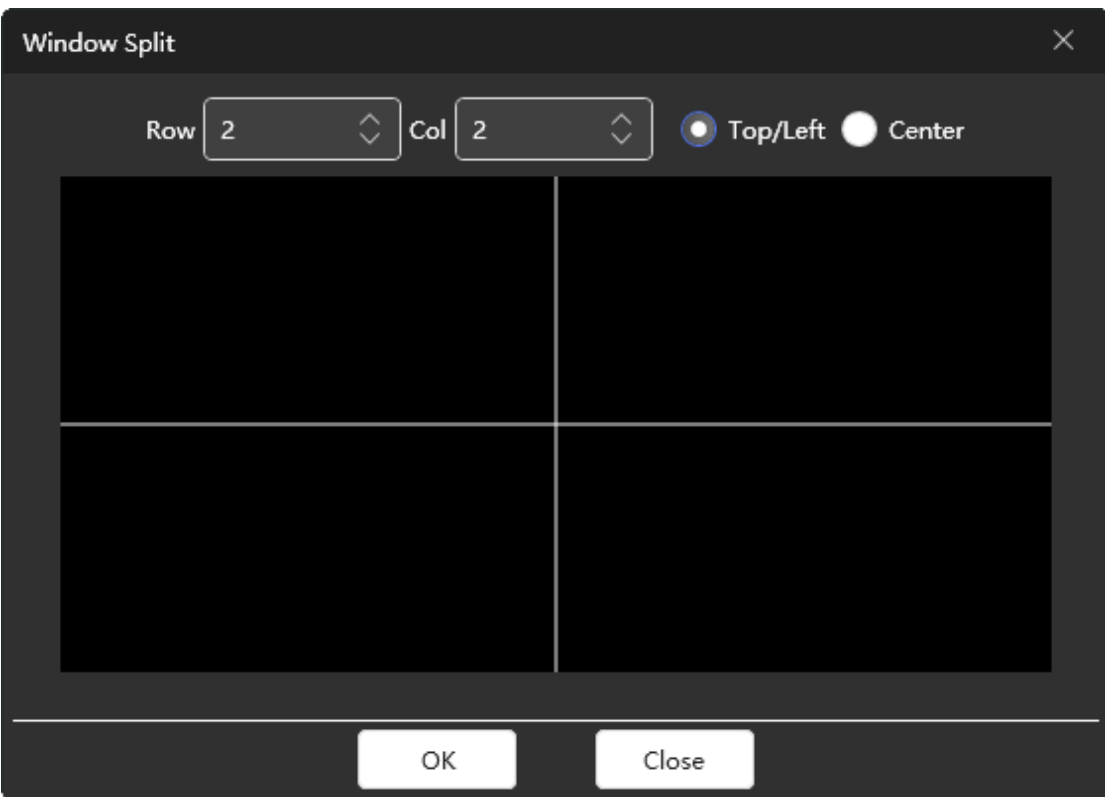

<span id="page-83-2"></span>*Figure 3.4.44 Split Setting*

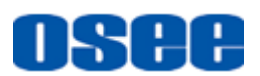

| Win Name: Window1<br>Src Name: Source1<br>Location: 226,133<br>Win Size: 1236,694 | Win Name: Window1<br>Src Name: Source1<br>Location: 226,133<br>Win Size: 616,346 | Win Name: Window2<br>Src Name: Source1<br>Location: 842,133<br>Win Size: 616,346 |  |
|-----------------------------------------------------------------------------------|----------------------------------------------------------------------------------|----------------------------------------------------------------------------------|--|
|                                                                                   | Win Name: Window3<br>Src Name: Source1<br>Location: 226,479<br>Win Size: 616,346 | Win Name: Window4<br>Src Name: Source1<br>Location: 842,479<br>Win Size: 616,346 |  |
| <b>Before split</b>                                                               | <b>After split</b>                                                               |                                                                                  |  |

*Figure 3.4.45 Split the Selected Element Window*

# <span id="page-84-0"></span>**H** Tips

 Usually, when need to add equal sized monitors, using the split tool will be very convenient.

#### **3.4.4.4 Adjust Window**

#### **1. Adjust the Window Size**

The element added in layout area is display as a rectangle window, and the size of the window is decided by the height and width of the element.

■ **Stretch an element**: select an element, and move the mouse cursor to the edge of the window, the cursor will change its shape into a double -headed arrow like this:  $\leftarrow$ , **i** or  $\rightarrow$ , then press the left mouse button down, and drag it to be zoomed in or zoomed out, thus to change the size of the window, as shown in *[Figure 3.4.46](#page-84-1)*:

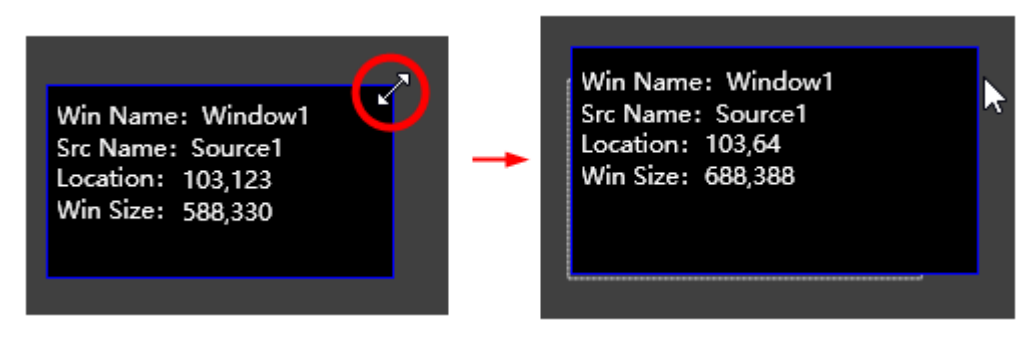

*Figure 3.4.46 Stretch the Window*

<span id="page-84-1"></span>Stretch a window to change its height and width, or modify the values of the properties on height and width to change the size.

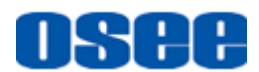

## **n** Tips

 The ratio of the element window can be set at 4:3, or 16:9 in the **Aspect Ratio** property.

2. Maximize

Right click on the element window, it will display the context menu list, as shown in [Figure 3.4.47:](#page-85-0)

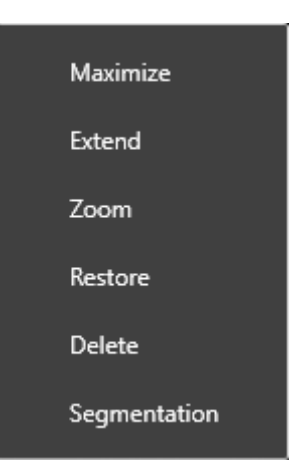

*Figure 3.4.47 Context Menu of Element Window*

<span id="page-85-0"></span>Click Maximize command, the element window will be zoom in to fulfill the whole canvas, as shown in [Figure 3.4.48:](#page-85-1)

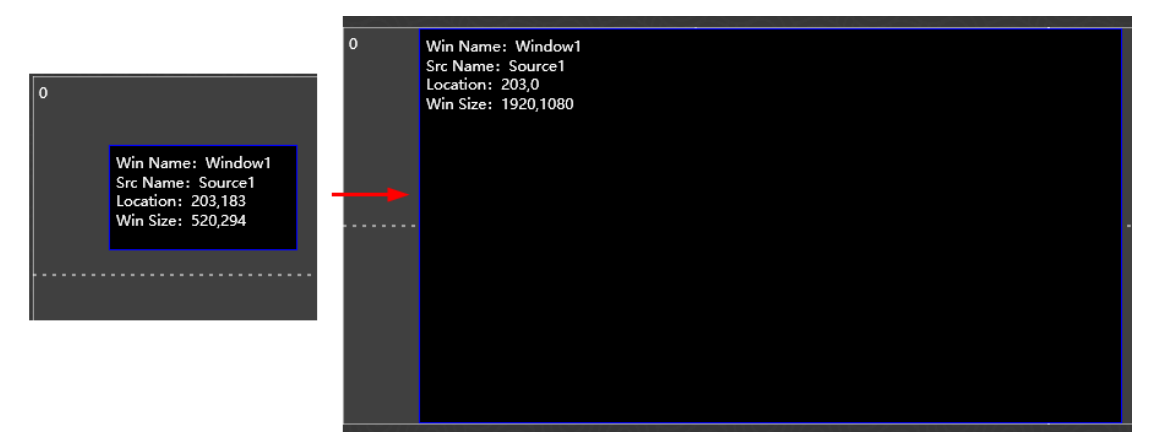

*Figure 3.4.48 Illustration for Maximize Element Window*

<span id="page-85-1"></span>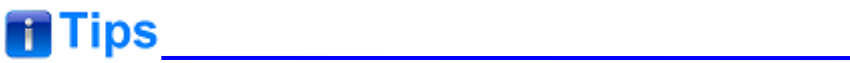

The maximize, extend, zoom, restore command will has no effect on the

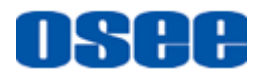

original aspect ratio of the element window.

The maximize size of the window will not exceed 2560 X 1440.

#### 3. Extend

Click Extend command after drawing an element, the window will align and extend to the nearest grid where the original window is most closed to, as shown in [Figure 3.4.49:](#page-86-0)

| Win Name: Window1<br>Src Name: Source1<br>Location: 0.0<br>Win Size: 672,378 | Win Name: Window1<br>Src Name: Source1<br>Location: 0,0<br>Win Size: 960,540 |  |
|------------------------------------------------------------------------------|------------------------------------------------------------------------------|--|
|                                                                              |                                                                              |  |
|                                                                              |                                                                              |  |

*Figure 3.4.49 Illustration for Extend*

# <span id="page-86-0"></span>**ff** Tips

 Collaborate with the Screen Split parameters in Model prop pane, you can use the extend command to move the window very conveniently to align with the grid.

#### 4. Zoom

Click Zoom command after drawing an element, you can see the window will zoom and align to a grid whose geometric center of the old element window is in, as shown in [Figure 3.4.50](#page-86-1):

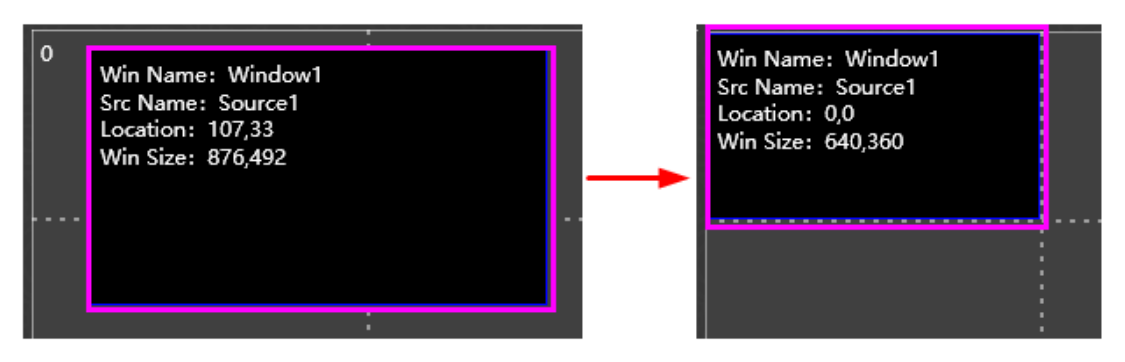

<span id="page-86-1"></span>*Figure 3.4.50 Illustration for Zoom*

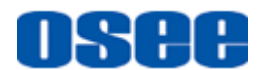

# **m** Tips

Zoom command is related to the alignment of the grid lines in the canvas.

#### 5. Restore

After maximize, extend, move or zoom operations, click Restore command, you can restore the size of element window to the original size and location. Only one step to one step.

#### **6. Adjust the Window Position**

The element added in layout area is display as a rectangle window, and the position of the window is decided by the **Horizontal Start Position** and the **Vertical Start Position** of the element. Move the element window as the following methods:

- Method 1: select an element window, press the left mouse button down, and drag it to the desired position, and the coordinate of the window will be changed.
- **Method 2:** modify the values of the X property and Y property of the element, then the position will be changed.

### <mark>n Tips\_\_\_\_\_\_\_\_\_\_\_\_\_\_\_\_\_\_\_\_\_\_\_\_\_\_\_\_\_\_\_\_</mark>

 The dotted line is very helpful when moving the element window and aligning it to this white dotted line on the video wall.

#### **3.4.4.5 Common Edit Operation**

#### **1. Copy and Paste for Element**

You could copy and paste an element in working area in Layout configuration window. The operations are as below:

Click to select an element window as the original one, and use **Ctrl+C** as the shortcut for Copy on keyboard, and click on the layout area to set the coordinate of the left corner for the new window, then use **Ctrl+V** as the shortcut for **Paste**, thus, the new element window will be pasted at the new position.

**For example**: the top left corner of the original monitor window is (226,133), copy it, and paste it, the top left corner of the new monitor is (826,580), as shown in *[Figure 3.4.51](#page-88-0)*, the new one will be located to the coordinate you have clicked on the layout area.

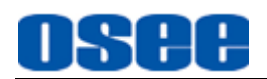

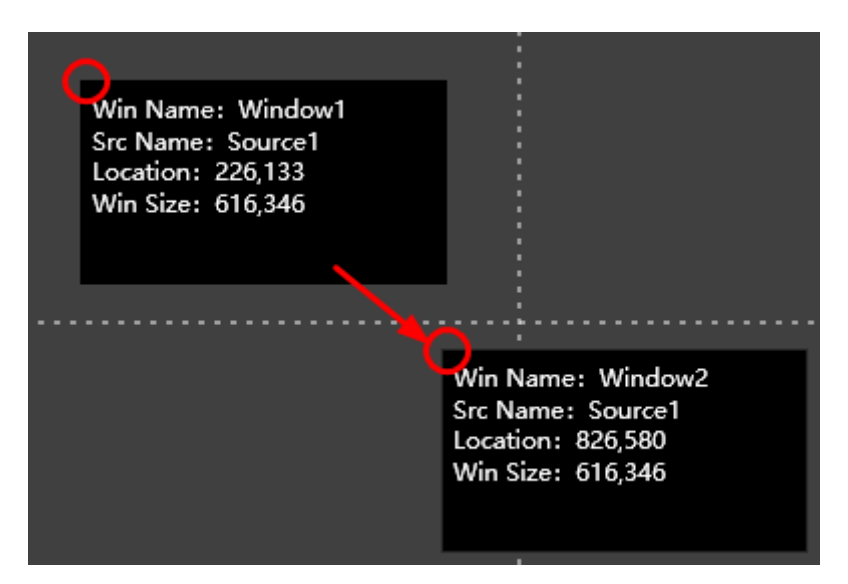

*Figure 3.4.51 Copy and Paste*

#### <span id="page-88-0"></span>**2. Delete Element**

You can delete element by the following methods:

- Method 1: Use the Delete command. Click **Delete** button  $\alpha$  in tool bar, it will delete the selected elements in working area.
- Method 2: Use the Clear command. Click **Clear** button **in** in tool bar, it will delete all elements whether selected or not in working area.
- Method 3: Use the key. Click to select an element, then press **Delete** key to delete the selected element.
- Method 4: Use the context command. Right click an element, and select the Delete command in the right-click menu to delete the selected element.

## **H** Tips

- Use Delete key to delete the selected elements.
- All of the above deletion can be canceled by Undo  $\Box$  command.

#### **3. Overlap**

When the monitor windows overlap, there will be an overlap icon  $\bigwedge$  on each overlapped monitor window, and move the window to remove the overlap icon.

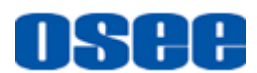

### **3.5 Other Functions**

It will introduce some assistant function in ARGOS, such as **Restore Factory Default, Hardware Update, Software Info** and **Language Selection**.

### **3.5.1 Restore Factory Default**

Use the Factory command to restore the factory defaults.

Click **Factory** button  $\boxed{C}$ , it will pop up the prompt for confirming whether to restore the factory defaults, as shown in *[Figure 3.5.1](#page-89-0)*.

Click OK to restore the factory defaults, then restart the multi-image processor. Click **No** to cancel the restore operation.

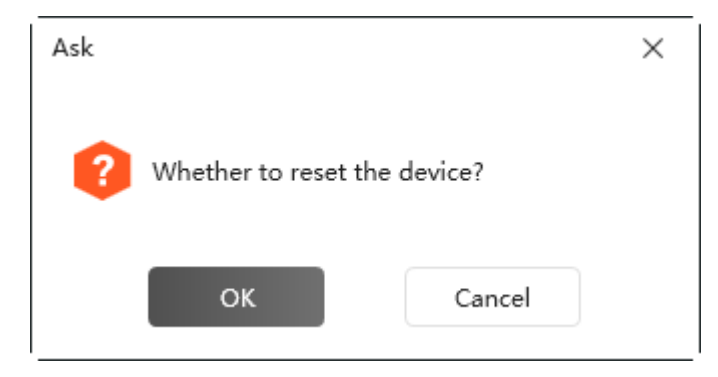

*Figure 3.5.1 Prompt for Restore Factory Default*

<span id="page-89-0"></span>**m** Tips

- The restore factory default operation will not restore the default IP address, mask, gateway and alarm log information.
- The restore factory default operation is only available in device online status.

### **3.5.2 Language**

Use Language command to switch language between English and Chinese in the software.

Click User→ **Language** button in title bar, it will pop up Soft Language dialog box, as shown in [Figure 3.5.2,](#page-90-0) click the drop down list for language selection: **Chinese**, **English**, choose one and click OK to confirm the

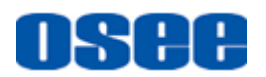

modification, and restart the software. Then the software language will be changed to the corresponding language item.

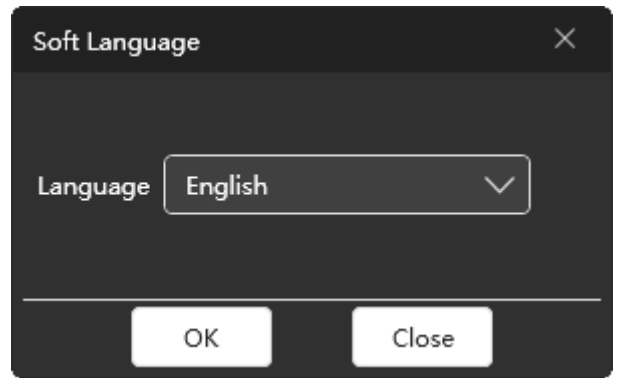

*Figure 3.5.2 Change Language Dialog Box*

<span id="page-90-0"></span>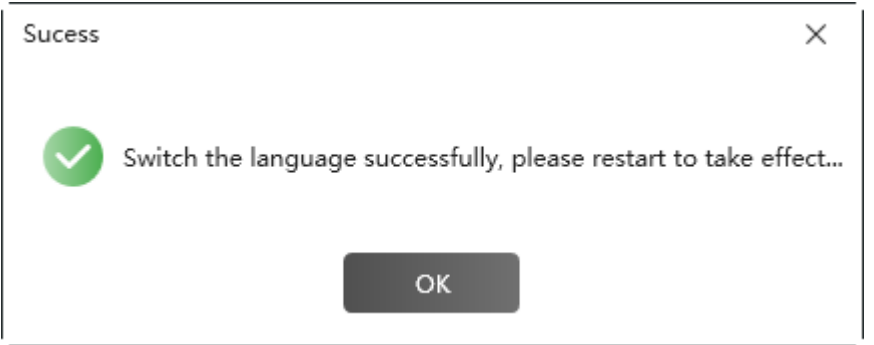

*Figure 3.5.3 Change Language Dialog Box*

# **A**Warning

Please restart the software to take the language switch effect.

### **3.5.3 Hardware Update**

Click **Firmware** button **in** in system page to update firmware for the selected device. Argos software supports update operation only with the file of bin type.

The update operations are as following instructions:

#### **Step 1 Select the update file**

Click **Firmware** command, it will pop up firmware dialog box, as shown in **[Figure 3.5.4](#page-91-0), click Select button in Firmware Update area to select an** update file, it will pop up the Select File dialog box, as shown in [Figure](#page-91-1)  [3.5.5,](#page-91-1) click **Open** button to load this file.

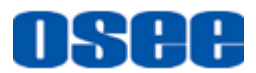

#### **[Functionalities and Operations](#page-24-0)**

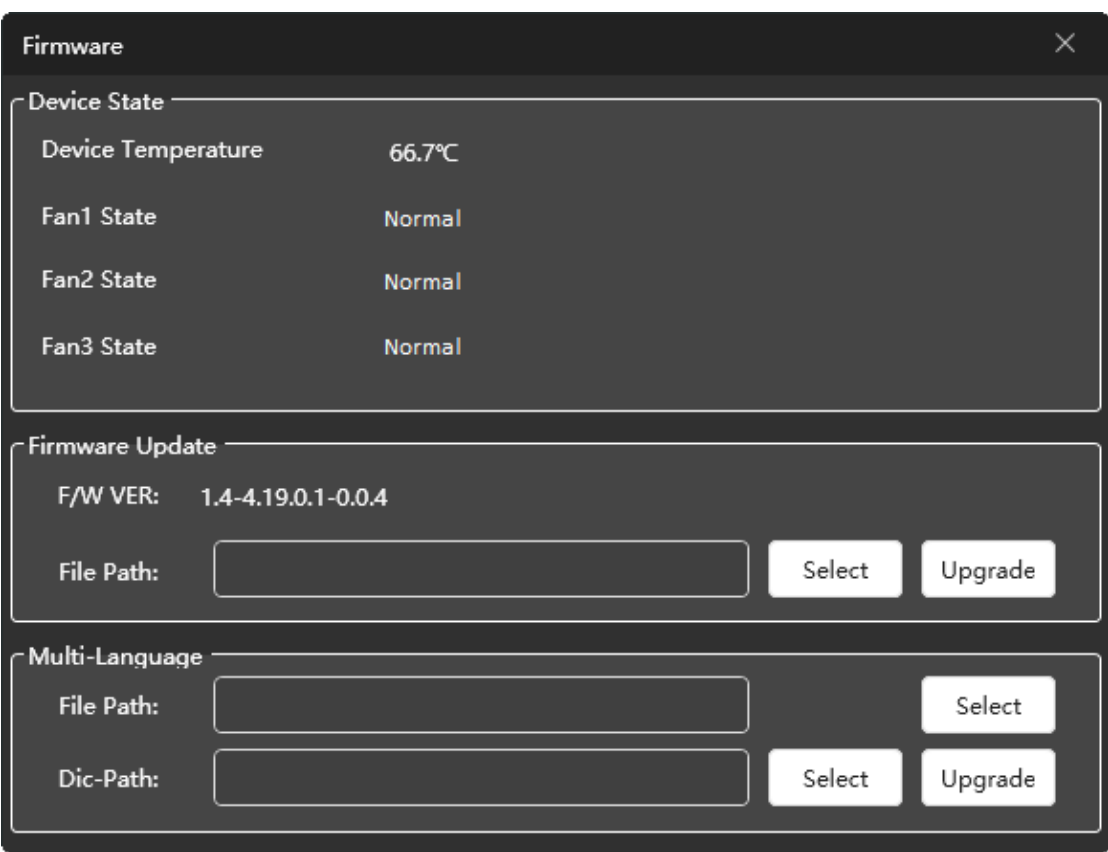

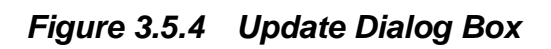

<span id="page-91-0"></span>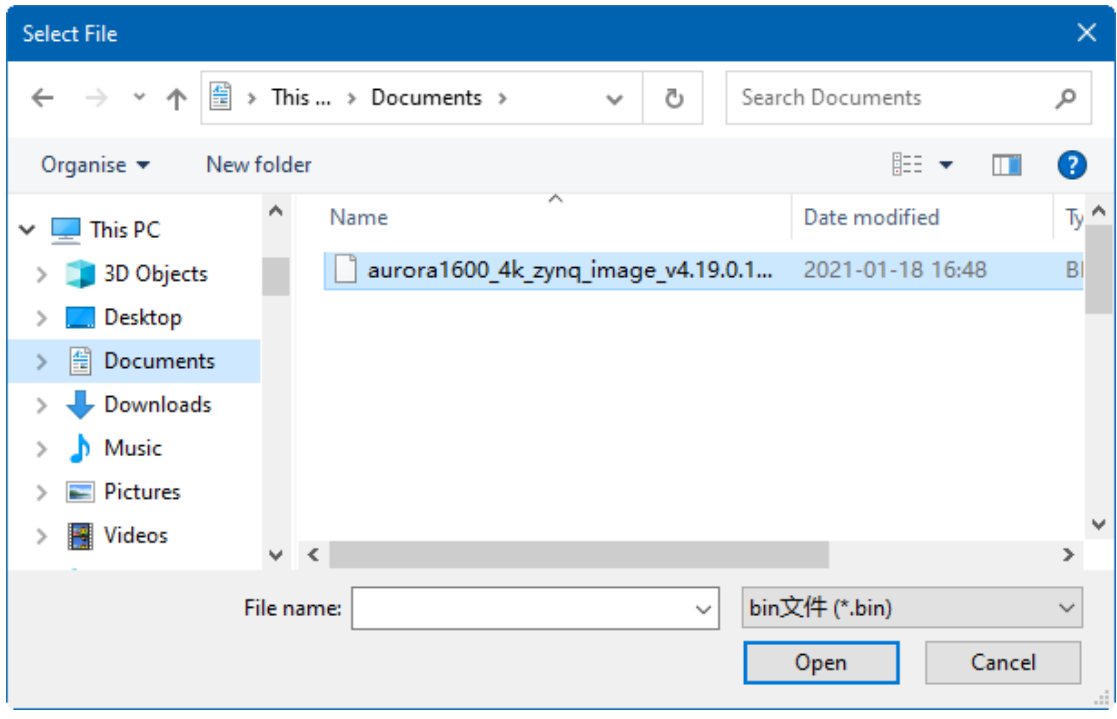

<span id="page-91-1"></span>*Figure 3.5.5 Select File Dialog Box*

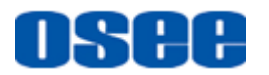

#### **Step 2 Update and Restart**

It will display the name of the update file in the file path field, then click **Update** button to confirm the upgrade operation, it will display the process of the update, as shown in *[Figure 3.5.6](#page-92-0)*:

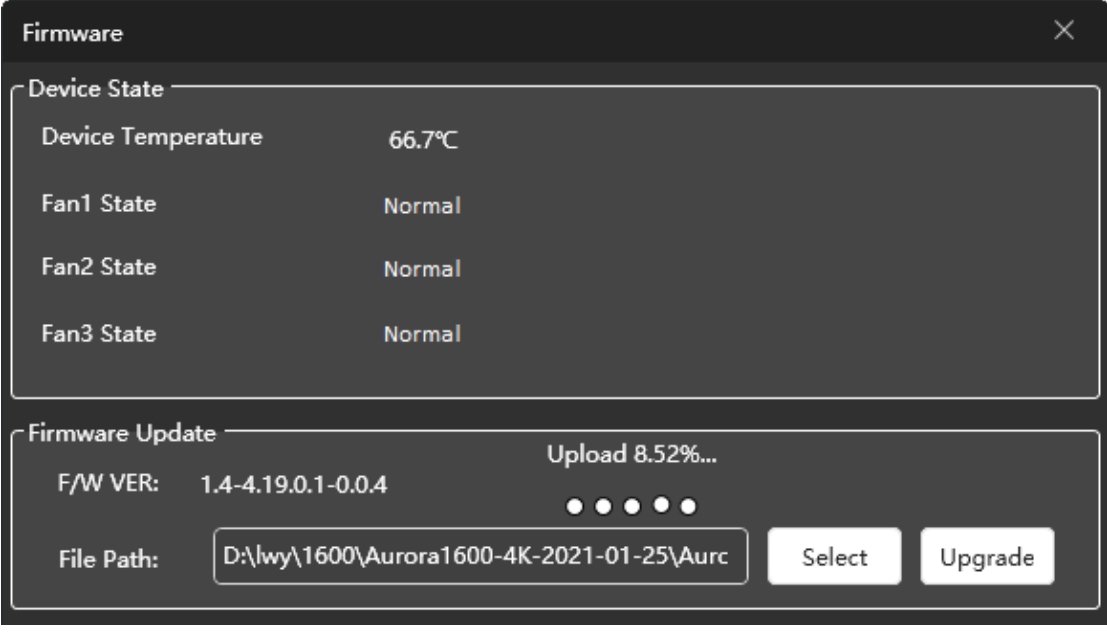

*Figure 3.5.6 Update Dialog Box*

<span id="page-92-0"></span>After update operation has completed, it will pop up a restart prompt as shown in *[Figure 3.5.7](#page-92-1)*, click **OK** button, and please restart your device manually to effect the update operation.

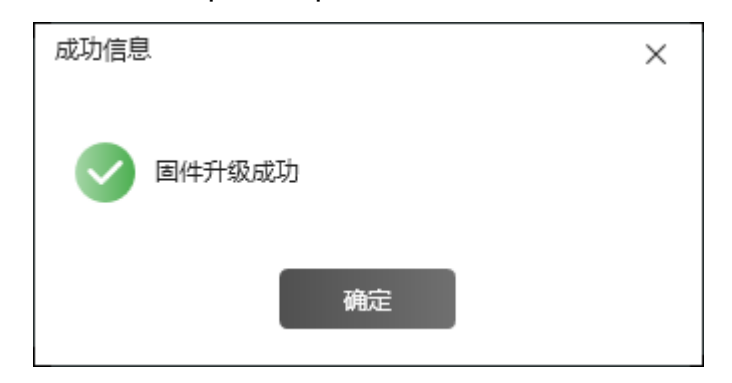

*Figure 3.5.7 Restart Prompt*

## <span id="page-92-1"></span>**H** Tips

- It is recommended that the connection between the control computer and the target multi-image processor should be straight through connected.
- When update the multi-image processor, after the prompt of updating

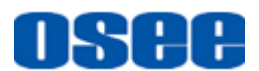

completed, please power off the device and restart it again to affect the update.

### **3.5.4 About**

Use the **About** command to display the basic and version information about this software.

Click user **About** menu command in the title bar, it will pop up the version information dialog box, as shown in *[Figure 3.5.8](#page-93-0)*, click **Close** button to close this dialog box.

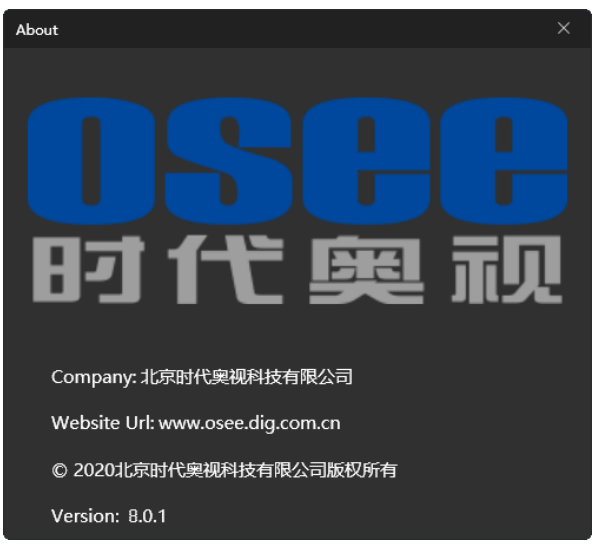

*Figure 3.5.8 Update Dialog Box*

### <span id="page-93-0"></span>**3.6 Linkage With the Supervisory Monitor**

Argos system could set up a linkage with LMW-550-SE supervisory monitor through SDI interface, the connection is as shown in [Figure 3.6.1:](#page-94-0)

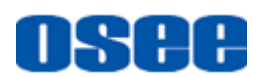

| <b>MONITOR1</b>                    | <b>MONITOR2</b> | <b>MONITOR3</b>             |                   |
|------------------------------------|-----------------|-----------------------------|-------------------|
| <b>MONITOR4</b><br><b>MONITOR5</b> |                 | <b>MONITOR6</b>             |                   |
|                                    |                 | SDI IN1~4                   | <b>LMW-550-SE</b> |
| Ю<br><b>OSEE</b>                   | <b>ARGOS</b>    | SDI OUT1~4<br>--<br>$\circ$ | <b>ARGOS1600</b>  |

<span id="page-94-0"></span>*Figure 3.6.1 Linkage Between Argos and Supervisory Monitor*

------------------No Text Below------------------

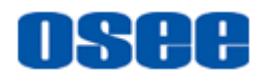

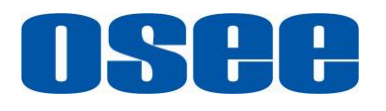

FOR MORE INFORMATION PLEASE VISIT: http://www.osee-dig.com/ OSEE TECHNOLOGY LTD. No.22 Building, No.68 zone, Beiqing Road, Haidian District, Beijing, China Tel: (+86) 010-62434168, Fax: (+86) 010-62434169 E-mail: sales@osee-dig.com